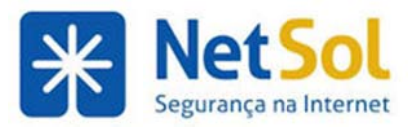

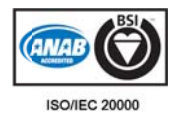

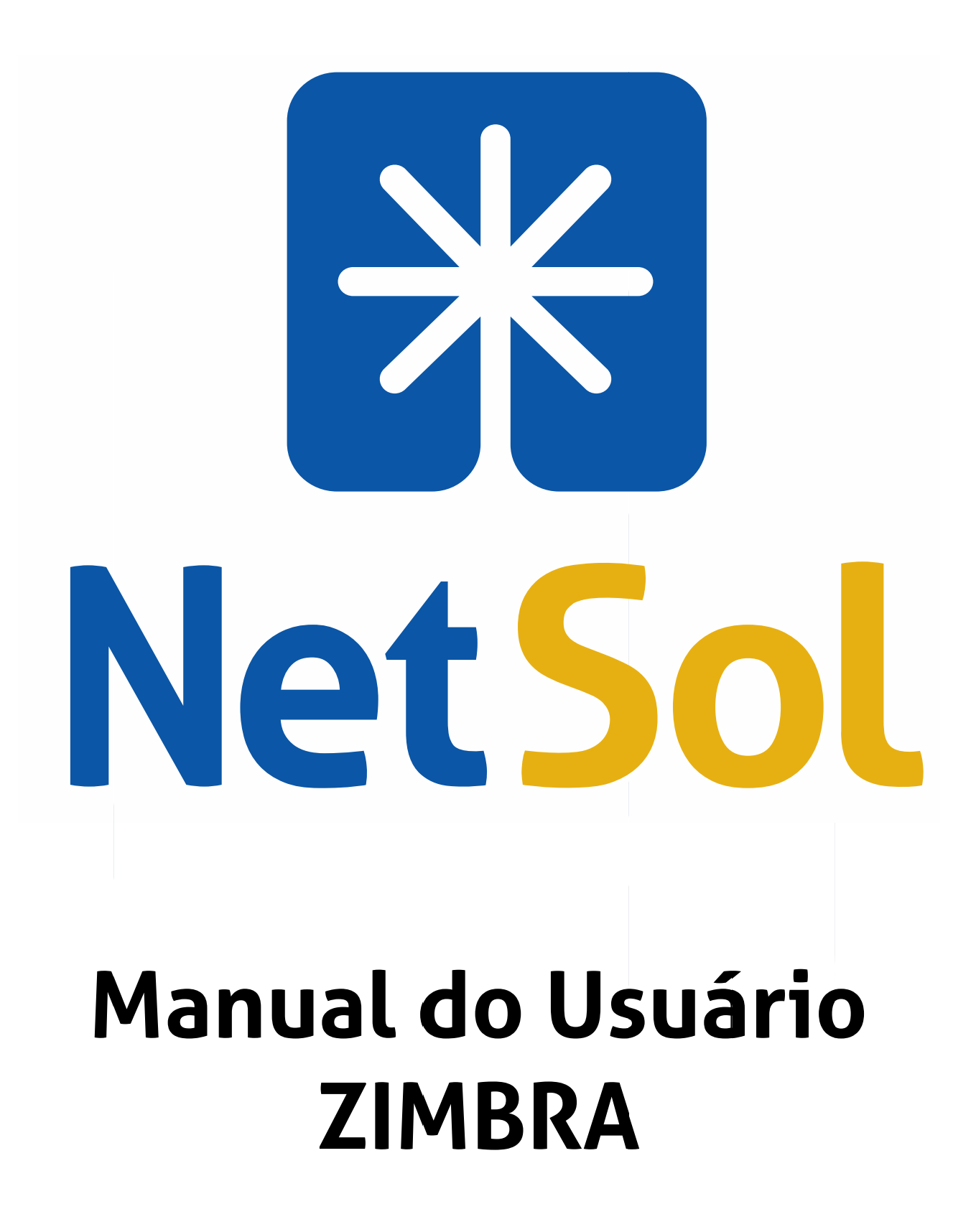

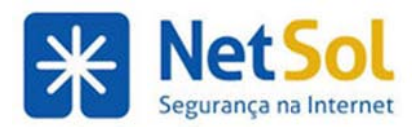

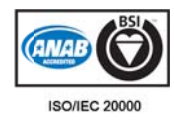

# **SUMÁRIO**

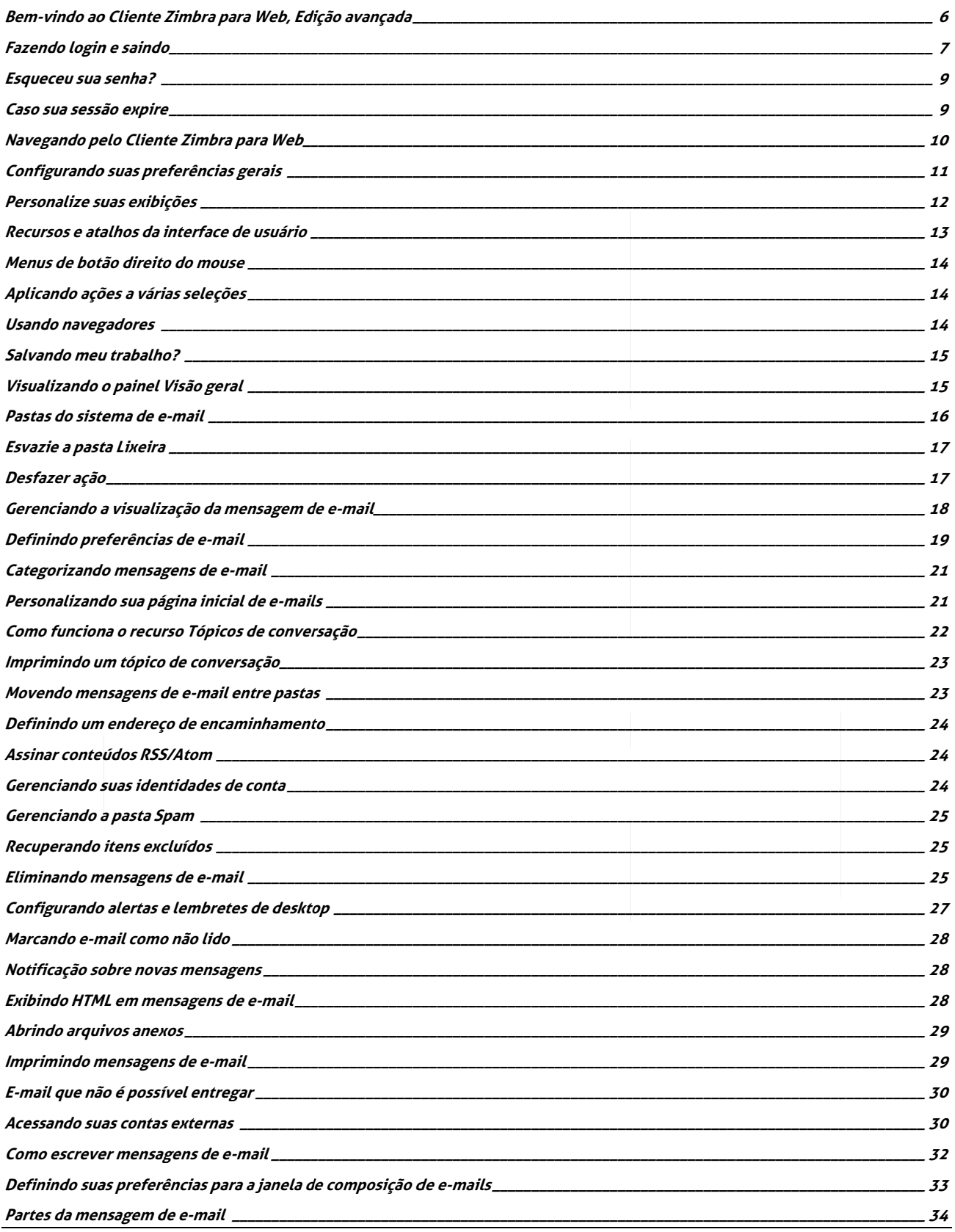

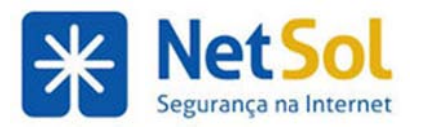

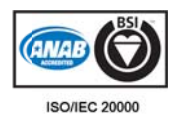

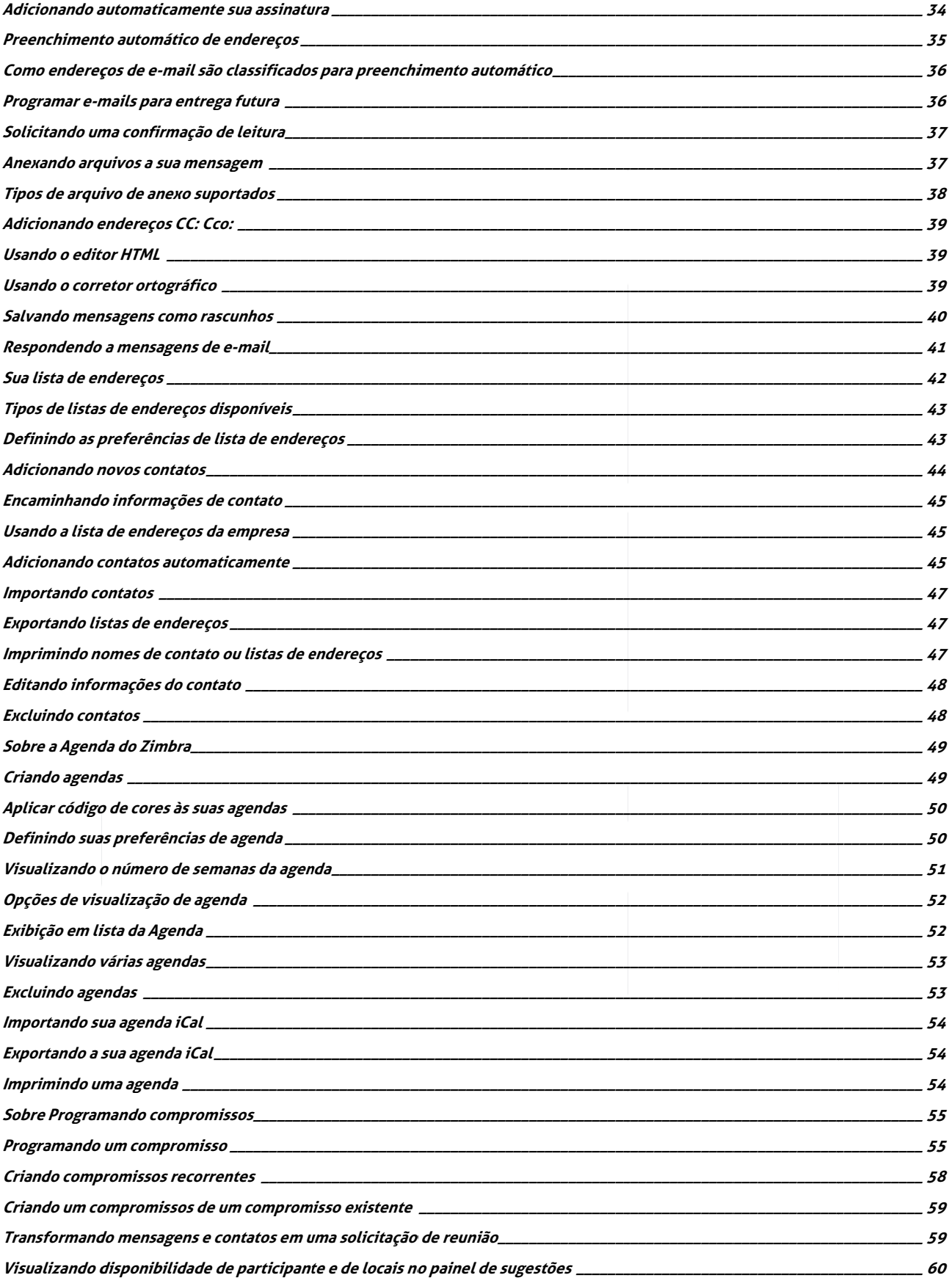

Rua Domingos Vieira, 587 conj. 1908 – Bairro Santa Efigênia – Tel: (31) 3071-8001 - Fax: (31) 3071-8008 – CEP: 30150-240 Página 3 de 110 www.netsol.com.br

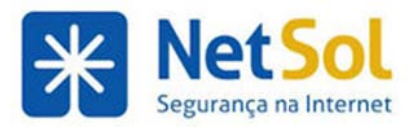

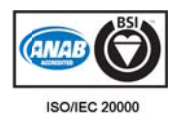

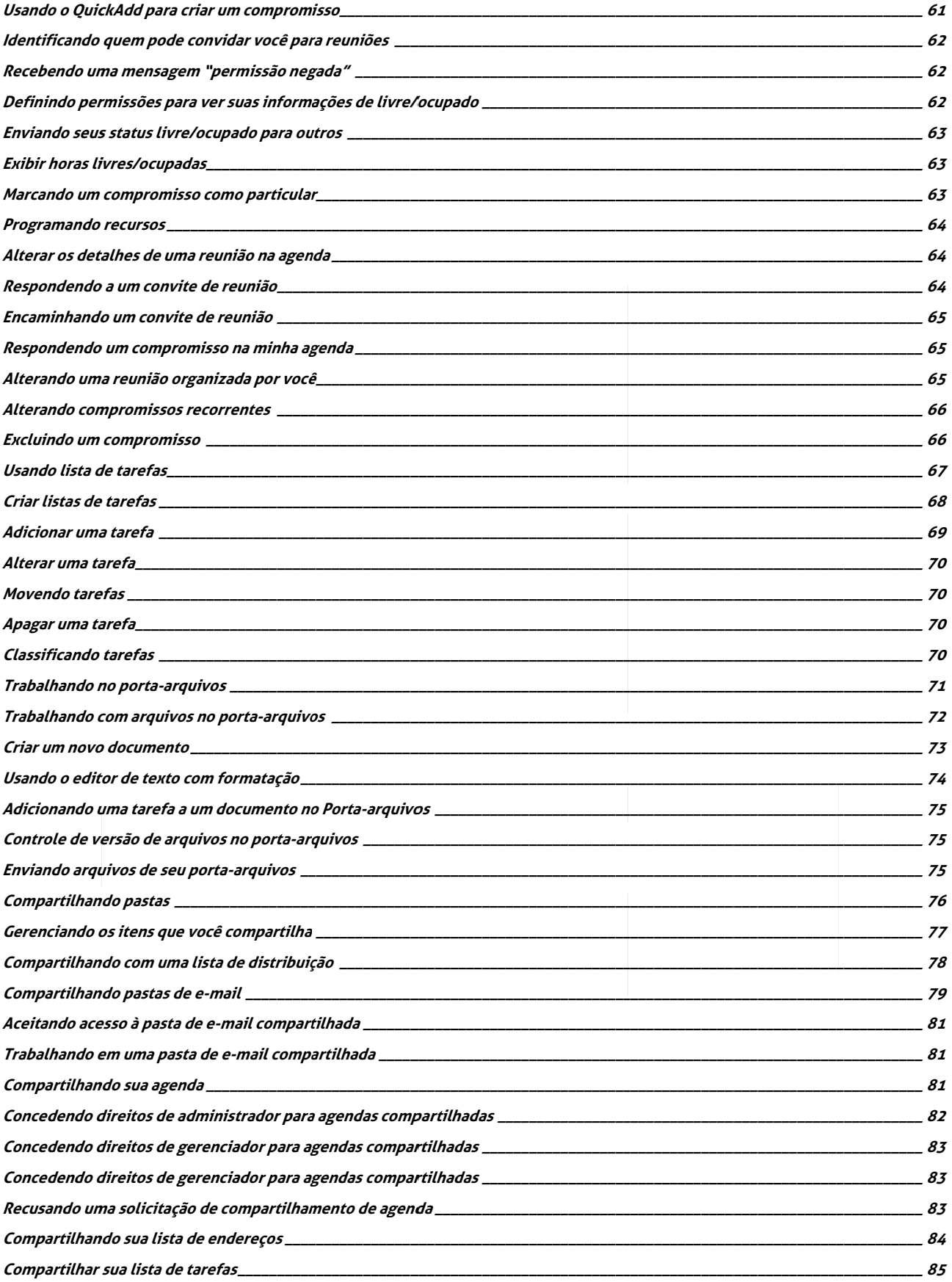

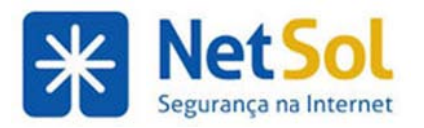

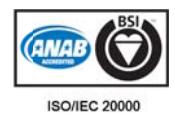

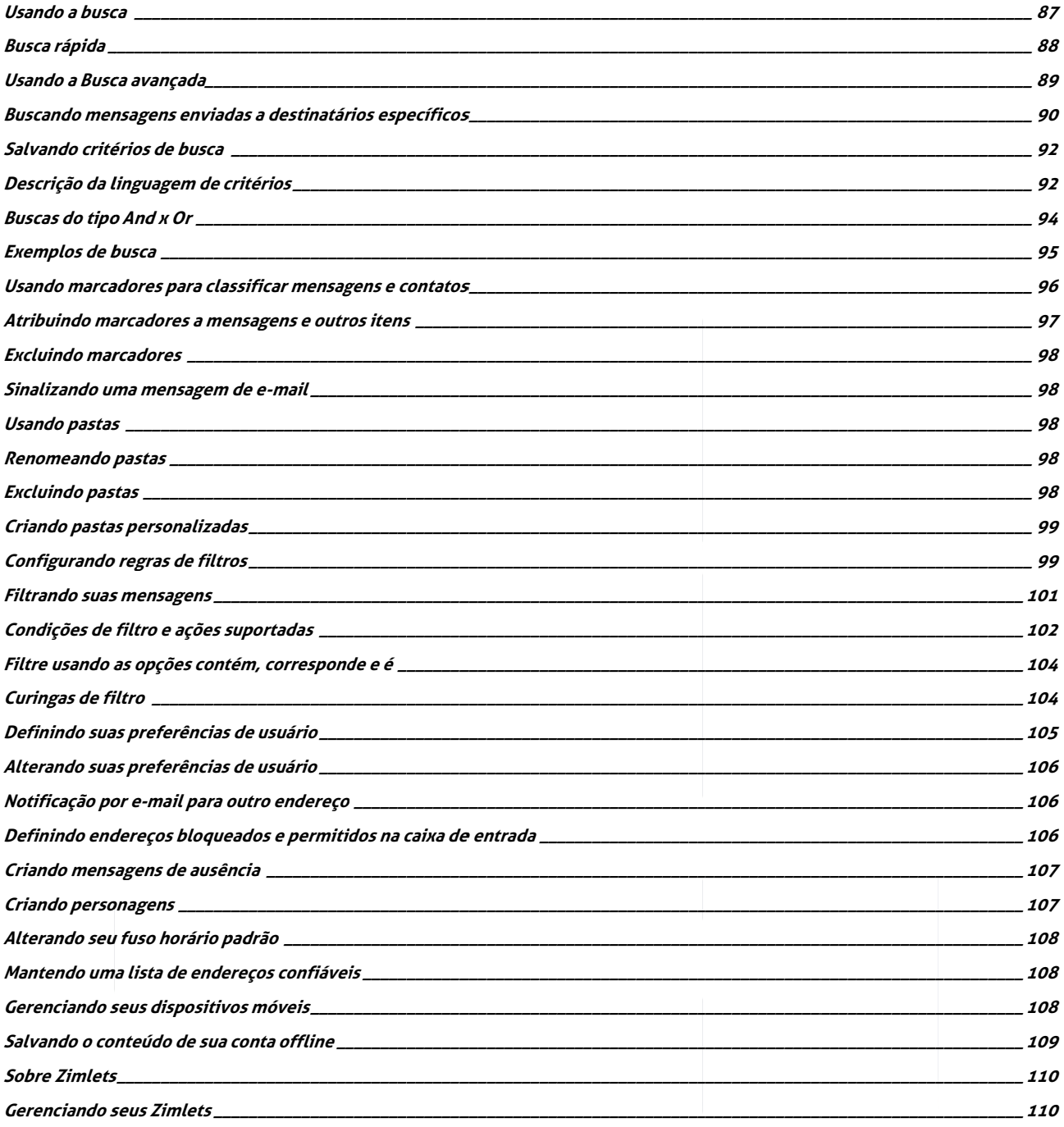

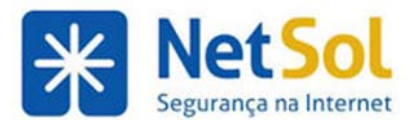

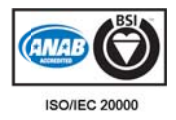

# Bem-vindo ao Cliente Zimbra para Web, Edição avançada

O Zimbra Collaboration Server é um aplicativo completo de e-mail, agenda e colaboração que oferece recursos de e-mail, listas de endereços, serviço de agenda, listas de tarefas e criação de documentos para a Web, que são confiáveis e de alto desempenho.

Observação: Sua conta pode não incluir todos os recursos mencionados. Consulte seu administrador do sistema para saber quais recursos estão ativados para sua conta.

Você pode acessar os seguintes recursos do Cliente Zimbra para Web (ZWC).

- E-mail
- Lista de endereços
- Agenda
- Tarefas
- Porta-arquivos
- Preferências do usuário

### **E-mail**

- Esc rever e envi ar novas me nsagens de e e-mail.
- Ler e responder mensagens de e-mail.
- · Rastrear trocas de mensagens usando o recurso Tópico de conversação ou, opcionalmente, alternar para a visualização tradicional de mensagens.
- Incluir anexos em suas mensagens.
- Encaminhar mensagens de e-mail para um ou mais destinatários.
- Buscar nas mensagens de e-mail e anexos por um determinado texto ou características em par ticular.
- Criar suas próprias pastas para organizar e-mails.
- Criar marcadores para organizar seus e-mails.
- Criar filtros para rotear os e-mails recebidos para pastas designadas.
- Configurar várias identidades de conta e endereços para gerenciar diferentes papéis no seu trabalho ou na vida pessoal.
- Configurar sua conta para receber e-mails de suas contas POP3 ou IMAP diretamente em sua caixa de e entrada ZWC C.
- · Delegar permissão para visualizar ou gerenciar suas pastas de e-mail.

### **Lista de e endereços**

- Criar e gerenciar várias listas de endereços.
- Compartilhar listas de endereços pessoais.

#### **Agenda**

- Criar e gerenciar várias agendas.
- Criar compromissos, reuniões e eventos.
- Delegar permissão para visualizar ou gerenciar suas agendas.
- · Ver as programações de ocupado/livre dos participantes, ver nossa programação de ocupado/livre.

### **Tarefas**

- Criar várias Listas de tarefas.
- Criar tarefas a fazer.
- Adicionar anexos à tarefa.
- Gerenciar uma tarefa, definir a prioridade e acompanhar o andamento.
- Delegar permissão para visualizar ou gerenciar suas Listas de tarefas.

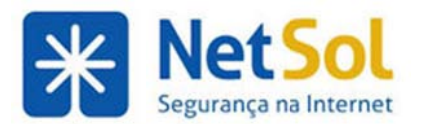

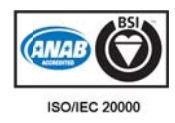

#### **Porta-arquivos**

- Criar documentos usando um editor de texto com formatação, adicionar imagens gráficas, criar links para páginas da Web.
- Carregar qualquer tipo de arquivo para seu porta-arquivos para que você possa acessá-los sempre que fizer login no ZWC.
- Criar pastas para organizar arquivos que você carregar.
- Delegar permissão para visualizar ou gerenciar suas pastas do Porta-arquivos.

### **Preferênc cias**

- Gerenciar o funcionamento dos recursos da caixa de entrada.
- Criar filtros de e-mail.
- Gerenciar suas contas compartilhadas.
- Gerenciar Zimlets usados na conta.
- Importar e exportar itens, incluindo pastas de e-mail, listas de endereços, agendas entre outros.
- Gerenciar seus dispositivos móveis usando a sua conta (ZWC Network Edition).
- Configurar um endereço de e-mail em que uma tarefa e lembretes de agenda podem ser enviados.

# **Fazendo o login e s saindo**

Você deve fazer login e estar autenticado para poder usar o Cliente Zimbra para Web. Duas versões do Cliente Zimbra para Web estão disponíveis: a avançada e a padrão.

- · O Cliente Web Avançado oferece o conjunto completo de recursos de colaboração web baseado em Ajax. Funciona com os navegadores mais novos e conexões de Internet mais rápidas.
- · O Cliente Web Padrão é uma boa opção quando as conexões de Internet são lentas ou os usuários preferem mensagens em HTML para navegar em sua caixa de e-mail.

Quando a caixa de diálogo de login é exibida, você pode selecionar qual versão deseja usar.

Observação: Na maioria dos casos, o Cliente Web Avançado é o cliente padrão e abre automaticamente quando se faz login. Você pode alterar o padrão para que seja o Cliente Web Standard na página Preferências>Geral depois de fazer login.

#### Para fazer login

1. Abra uma janela do navegador e digite a URL fornecida pelo administrador Zimbra. Por exemplo:

#### **http://e-ma ail.dominio. com/zimbra a/mail**

2. Quando a tela de login for exibida, digite seu nome de usuário. Você pode ser solicitado a digitar seu endereço de e-mail completo como nome de usuário e a senha. Exemplo de um endereço de e-mail completo. D Digite: o:<br>u

#### **mara@exem mplo.com mara123**

Sua senha será exibida como \*\*\*\*\*\*\* na tela, para proteger sua privacidade.

3. Para ser lembrado nesse computador até a sessão expirar ou você sair, marque Lembrar meus dados.

Se você marcar essa opção, não precisará mais fazer login toda vez que reiniciar o navegador durante o dia. Quando essa opção está marcada e você não sai, sua sessão permanece ativa até que expire. O administrador do sistema configura por quanto tempo a sessão fica ativa.

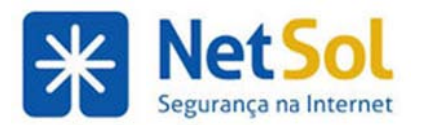

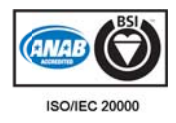

Observação: Se você deixar seu cliente web aberto no navegador, mas não acessar a caixa de entrada por um determinado período, sua sessão poderá expirar e você precisará fazer login novamente.

4. Caso não deseje o tipo de cliente padrão, altere a versão exibida.

5.Clique em m **Login**.

#### **Para sair:**

Para impedir que outras pessoas façam login em sua conta de e-mail, use sempre o link **Sair** para fechar a sessão do Z Zimbra.

### Alterando meu tipo de cliente padrão para login

Toda vez que você fizer login, poderá escolher que versão de cliente web quer usar, seja Padrão, Avançado ou Standard d.

- **Padrão** é o tipo de cliente configurado na página Preferências>Geral. Ele pode ser o Avançado ou o Pad drão.
- **O Cliente Web Avançado** oferece o conjunto completo de recursos de colaboração web baseado em Ajax. O cliente web avançado funciona com os navegadores mais novos e conexões de Internet mai is rápidas.
- **O Cliente Web Padrão** é uma boa opção quando as conexões de Internet são lentas ou os usuários preferem mensagens em HTML para navegar em sua caixa de e-mail.

Se seu tipo de cliente preferido não for o padrão, você pode alterá-lo depois de efetuar o login.

1. Clique na a aba **Preferê ências**.

- 2. No painel Visão geral, clique em Geral. No campo Fazer login usando, selecione Avançado ou Standard.
- 3. Clique em m **Salvar**.

Na próxima vez que fizer login, sua seleção será a padrão.

### **Teclas d de atalho do tecla do**

As teclas de atalho podem ser usadas para navegar no Cliente Zimbra para Web .Vá para a página Preferências>Atalhos para ver a lista de teclas de atalho.

Para ver rapidamente uma lista de teclas de atalho, digite Ctrl Q.

Também é p possível imp primir a lista de atalhos.

# **Assistente Zimbra**

O Assistente Zimbra é um recurso de usuário avançado que oferece um modo rápido de interagir com o Cliente Web usando o teclado para realizar as seguintes tarefas:

- Criar novos compromissos
- Ir para uma data específica na sua agenda
- Criar novos contatos
- · Enviar uma nova mensagem de e-mail sem trocar o aplicativo que você está usando

Você pode abrir o Assistente Zimbra de qualquer visualização, exceto na aba Preferências. O atalho do teclado para abrir o Assistente Zimbra é <sup>c</sup> (acento grave). Essa tecla pode ser encontrada abaixo da tecla Escape (Esc).

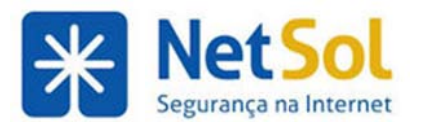

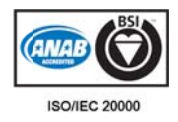

A caixa de diálogo do Assistente Zimbra oferece ajuda detalhada. Abaixo encontram-se as etapas gerais para usar o Assistente Zimbra.

1. No Cliente Zimbra para Web, use a tecla de atalho (o acento grave ou o shift til). A caixa de diálogo do Zimbra é exibida.

2. Digite um dos seguintes comandos

- Para criar um compromisso, digite compromisso. Você pode então digitar um assunto entre aspas, a hora, a data e o dia da semana e qualquer anotação para o seu compromisso. Clique em **OK**. Observação: Se você desejar mais recursos avançados de compromisso, clique em Mais detalhes para ir para a página Compromisso da agenda.
- Para ir para uma data específica na sua agenda, digite **agenda** e a data, ou o dia da semana. Clique em OK. Observação: Após a data você pode digitar a visualização de Agenda que preferir, dia, semana útil, semana ou mês. A Agenda é aberta na visualização escolhida.
- Para criar um novo contato, digite contato e insira o nome, endereço de e-mail etc. Do contato. Clique em OK. Observação: Se quiser abrir o formulário de Detalhes do contato, clique em Mais detalhes. Nesse formulário você pode especificar a que lista de endereços adicionar o nome do contato.
- **•** Para enviar e-mails sem abrir as janelas de criação, digite e-mail. Insira o assunto entre aspas; digite para: nome@endereço e digite o corpo da mensagem. Clique em OK.

### **Alterand do sua se enha**

O administrador atribui a senha inicial. Dependendo da sua configuração, talvez você consiga alterar sua senha. Se você puder alterar a senha, a opção **Alterar senha** está listada em Preferências, página Geral.

Para alterar sua senha:

- 1. Clique na aba Preferências.
- **2.**No painel l Visão geral , clique em **G Geral**, e em **O Opções de lo ogin**, clique e em **Senha**.
- **3.**Digite a senha antiga, a nova e digite a nova senha mais uma vez para confirmar.

4. Clique em Alterar senha. Sua senha foi alterada.

Sua empresa pode ter regras específicas para senhas, tais como quantos caracteres devem estar na senha, com que frequência a senha deve ser alterada e com que frequência você pode reutilizar a mesma senha. Entre em contato com o administrador caso tenha problemas para fazer a alteração.

### **Esqueceu sua senha?**

Se esqueceu sua senha, entre em contato com o administrador para que ele a redefina para você.

### **Caso sua a sessão expire**

Seu sistema pode estar configurado com um tempo limite de sessão que faz com que você saia automaticamente se sua sessão ficar inativa por um determinado período de tempo.

O administrador pode também criar uma duração máxima de sessão, ou seja, uma quantidade de tempo máxima durante a qual se pode estar conectado, independentemente de haver atividade ou não.

Portanto, você poderá ver periodicamente a tela de login, mesmo que já tenha feito login.

Caso isso aconteça, basta refazer o login e continuar o trabalho.

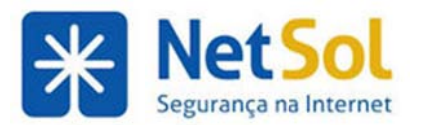

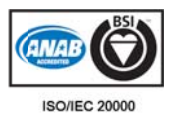

# Navegando em sua caixa de entrada

# **Navegando pelo Cliente Zimbra para Web**

Quando você faz login no Cliente Zimbra para Web, você vê uma visualização de tela similar à mostrada a seguir.

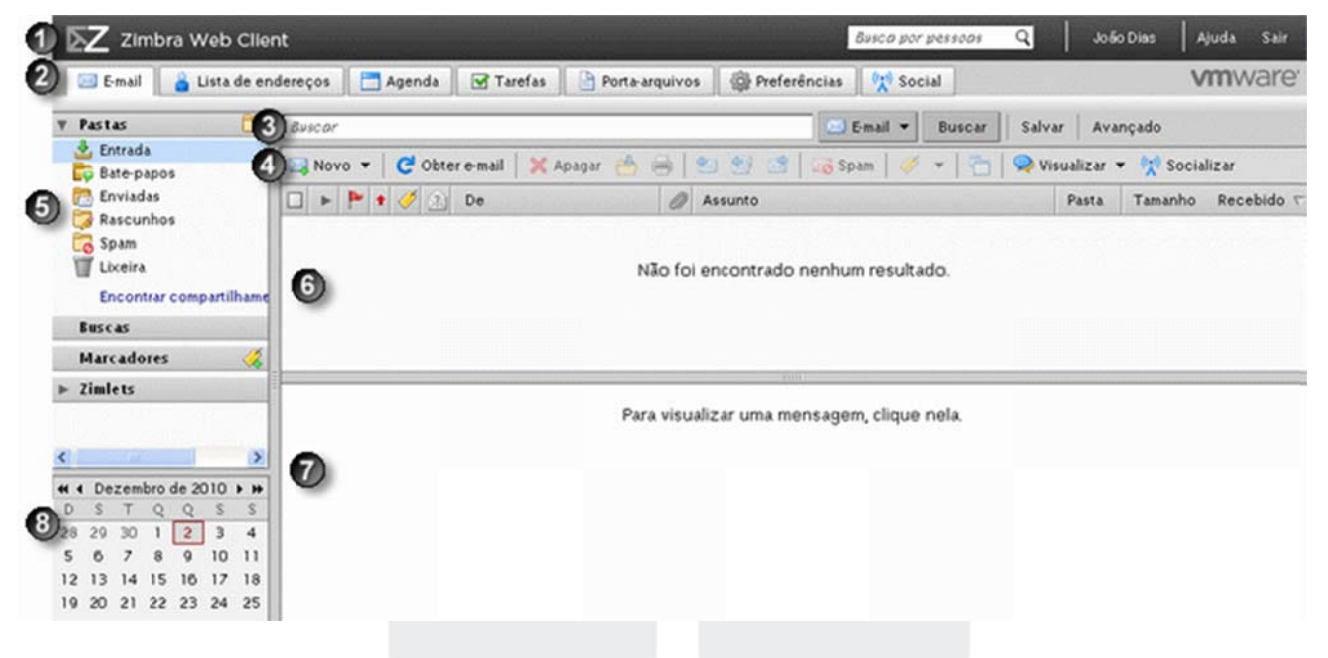

A página do Cliente Zimbra para Web inclui as seguintes áreas:

1. Cabeçalho. Esta área inclui Pesquisa de pessoas para pesquisar no diretório da sua empresa, seu nome e os links **Aju uda** e **Sair**.

2. Abas de aplicativos. Os aplicativos que você acessar estão listados nas abas desta linha.

**3.Barra de busca**. A Busca e a Busca avançada são exibidas nessa área. Você também pode salvar pesquisas aqui.

4.Barra de ferramentas. Mostra as ações disponíveis para o aplicativo que você está usando no momento. Neste exemplo, a barra de ferramentas do aplicativo **E-mail** está sendo exibida.

**5.Painel Visão Geral.** Exibe suas Pastas, incluindo as pastas de sistema Caixa de entrada, **Enviadas, Rascunhos, Spam** e Lixeira, bem como qualquer pasta personalizada criada, Buscas salvas e Marcadores criados, links para o Zimlet que possam ter sido criados para integrar a aplicativos de terceiros na caixa de entrada. Quando você está no aplicativo Agenda, o painel Visão geral exibe sua lista de agendas e Z Zimlets.

6. Painel Conteúdo. O conteúdo dessa área muda dependendo de que aplicativo está em uso. Na visualização da Caixa de entrada, são exibidas todas as mensagens ou tópicos de conversação de sua Caixa de entrada.

7. Painel Leitura. O painel Leitura é usado para visualizar mensagens. Você pode alterar a sua visualização para uma visualização de três painéis que mostra o painel Leitura à direita ou você pode desativar esse painel completamente em **Visualizar**, na barra de ferramentas E-mail.

**8.**Uma mini agenda pode ser exibida abaixo do painel Visão geral. A exibição da mini agenda é opcional e pode ser ativada em Preferências>Agenda.

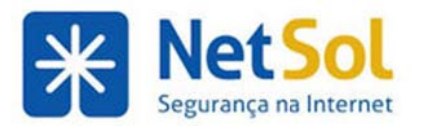

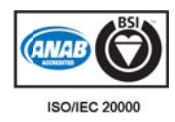

# **Configu rando su uas prefe rências g gerais**

- **A página Preferências>Geral** inclui as seguintes configurações que você pode alterar.
- Você está conectado no cliente avançado para a Web, mas pode definir seu tipo de cliente padrão aqui.
	- o **Avançado** oferece um conjunto completo de recursos de colaboração na web. Esse Cliente Web funciona melhor com navegadores mais novos e conexões de Internet mais rápidas.
	- o **Standard** é recomendado quando as conexões de Internet forem lentas, ao usar navegadores antigos ou para ter maior acessibilidade.
- **· Tema** é a cor de plano de fundo da interface de sua caixa de entrada. Na página Geral, Temas apresenta uma lista de cores de fundo diferentes que podem ser selecionadas.
- Você pode alterar o ldioma usado no Cliente Zimbra para Web para um que seja mais adequado às sua as necessidad des.
- **Fuso horário padrão** determina a data e a hora de mensagens que você enviou ou recebeu e a hora a ser exibida em compromissos da Agenda. Ele pode ser diferente da configuração de fuso horário do seu computador. Se o fuso horário exibido não for correto, você poderá alterá-lo aqui.
- Se a opção Alterar senha for exibida, você poderá alterar sua senha. Caso tenha dificuldades para alterar sua senha, entre em contato com o administrador para conhecer as regras de senha. Entre em contato com o administrador caso não tenha essa opção e deseje alterar sua senha.
- Em Buscas, você pode escolher incluir automaticamente as pastas Spam e Lixeira em qualquer busca que realizar. Por padrão, essas pastas não são pesquisadas.
- Em **Idioma da busca**, selec cione **Exibir o idioma d a busca ava ançada na ba arra de ferr ramentas de e busca para** mostrar os detalhes da string na caixa de texto da busca na página do cliente.
- Outro
	- o Para ver mais de 50 linhas ao rolar pela página de Conteúdo, modifique **Número de itens para bu uscar ao rola r a tela**.
	- $\circ$  Marque Exibir caixas de verificação para selecionar rapidamente itens em listas (precisa de atualização) para exibir uma caixa de verificação para cada item no painel Conteúdo. Quando ativada, use a opção para selecionar um ou mais itens para realizar a mesma ação, como excluir, mover, marcar como lido/não lido.
	- o O tamanho de fonte padrão usado quando uma mensagem é impressa é de 12 pontos. Você pode selecionar outro tamanho de fonte para impressão na lista **Tamanho da fonte de impr ressão**.

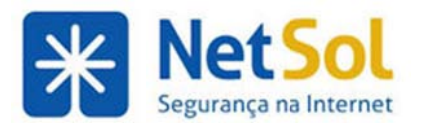

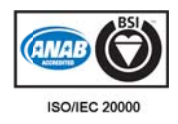

### **Personalize suas exibições**

Você pode personalizar a exibição de sua conta alterando a cor de fundo que é exibida assim que você entra em sua conta e organizando o painel Conteúdo em sua exibição E-mail, Agenda e Tarefas para exibir as informaç ções na orde m que você quer.

#### **Alterando o a cor de f fundo**

Você tem a opção de alterar a cor de fundo de sua caixa de entrada na aba Geral dentro de Preferências. Na seção Opções de login, o campo Tema relaciona os temas que podem ser selecionados.

#### **Alterando o a exibiçã ão E-mail**

Por padrão, sua caixa de entrada é aberta na exibição Caixa de entrada. Você pode personalizar esta exibição de qualquer uma das formas a seguir:

- Altere a pasta que é exibida assim que você entra. O padrão é a Caixa de entrada, que mostra todos os e-mails de sua caixa de entrada. Você pode selecionar qualquer pasta de e-mails como a exibição inicial quando você entra ou selecionar um critério de busca específico, como mensagens não lidas. Neste caso, apenas as mensagens não lidas serão exibidas quando você entrar. Consulte Personalizando sua página inicial de e-mails.
- Selecione entre ativar ou desativar o painel Leitura e decida se ele deve ser exibido no rodapé ou à direita. Estas alterações são feitas no link Visualizar da barra de ferramentas de e-mail.
- Se o seu painel Leitura estiver desativado ou no rodapé, você poderá selecionar as colunas para exibir na lista de mensagens do painel Conteúdo. Talvez convenha não exibir todos os detalhes possíveis sobre uma mensagem de e-mail no painel Conteúdo. Clique com o botão direito do mouse no cabeçalho de colunas para exibir um menu de cabeçalhos. Para remover uma coluna da exibição do painel Conteúdo, clique no nome respectivo. Isso é uma chave, de modo que, para incl luir a coluna de volta, ba asta clicar no o nome do ca abeçalho de novo.

### **Alterando o a exibiçã ão Agenda**

Você pode alterar a exibição que é mostrada quando a agenda está aberta: Dia, Semana útil, Semana de 7 dias, Mês ou Lista. Também pode selecionar o dia da semana em que a agenda começa.

### **Alterando o a exibiçã ão Tarefa**

Você pode selecionar as colunas a serem exibidas no painel Conteúdo ao visualizar suas tarefas. Clique com o botão direito do mouse no cabeçalho de colunas Tarefas para exibir um menu de cabeçalhos. Para remover uma coluna da exibição do painel Conteúdo, clique na coluna. Isso é uma chave, de modo que, para incluir a coluna de volta, basta clicar no nome do cabeçalho de novo.

Selecione entre ativar ou desativar o painel visualização e decida se ele deve ser exibido no rodapé ou à direita. Essas alterações são feitas no link Visualizar da barra de ferramentas.

#### **Alterando a exibição Porta-arquivos**

Você pode selecionar as colunas a ser exibidas no painel Conteúdo ao exibir o porta-arquivo. Clique com o botão direito no cabeçalho da coluna Porta-arquivo para exibir um menu de cabeçalhos. Para remover uma coluna da exibição do painel Conteúdo, clique na coluna. Isso é uma chave, de modo que, para incluir a coluna de volta, basta clicar no nome do cabeçalho de novo.

Selecione entre ativar ou desativar o painel visualização e decida se ele deve ser exibido no rodapé ou à direita. Essas alterações são feitas no link Visualizar da barra de ferramentas.

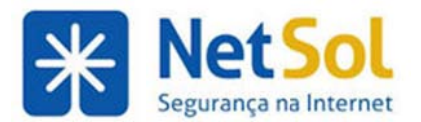

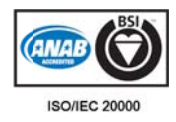

# Recursos e atalhos da interface de usuário

A interface contém vários recursos convenientes.

**• Menus suspensos.** Alguns botões de comando têm um pequeno ícone de seta para baixo próximo a eles. Clicar no botão realiza uma ação, e clicar no ícone da seta para baixo exibe opções de menu adic cionais.

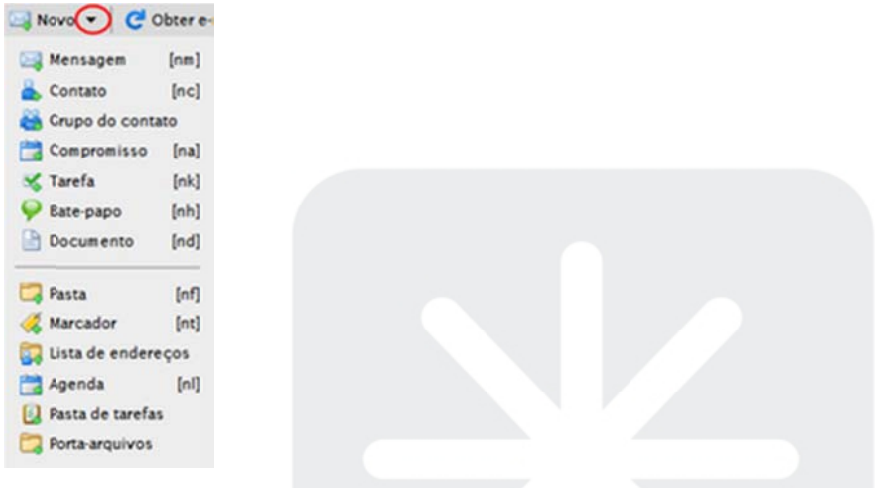

**• Arrastar e soltar.** Clique e arraste as mensagens ou tópicos de conversação entre as pastas.

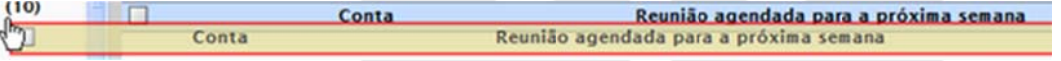

- **Menus de botão direito do mouse.** Clique com o botão direito em itens tais como pastas, tópicos de conversação, mensagens, a coluna "De" nas mensagens ou tópicos de conversação, ou itens em cabeçalhos de e-mail para exibir um menu de funções que você pode realizar naquele item.
- **Barra movimentável.** Para janelas com painéis divididos como a visualização Tópico de conversação, você pode usar a barra para aumentar ou reduzir os tamanhos relativos dos painéis superior e inferior. Clique e arraste a barra que separa os painéis.

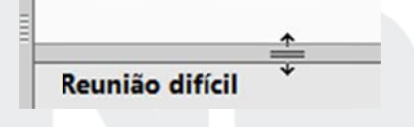

- **· Itens clicáveis. O Zimbra segue as convenções padrão de navegadores alterando o cursor do** mouse para uma "mão" quando está sobre um link ativo.
- **•** Dicas na forma de janela pop-up. Passando o cursor do mouse sobre itens, como botões de comando, tópicos de conversação ou endereços de e-mail em cabeçalhos de mensagem, é exibida uma pequena caixa de texto com informações descritivas sobre o item.

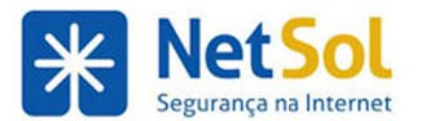

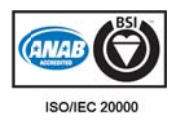

# Menus de botão direito do mouse

Muitas partes da interface avançada do Cliente Zimbra para Web permitem menus de ação popup que são exibidos quando se passa o cursor sobre um item, como uma pasta, e se clica com o botão direito do mouse sobre o item. As opções do menu específicas que serão exibidas dependem do tipo de item.

Clicar com o botão direito do mouse exibirá menus de botão direito:

- **· Tópicos de conversação.** Você pode marcar tópicos de conversação como lidos ou não lidos, aplicar marcadores a tópicos de conversação, exclui-los ou trocá-los de pasta.
- Mensagens. Você pode responder ou encaminhar a mensagem, editar a mensagem como nova, marcá-la como lida ou não lida, aplicar marcadores, excluir, mover para outra pasta, imprimir, mostrar as informações originais do cabeçalho e criar um filtro. A opção para editar a mensagem como nova permite que você reenvie a mensagem sem precisar encaminhar.
- **Nomes nos cabeçalhos das mensagens. Você pode fazer buscas com o nome, começar a escrever** uma nova mensagem de e-mail endereçada àquela pessoa ou adicioná-la à sua lista de contatos pessoais. Se o nome já for um contato existente, você poderá editar a entrada do contato.
- Pastas. È possível criar uma nova pasta, marcar todos os itens naquela pasta como lidos, excluir ou renomear a pasta, movê-la, expandir todas as sub-pastas ou fazer uma busca. Não é possível apagar pastas de sistema (Caixa de entrada, Enviadas, Spam, Lixeira e Rascunhos).
- **Barra de ferramentas da aba E-mail.** Você pode selecionar as colunas a serem exibidas no painel Conteúdo.

# **Aplicand do ações a várias seleções s**

Quando você visualiza uma pasta clicando no seu nome à esquerda, o conteúdo da pasta é exibido com um item selecionado (destacado). Você pode selecionar um ou mais itens para executar as ações listadas a seguir:

- Clique para selecionar um item de cada vez. Clicar em outro item desmarca o anterior.
- **•** Clique duas vezes para abrir um item.
- **Clique com o botão direito do mouse** em um item para exibir um menu de ações que podem ser aplicadas a esse item. Você também pode clicar com o botão direito depois de selecionar vários itens, para aplicar a mesma ação a todos eles de uma só vez.
- **Clicar com o botão control pressionado** seleciona vários itens. Também pode ser usado para desmarcar o item atual, não deixando nada marcado.
- **Clicar com o botão shift pressionado** seleciona vários itens em sequência Clique em um item e depois clique com a tecla Shift pressionada em outro item mais abaixo na lista e todos os itens entre os dois itens selecionados serão destacados.

É possível selecionar vários itens e, com um clique do botão direito do mouse, escolher Marcar como não lido, Sinalizar, Apagar ou Mover todos os itens selecionados.

### **Usando navegad ores**

O Cliente Zimbra para Web foi criado para funcionar com um navegador de Internet. Microsoft Internet Explorer, Mozilla Firefox e Macintosh Safari são os três navegadores mais populares. Nem todos os navegadores são suportados, então confirme com o administrador do sistema caso tenha dúvidas.

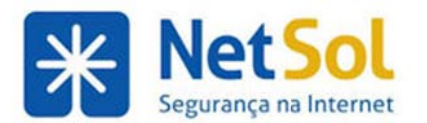

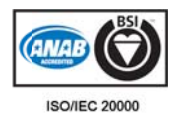

Algumas orientações gerais para quando usar o Cliente Zimbra para Web em um navegador:

- O botão Voltar do navegador o leva para a página anterior que você estava visualizando. Você também pode usar o botão Avançar.
- Sair Par a sair, clique e em . Se você navegar para um site diferente sem sair antes, sua sessão poderá continuar ativa até que o tempo limite se esgote. Se compartilhar um computador, outros usuários poderão acessar sua conta enquanto sua sessão ainda estiver ativa.
- Não use o botão Recarregar (Atualizar) do navegador. Caso faça isso, ocorrerá o download do cliente e sua sessão será reiniciada, o que provavelmente não é o que você desejaria que oco orresse.

# Salvando meu trabalho?

Cliente Zimbra para Web é uma interface gráfica de usuário (GUI) que contém janelas, botões, entrada de texto e mouse.

Com uma GUI que usa tecnologia de navegador de Internet para exibir e operar os recursos de usuário, nem sempr e é possível para o aplic ativo detect tar quando se e fez algo qu ue se desejar ria salvar.

No Zimbra, as seguintes regras se aplicam:

- Se você está no meio da criação de uma mensagem de e-mail e clicar em outra parte da tela do Zimbra, será perguntado se deseja salvar seu trabalho. Você poderá localizar posteriormente a mensagem na pasta Rascunhos.
- Recarregar o Cliente Zimbra para Web na mesma janela de navegador continuará sua sessão de email, mas talvez você perca alterações não salvas.

# **Visualiz ando o p painel Vis são geral l**

\_\_\_\_\_\_\_

No lado esquerdo da interface do Cliente Zimbra para Web há pastas, buscas, marcadores e Zimlets (para o Cliente Web b Avançado) ).

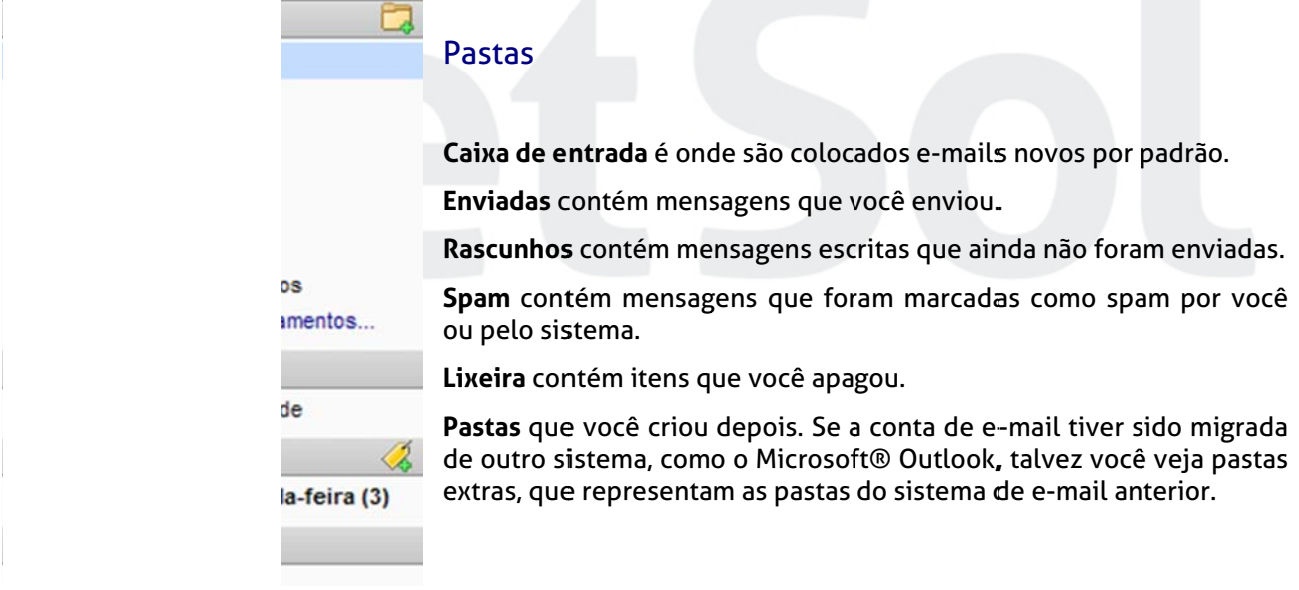

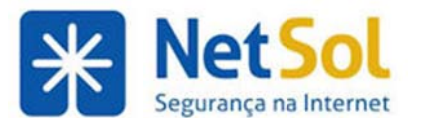

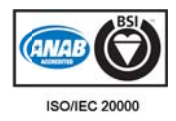

**Contagem de mensagens não lidas. O número em parêntesis próximo a cada pasta é o número de** 

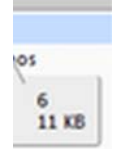

mensagens não lidas contidas naquela pasta. As pastas Marcadores também exibem a contagem de mensagens não lidas. Qualquer item com mensagens não lidas fica em negrito.

Para ver o número de mensagens e o tamanho total da pasta, pare o cursor sobre uma pa asta.

Localizar compartilhamentos é um link para localizar e adicionar com rapidez pastas que foram compartilhadas com você. Quando a caixa de diálogo Adicionar pasta de compartilhamento é exibida, são listados os itens que foram compartilhados com você através de listas de distribuição. No campo Localizar compartilhamentos você pode digitar um endereço de e-mail para ver se um item foi compartilhado a partir de um endereço específico.

#### **Buscas**

Essa área contém consultas para buscas criadas por você e salvas para uso futuro.

### **Marcadores**

Essa área mostra os marcadores que você criou. Clique em um marcador para ver rapidamente todas as mensagens que estão carimbadas com aquele marcador. Consulte Usando marcadores para classificar mensagens de e-mail p ara obter ma ais informaçõ ões.

### **Zimlets**

Zimlets são criados para serem um mecanismo de integração de informações e conteúdo de terceiros aos recursos do Cliente Zimbra para Web. Os Zimlets possibilitam que você interaja com diferentes tipos de conteúdo em suas mensagens de e-mail. Dependendo da configuração, talvez você não tenha acesso a Zimlets no painel Visão geral.

### Pastas do sistema de e-mail

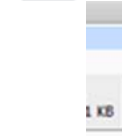

As pastas do sistema são **Caixa de entrada, Enviadas, Rascunhos, Spam e Lixeira. Você** não pode mover, renomear ou excluir essas pastas. As pastas do sistema são sempre exibidas na parte superior da lista de pastas no painel Visão geral de e-mail, seguidas por todas as pastas que você criou.

Se você parar o cursor sobre uma pasta, o número de mensagens na pasta e o tamanho serão exibidos.

### **Caixa de e entrada**

Os novos e-mails chegam na **Caixa de entrada**. Por padrão, sua Caixa de entrada é exibida após o login.

### **Enviadas**

Uma cópia de cada mensagem que você envia fica salva na pasta **Enviadas**.

### **Rascunho os**

As mensagens que você cria, mas não envia, podem ser salvas na pasta Rascunhos. Se você abrir uma mensagem na pasta Rascunhos, a visualização Escrever é aberta.

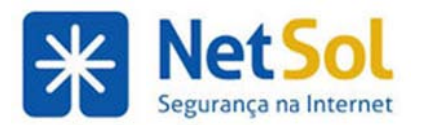

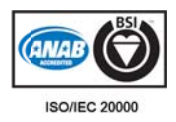

#### **Spam**

A maioria da filtragem de e-mails automáticos não solicitados (também conhecidos como "spam") é manipulada por um filtro de spam antes de essas mensagens de e-mail chegarem à sua Caixa de entrada. Os e-mails que sejam possivelmente considerados spam, mas sobre os quais não há certeza, podem ser colocados na pasta Spam. Você pode analisar essas mensagens para retirá-las da pasta ou excluí-las. Caso não as exclua, elas serão eliminadas após um determinado período, conforme a especificação do administrador de e-mails.

Observação: Se você achar que está recebendo um grande número de mensagens indesejadas, entre em contato com o administrador do sistema de e-mail. Denunciar spam ajuda seu administrador de e-mails a ajustar a filtragem de spams que pode estar em uso no seu ambiente.

Se encontrar alguma mensagem claramente irrelevante, você pode realçá-la e clicar em Spam na barra de ferramentas. O e-mail é enviado para a pasta de spam. As vezes, uma mensagem colocada na pasta Spam pode não ser de fato spam. Arraste a mensagem para outra pasta.

Você pode esvaziar a pasta Spam clicando com o botão direito na pasta no painel esquerdo e escolhendo Esvaziar pasta Spam. Além disso, o conteúdo da pasta Spam pode ser eliminado automaticamente após determinado número de dias, configurado pelo administrador.

### **Lixeira**

Os itens excluídos são colocados na pasta Lixeira e ficam ali até que você esvazie manualmente a lixeira ou até que o conteúdo da pasta seja eliminado automaticamente. O e-mail é eliminado da pasta após um determinado período, conforme a especificação do administrador.

Você pode esvaziar a lixeira clicando com o botão direito na pasta no painel Visão geral e escolhendo **Esvaziar a p pasta Lixeira a**.

### **Esvazie a pasta L Lixeira**

Cada aplicativo em ZWC tem uma pasta Lixeira. Quando você abre a lixeira em um aplicativo, somente os itens excluídos específicos ao aplicativo são exibidos. Mas quando você selecionar **Esvaziar a pasta Lixeira** em qualquer aplicativo, os itens de todos os aplicativos serão excluídos.

Antes de esvaziar a Lixeira, você pode recuperar itens dela, basta arrastá-los e soltá-los em outra pasta.

Se Recuperar itens excluídos for exibido quando você clicar com o botão direito do mouse na pasta Lixeira, você poderá recuperar as mensagens de e-mail excluídas da Lixeira. As mensagens de e-mail excluídas da Lixeira podem ser recuperadas em até 30 dias após a data de exclusão da Lixeira. Depois de 30 dias, ela s são perma nentemente e excluídas.

As mensagens deixadas na Lixeira poderão ser eliminadas automaticamente e nesse caso não será possível recuperá-la as.

### **Desfaze er ação**

Desfazer reverte ações de mover e excluir mensagens de e-mail e ações de excluir contatos e tarefas. Você pode desfazer imediatamente essa ação clicando no link Desfazer que aparece na parte superior do navegador. O item é movido de volta para o seu local original. Quando você clica em desfazer depois de clicar em Enviar, a janela de escrita com a mensagem é reaberta.

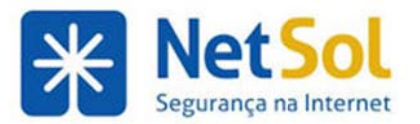

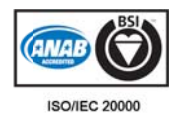

# **Gerenc ciando seu e-mail**

### Gerenciando a visualização da mensagem de e-mail

tiga ente

Você pode visualizar suas mensagens de e-mail como  $[vd]$ mensagens únicas ou como conversas e também pode visualizar [vm] as mensagens com o painel Leitura desativado, exibido na parte inferior ou exibido à direita.

Para alterar como as mensagens são agrupadas na caixa de entrada, clique em Visualizar na barra de ferramentas e selecione se quer visualizar por conversação ou por mensagem e onde o painel Leitura deve ser exibido.

#### **Visualizaç ção de me ensagens**

A visualização padrão mostra uma lista de mensagens com a mensagem mais recente sendo exibida primeiro. As mensagens não lidas são mostradas em negrito. As informações exibidas na única linha contém sinalizadores, marcadores, de, presença de anexo, assunto, local da pasta, tamanho da mensagem, incluindo anexos, e a data e a hora em que a mensagem foi recebida.

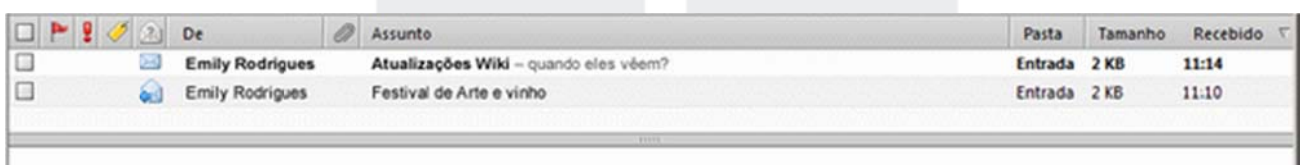

### **Visualizaç ção de tóp picos de co onversação o**

A visualização de tópicos de conversação exibe suas mensagens agrupadas por assunto. O número de mensagens no tópico de conversação é exibido em parênteses após o assunto. Cada tópico de conversação é composto pela mensagem original e todas as respostas. Os tópicos de conversação contendo mensagens não lidas são exibidos em **negrito**.

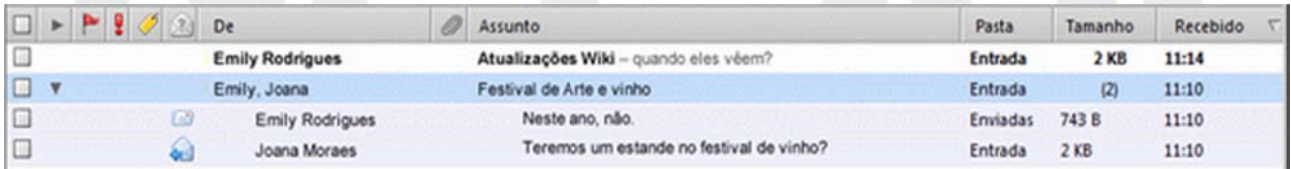

Clique duas vezes no tópico de conversação para exibir as mensagens do tópico de conversação. Clique em uma mensagem para exibir seu conteúdo. No link Visualizar você pode optar por mostrar a mensagem mais antiga ou a mais recente primeiro.

Todas as mensagens relacionadas ao tópico de conversação são exibidas, mesmo se estiverem armazenadas em outras pastas. A coluna Pasta mostra o local onde a mensagem está armazenada.

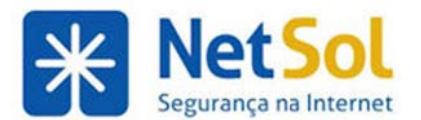

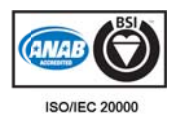

### Navegando pelo painel Conteúdo de Mensagens

Cada mensagem, na visualização de mensagem ou de conversação, tem uma linha separada que exibe as seguintes colunas de informações:

- **Indicador de conversa**. Este e-mail faz parte da conversa?
- **· Indicador de sinalizador**. O remetente sinalizou esta mensagem?
- **Indicador de prioridade**. O remetente marcou esta mensagem como de alta prioridade?
- · Marcadores. A mensagem foi marcada por um marcador definido por você?
- **Indicador de prioridade**. O remetente marcou esta mensagem como de alta prioridade?<br>• **Marcadores**. A mensagem foi marcada por um marcador definido por você?<br>• **Status**. Envelopes abertos ou fechados indicam também indica que a mensagem não foi lida.
- De. Nome ou endereço de e-mail do remetente.
- Indicador de **anexo**. Um clipe de papel indica que a mensagem tem um anexo.
- Assunto. Breve descrição da mensagem de e-mail. Se os snippets estiverem habilitados na sua conta, a primeira linha da mensagem de e-mail será exibida.
- Pasta. Mostra o nome da pasta em que a mensagem se encontra. Em conversas, nenhum nome de pasta é exibido porque as mensagens podem estender várias pastas.
- **· Tamanho**. O tamanho da mensagem ou o número de mensagens da conversação.
- **Recebido**. A data ou a hora em que a mensagem foi recebida.

### **Classifica ando mens sagens no painel Con nteúdo**

Você pode classificar as suas mensagens pelas colunas De, Assunto, Tamanho ou Recebido.

Para classificar por uma coluna em especial, clique em seu título. A coluna mostra uma seta indicando se a classificação está na ordem ascendente (para cima) ou descendente (para baixo).

Somente é possível classificar uma coluna de cada vez.

# Definindo preferências de e-mail

A aba E-mail inclui as seguintes preferências que você pode alterar.

- **Verificar novo e-mail a cada x. Selecione** o intervalo de verificação, que vem a ser a frequência com que o computador verifica a chegada de novos e-mails. O padrão é a cada 5 minutos. Não é recomendado alterar isso para menos de 5 minutos, pois verificar e-mails com frequência causa uma carga pesada no servidor de e-mail e reduz o desempenho. Se você está esperando um e-mail, é possível clicar em Obter e-mail a qualquer momento para receber novos e-mails imediatamente. Se você selecionar Nunca, você terá de clicar em Obter e-mail na barra de ferramentas para receber novos e-mails.
- **· Quando eu clicar em Obter e-mail**. Define se a caixa de entrada visualizará ou não as alterações qua ando você cl icar em Obte er e-mail.
	- $\circ$  Se **Executar minha busca padrão** estiver selecionado, quando você clicar em **Obter e-mail**, a preferência de busca de e-mail definida no campo Busca padrão de e-mail será executada. Se a busca padrão não for a pasta que você está visualizando depois de clicar em Obter e-mail, a visualização será redirecionada automaticamente para a visualização de pasta padrão. Na maioria dos casos, ela é a Caixa de entrada.

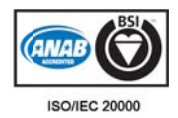

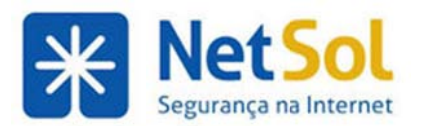

- $\circ$   $\circ$  **Se Atualizar minha visualização atual** for selecionado, quando você clicar em **Obter e-mail** em qualquer visualização de pasta, a solicitação para obter buscas de atualização da visualização de pasta atual e para novos e-mails de outras pastas. A visualização de pasta atual não é alterada. Se novos e-mails forem recebidos nas pastas, essas pastas ficarão em negrito e o número de mensage ens não lidas s será atualiz zado.
- **Exibir e-mail**. Selecione Como HTML (quando possível) para exibir mensagens em formato HTML, por exemplo, negrito, em cores e texto com outros estilos. Selecione **Como texto** para exibir mensagens em formato de texto simples. Nesse formato, as tags HTML são exibidas, mas não aplicadas como marcação na mensagem.
- **Visu ualização de e mensagens s**: opções
	- o **Exibir trechos de mensagens de e-mail**. Quando ativada, a primeira linha no e-mail é exibida quando o cursor está sobre o assunto da mensagem. Quando desativada, apenas as primeiras poucas palavras da mensagem são exibidas.
	- o Se Clicar duas vezes abre a mensagem em uma nova janela estiver ativado, quando você clicar duas vezes em uma mensagem, ela será aberta em uma nova janela.
- Ative Imagens para fazer download de fotos automaticamente nas mensagens de e-mail em HTML. Quando a opção está ativada, não é preciso clicar em exibir mensagem com imagem para visualizála.
- Ao ler uma mensagem no painel Leitura define o comportamento de marcar mensagens visualizadas no painel Leitura como lidas ou não lidas. Você pode configurar para que as mensagens sejam marcadas como lidas imediatamente ou depois de determinado número de segundos ao visualizar uma mensagem no painel Leitura ou sempre deixar não lidas as mensagens visu ualizadas ne sse painel.
- **Depois de mover ou apagar uma mensagem** define o comportamento de navegação no painel Conteúdo ao ler mensagens.
- Busca padrão de e-mail define que a busca seja executada quando você entrar. Os resultados dessa busca são exibidos no painel Conteúdo quando você acessa sua caixa de entrada. A busca padrão é sua Caixa de entrada. Consequentemente, quando você entra, os resultados da sua Caixa de entrada são exibidos. É possível alterar esse campo para outra pasta, marcador ou busca salva quando se abre o Cliente Zimbra para Web pela primeira vez. Consulte Descrição da linguagem de critérios para conhecer a sintaxe.
- **· Quando chegar uma mensagem**. Ao receber uma mensagem, você pode definir como será a notificação: reproduzir um som, piscar a aba E-mail, piscar o título do navegador. Consulte Configurando alertas de desktop.
- **Encaminhar uma cópia para**. Especifique um endereço para encaminhar seus e-mails. É possível opt tar por exclu ir o e-mail o riginal de su ua caixa de e ntrada Zimb bra.
- **Especifique se você quer enviar uma mensagem de resposta automática para e-mails recebidos e** defina a **data de início e de fim**. Esse recurso é usado frequentemente como mensagem de ausência ou mensagem de férias informando que você não está no escritório e o que a mensagem deve dizer. Você também pode especificar uma data de início e de fim para usar a mensagem. Consulte Mensagem de férias.
- **· Confirmação de leitura**. Especifique como administrar as mensagens de e-mail recebidas que são sinalizadas para enviar uma mensagem de confirmação de leitura para o autor da mensagem.
- **•** Configure a seção Mensagens vindas de mim para lidar com mensagens que você envia e que incluam seu endereço como um dos destinatários da mensagem ou que vão para um endereço cuja lista de distribuição o inclua.

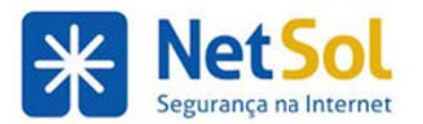

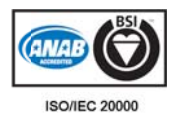

- Opções de spam. Você pode identificar até 100 endereços de cujas mensagens você sempre deseja impedir que cheguem à sua Caixa de entrada e 100 endereços dos quais você quer garantir que sempre sejam adicionados à sua Caixa de entrada e não enviados para Spam.
- Se a sua configuração estiver pronta para um cliente POP3, será possível definir o comportamento de acesso desse protocolo quando as mensagens forem transferidas para o ZWC. As opções do acesso POP são:
	- $\circ$  Permitir o download de todos os e-mails, incluindo e-mails antigos
	- o Permitir o download de e-mails a partir de agora apenas (data de hoje)

# **Categorizando mensagens de e-mail**

Vários métodos para categorizar as mensagens de e-mail são fornecidos. Você pode usar esses métodos juntamente com o recurso de Busca para localizar e recuperar rapidamente mensagens. Os métodos que você pode usar são:

- **Filtros. Em Preferências>Filtros>E-mail você pode criar regras para classificar e-mails recebidos** de acordo com os itens na linha de assunto, remetente, destinatário ou outras características.
- Pastas. Você pode criar pastas para organizar suas mensagens e pode mover e-mails de uma pasta para outra. Por exemplo, tirar um e-mail da pasta "A fazer" e movê-lo para a pasta "Concluído".
- Marcadores. Use marcadores como se fossem etiquetas em mensagens de e-mail e depois use o recurso Busca para mostrar todos os e-mails com determinado marcador.
- **· Tópicos de conversação.** É possível agrupar mensagens por tópico de conversação. Esse recurso integrado agrupa automaticamente todas as mensagens de e-mail com o mesmo assunto em um único tópico de conversação.

# Personalizando sua página inicial de e-mails

Por padrão, sua caixa de entrada é aberta com a visualização **Caixa de entrada**. Todas as mensagens em sua Caixa de entrada são exibidas no painel Conteúdo. Você pode alterar a visualização inicial para ser qualquer uma das pastas, buscas ou marcadores no painel Visão geral. Faça essas alterações em **Preferência as>E-mail>E xibição de m mensagens> Busca padrã ão de e-mail**.

Estes são alguns exemplos de como exibir somente mensagens específicas quando você abrir a sua caixa de entrada:

- · Para exibir somente as mensagens não lidas ao abrir a caixa de entrada, digite is :não lidas no cam mpo **Busca pa adrão de e-m mail**.
- Para exibir as mensagens de e-mail com sinalizadores específicos, digite o sinalizador:< nome do sinalizador> no campo **Busca padrão de e-mail**. Por exemplo, para exibir somente as mensagens marcadas com o sinalizador A Fazer, digite tag: AFazer.
- · Para exibir as mensagens enviadas para uma pasta específica através de um filtro de e-mails, digite in:< nome da pasta> no campo **Busca padrão de e-mail**. Por exemplo, para exibir as me nsagens da p pasta Trabal ho, digite **in: :trabalho**.

Observação: Use aspas caso a pasta ou o marcador tenha mais de uma palavra. Por exemplo in:"E-mail não **lido"**.

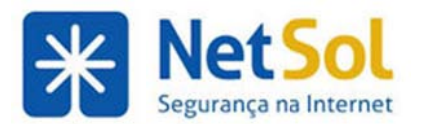

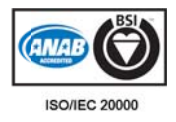

#### **Configurando o comportamento da caixa de e-mail para receber e-mails**

Na seção **Preferências>E-mail>Exibição de mensagens**, a ativação de uma das opções em **Quando eu clicar** em Obter e-mail definirá se a exibição da caixa de entrada será alterada quando você clicar em Obter email.

- **Se Executar minha busca padrão** estiver selecionado, quando você clicar em Obter e-mail, a busca de e-mail descrita no campo Busca padrão de e-mail será executada. Se a busca padrão não for a pasta que você está visualizando, a visualização será redirecionada automaticamente para a visualização de pasta padrão. Na maioria dos casos, ela é a Caixa de entrada.
- **•** Se Atualizar minha visualização atual for selecionada, quando você clicar em Obter e-mail em uma pasta, a solicitação Obter e-mail buscará atualizações e novos e-mails na visualização de pastas padrão. A visualização de pasta atual não é alterada.

Observação: Se novos e-mails forem recebidos nas pastas, essas pastas ficarão em negrito e o número de mensagens não lidas será atualizado.

#### **Como fun nciona o re ecurso Tóp picos de co onversação o**

A visualização Conversação exibe as mensagens agrupadas por assunto. Como todas as mensagens em um tópico de conversação têm o mesmo assunto, o assunto é exibido apenas uma vez no painel Visualização de Tópicos de Conversação. Todas as mensagens relacionadas ao tópico de conversação são exibidas, mesmo se estiverem armazenadas em outras pastas.

#### Agrupando mensagens em Tópicos de conversação

Você pode ler mensagens agrupadas por contexto e ordenadas por data, incluindo respostas e mensagens encaminhadas. As conversações podem ser classificadas das mais recentes para as mais antigas ou viceversa. O padrão é das conversações mais recentes para as mais antigas. Se preferir que as mensagens sejam listadas das mais antigas para as mais recentes, clique em **Visualizar** e selecione **Ampliar conversaçõ ões da mais r recente para a a mais antig ga**.

Para que uma mensagem seja agrupada em um tópico de conversação, o assunto da mensagem deve ser o mesmo.

Por exemplo, as seguintes linhas de assunto poderiam ser consideradas parte de um mesmo tópico de conversaçã o.

#### Quem está encarregado do projeto?

**Re:** Quem está encarregado do projeto?

#### **Enc:** Quem está encarregado do projeto?

No entanto, se você trocar o título para "quem está encarregado do projeto? – pergunte ao Mário", a mensagem não será incluída no tópico de conversação. Ela seria parte de um tópico de conversação diferente.

Os tópicos de conversação não continuam indefinidamente. Se a última mensagem do tópico de conversação tiver 30 dias ou mais, as mensagens enviadas com o mesmo assunto começam um novo tópico de conversação.

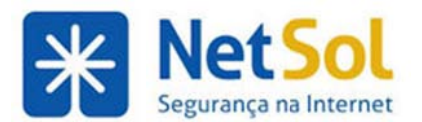

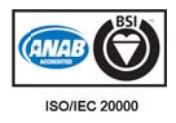

### Tópicos de conversação podem se estender por pastas

Se um tópico de conversação incluir três mensagens de e-mail, uma dessas mensagens poderia estar em sua Caixa de entrada, sua resposta (que também faz parte do tópico de conversação) provavelmente estará em sua pasta de **Enviadas** e outra mensagem poderia estar em uma pasta personalizada.

O que isso quer dizer:

- Se você procurar mensagens de e-mail e uma mensagem que corresponde à busca for encontrada em um tópico de conversação com várias outras mensagens que não correspondem à busca, todo o tópico de conversação e todas as mensagens dentro dele serão listadas naquele resultado de busca. Quando você abre o tópico de conversação, somente as mensagens que correspondem a seu us critérios d e busca são destacadas.
- · O mesmo tópico de conversação pode parecer existir em mais de uma pasta. Isso pode ocorrer se as mensagens de e-mail estiverem em pastas diferentes, porque você as moveu para lá ou porque você aplicou uma regra de filtro que as colocou lá quando as recebeu.

Como um tópico de conversação é um grupo de mensagens relacionadas, se você mover um tópico de conversação de uma pasta para outra, todas as mensagens dentro daquele tópico de conversação também são movidas para a mesma pasta.

# Imprimindo um tópico de conversação

Para enviar todas as mensagens de um tópico de conversação para a impressora:

1. Na visualização Tópico de conversação, clique com o botão direito do mouse no tópico de conversação a ser impress so.

2.Na lista exibida, clique em Imprimir. Uma outra janela aparece mostrando todas as mensagens da conversação em uma única janela de rolagem.

**3.** Na caixa de diálogo Imprimir, escolha uma impressora e clique em OK para enviar a conversação para a impressora selecionada a..

4. Feche a janela de mensagem.

Observação: O tamanho da fonte usado nas mensagens impressas pode ser configurado na página Preferências>Geral. O valor padrão é de 12 pontos.

### **Movendo mensagens de e-mail entre pastas**

Você pode transferir mensagens de e-mail ou tópicos de conversação inteiros de uma pasta para outra:

- Arraste e solte o item sobre a pasta desejada no painel esquerdo.
- Selecione os itens, clique neles com o botão direito e selecione Mover. Na caixa de diálogo Mover mensagem, selecione uma pasta de destino e clique em OK.

Caso esteja movendo algumas mensagens de um tópico de conversação, o tópico de conversação aparecerá em ambos os locais. A janela Visualização de detalhes do tópico de conversação mostra o novo local da mensagem que foi movida.

local da mensagem que foi movida.<br>**Observação**: Quando mover uma mensagem para uma pasta, você pode desfazer imediatamente essa ação clicando no link Desfazer que aparece na parte superior da página. A mensagem é movida de volta para o seu local or riginal.

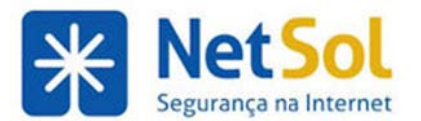

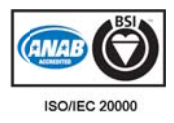

# Definindo um endereço de encaminhamento

Você pode identificar um endereço de e-mail para encaminhar suas mensagens e escolher manter a mensagem em sua caixa de entrada ou excluir automaticamente a mensagem encaminhada.

#### **Para encam minhar seu e--mail**

- 1. Abra a aba **Preferências** e selecione **E-mail** no painel Visão geral.
- 2. Na seção Recebendo mensagens e em Quando chegar uma mensagem: Encaminhar uma cópia para, adicione o endereço de encaminhamento completo.
- 3. Se desejar excluir automaticamente os e-mails de sua conta, ative a opção Não manter uma cópia **loca al das mensa agens**.
- 4. Clique em Salvar.

### **Assinar conteúdos RSS/Atom**

Você pode assinar sites da Web que fornecem seus conteúdos favoritos de RSS (Really Simple Sindication) e podcast para que eles enviem informações atualizadas diretamente para sua caixa de entrada. Você cria uma pasta para cada conteúdo RSS. Antes de prosseguir, tenha em mão a URL do RSS.

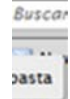

1. Acima do cabeçalho Pastas no painel Visão geral, clique no ícone de pasta.

**2.** No campo **Nome**, digite o nome da pasta de conteúdo RSS.

**3.** Mar rque **Assinar r conteúdo R RSS/Atom**.

4. No campo URL, informe a URL do conteúdo RSS.

**5.** No menu da pasta, selecione onde adicionar a pasta de conteúdo RSS. Escolher a pasta raiz cria uma pasta que é exibida no nível mais alto na sua visualização de pastas, que é o mesmo nível que sua pasta Caixa de entrada.

**6.** Clique em m **OK**.

O ícone de conteúdo RSS, **₪**, é exibido como pasta no seu painel Visão geral. Abra a pasta RSS para acessar o link. O conteúdo de dados de RSS é automaticamente atualizado a cada 12 horas. Para atualizar o conteúdo sempre que quiser, abra a pasta RSS e clique em **Carregar conteúdo**.

Observação: O conteúdo RSS salvo é considerado na sua cota de contas.

### Gerenciando suas identidades de conta

Ao enviar novo e-mail, responder ou encaminhar uma mensagem de e-mail, uma identidade sempre está associada ao e-mail. Essa é a identidade padrão criada como nome da conta e é usada a menos que você configure identidades diferentes. Criar identidades diferentes, chamadas personagens, possibilita que você use diferentes endereços de e-mail em sua caixa de entrada. Talvez você deseje ter essa opção para gerenciar diferentes perfis em sua vida profissional e pessoal de uma única conta de e-mail.

Você também pode adicionar endereços de contas externas para recuperar e-mails de outras contas POP ou IMAP e ainda definir as configurações de conta externa de forma que o endereço correspondente esteja no campo De quando você responder às mensagens.

Personagens, contas externas e assinaturas são configuradas na página Preferências>Contas e na página **Assinaturas s**.

Se você tiver configurado mais de um personagem ou adicionado contas externas, quando abrir uma nova janela de composição, a identidade a ser usada poderá ser selecionada como o endereço de **De**.

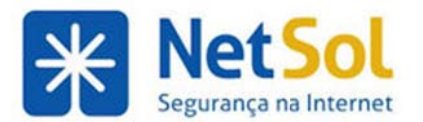

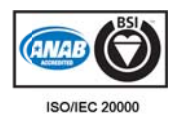

# **Gerenciando a pasta Spam**

O ZCS usa um filtro avançado de spam para determinar se as mensagens de endereços ou domínios específicos devem ser incluídos na pasta Spam. A maioria da filtragem de e-mails automáticos não solicitados é administrada pelo filtro de spam antes que as mensagens de e-mail cheguem na sua Caixa de entrada.

Se encontrar uma mensagem que seja spam na Caixa de entrada, você poderá realçá-la e clicar no ícone **Spam** da barra de ferramentas. O e-mail é enviado para a pasta Spam.

Às vezes uma mensagem colocada na pasta Spam pode não ser de fato spam. Verifique a pasta Spam periodicamente para garantir que não perdeu nenhuma mensagem. Mova as mensagens que não devem ser marcadas como spam na pasta Spam.

Você pode clicar com o botão direito na pasta Spam no painel esquerdo e escolher **Esvaziar pasta Spam** para esvaziá-la. Além disso, o conteúdo da pasta é eliminado automaticamente após um determinado número de dias, configurado pela administração.

Além da filtragem de spam do ZCS, você pode definir suas preferências de e-mail para identificar endereços específicos para bloquear ou não em sua Caixa de entrada. Consulte Filtrando spam.

### Recuperando itens excluídos

A pasta Lixeira está disponível para cada aplicativo do Zimbra usado por você. Somente os itens específicos do aplicativo selecionado são exibidos quando você abre a pasta Lixeira do aplicativo. Mas quando você selecionar Esvaziar a pasta Lixeira em qualquer aplicativo, os itens de todos os aplicativos serão exclu ídos.

Antes de esvaziar a Lixeira, você pode recuperar arquivos dela, basta arrastá-los e soltá-los em outra pasta.

Se Recuperar itens excluídos for exibido quando você clicar com o botão direito do mouse na pasta Lixeira, você poderá recuperar as mensagens de e-mail excluídas da Lixeira.

- **1.** Clique com o botão direito na pasta Lixeira de e-mails e selecione Recuperar itens excluídos.
- 2. Selecione uma ou mais mensagens a serem recuperadas.
- **2.** Selecione uma ou mais mensagens a serem recuperadas.<br>3. Clique em **Recuperar para** e selecione a pasta de destino ou crie uma nova.
- **4.** Clique em m **OK**.
- **5.** Feche.

Os itens excluídos da Lixeira podem ser recuperados em até 30 dias após a data de exclusão da Lixeira. Depois de 30 dias, eles são permanentemente excluídos.

As mensagens deixadas na Lixeira do poderão ser eliminadas automaticamente e, nesse caso, não será possível recuperá-las.

### **Eliminando mensagens de e-mail**

Para excluir mensagens da Lixeira, clique com o botão direito na pasta **Lixeira** e selecione **Esvaziar a pasta** Lixeira. Todas as mensagens serão excluídas. Se Recuperar itens excluídos for exibido quando você clicar com o botão direito do mouse na pasta Lixeira, você poderá recuperar as mensagens de e-mail excluídas da Lixeira. Os itens excluídos da Lixeira podem ser recuperados em até 30 dias após a data de exclusão da Lixeira. Depois de 30 dias, eles são permanentemente excluídos.

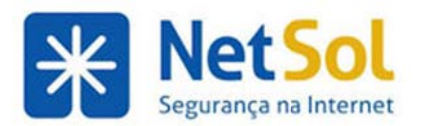

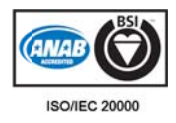

# Lendo e-mail

# **Lendo e -mail**

Por padrão, todas as novas mensagens são colocadas na **Caixa de entrada**. Caso tenha regras de filtro de email, as novas mensagens podem aparecer em lugares diferentes da Caixa de entrada. O número em parênteses próximo a cada nome de pasta indica o número de mensagens não lidas contidas naquela pasta.

Se estiver usando a Visualização de tópico de conversação, as mensagens serão agrupadas em tópicos de conversação. Se você passar o mouse sobre o tópico de conversação, uma dica exibirá a primeira linha do corpo da mensagem mais recente.

#### Para ler uma mensagem na visualização Tópico de conversação

1. Clique duas vezes no tópico de conversação contendo a mensagem. O painel Conteúdo muda para mostrar as mensagens individuais no tópico de conversação. A coluna Fragmento mostra a primeira linha do corpo da mensagem.

2. Para abrir a mensagem, clique na linha que contém a mensagem que você deseja ler.

Caso esteja com o painel Leitura ativado, o corpo da mensagem será exibido nele. Caso contrário, clique duas vezes na mensagem. A mensagem será exibida no painel Conteúdo.

#### Para ler uma mensagem na visualização Mensagem única

- Se o recurso de painel Leitura estiver ativado, clique na mensagem e leia nesse painel.
- Se o recurso de painel Leitura não estiver ativado, clique duas vezes na mensagem. A mensagem será exibida no painel Conteúdo.

# **Visualiz ando me ensagens no paine el Leitura a**

Você pode usar o painel Leitura para visualizar mensagens da sua Caixa de entrada e de outras pastas.

Por padrão, a visualização de mensagens no painel Leitura fica ativada. Você pode desativá-la na barra de ferramentas **Exibir**. Você pode personalizar o local do painel Leitura.

### Selecionando a visualização do painel Leitura

O painel Leitura pode ser exibido na parte inferior do painel Conteúdo ou à direita do painel do painel Conteúdo.

1. Clique em Visualizar na barra de ferramentas E-mail.

2. Selecione exibir o painel Leitura na parte inferior ou à direita do painel Conteúdo. Você também pode desativar o painel Leitura.

### Visualizando mensagens do painel Leitura

O painel Leitura ficará vazio até que você clique em uma mensagem.

Ajuste o tamanho do painel Leitura inserindo o ponteiro na parte superior da linha entre o painel Conteúdo e o painel Leitura. O ponteiro vira uma seta com duas direções. Clique no ponteiro e arraste para alterar o tamanho da área do painel Leitura.

Quando você clica em uma mensagem da lista, o texto da mensagem é exibido no painel Leitura.

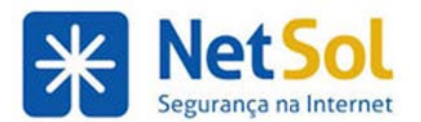

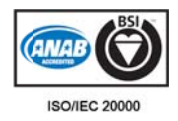

### **Marcando mensagens como lidas no painel Leitura**

Em Preferências>E-mail, você pode configurar se quer que as mensagens exibidas no painel Leitura sejam marcadas como lidas ou não lidas.

- **Marcá-la como lida imediatamente**. Assim que você clicar em uma mensagem no painel Leitura, ela será marcada como lida.
- Marcá-la como lida depois de "x " segundos. O padrão é 5 segundos. Se você clicar em uma mensagem e visualizá-la por 5 segundos, ela será marcada como lida.
- **· Não marcá-la como lida**. As mensagens lidas no painel Leitura nunca são marcadas como lidas.

# **Configurando alertas e lembretes de desktop**

Você pode criar alertas de desktop para notificação de novos e-mails e lembretes de compromissos. Para receber alertas, sua caixa de entrada deve estar aberta.

- **Alertas de e-mail**. Suas preferências são definidas na página Preferências>E-mail. Estas são as opç ções de alert ta quando ch hega uma me ensagem:
	- o **Reproduzir um som**. Você recebe uma notificação sonora quando um e-mail novo cai na Caixa de entrada. Se o volume estiver definido como mudo, você não ouvirá nenhum som. É neces ssário ter no computador r o QuickTim me ou o Wind dows Media.
	- $\circ$  **Realçar a aba E-mail**. Se não estiver aberta, a aba E-mail é realçada quando um e-mail novo chega à Caixa de entrada.

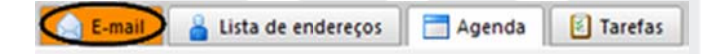

- $\circ$  **Piscar o título do navegador**. Quando um e-mail novo chega à Caixa de entrada, o navegador pisca até que você abra a pasta E-mail.
- $\circ$  **Exibir uma notificação popup.** Quando um novo e-mail chega, a mensagem é exibida. É necessário que o Yahoo! BrowserPlus esteja instalado.
- **Mostrar alertas de lembretes** em agendas. As preferências são definidas na página Preferências>Agenda. Antes de definir um alerta, você deve definir o horário para o lembrete de sua reunião. Uma caixa de diálogo de lembrete é exibida no horário definido antes da reunião. Definindo seus lembretes como Nunca, você nunca será lembrado da reunião, mesmo com as respectivas opções ativadas.

O lembrete não será exibido na parte superior da página se você não estiver na Agenda. Ativar uma das seguintes opções ajuda a alertar você sobre o pop-up:

- **Reproduzir um som.** Você é notificado por um som quando um lembrete de compromisso é exibido. Se o volume estiver definido como mudo, você não ouvirá som algum.
- **Piscar o título do navegador**. Quando o popup de um lembrete de compromisso é exibido, o navegador pista até você fechá-lo.

Além dos alertas para o seu computador, você pode configurar uma notificação de e-mail ou SMS a partir do compro omisso. O Preferências>Notificação. O endereço de e-mail e o número SMS são configurados na página

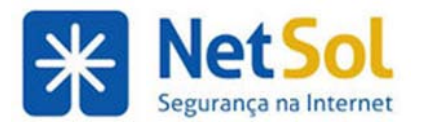

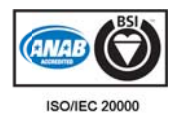

# Marcando e-mail como não lido

As mensagens que foram abertas são marcadas como lidas. Os tópicos de conversação contendo mensagens não lidas são mostrados em negrito. Você pode definir se prefere ou não marcar uma mensagem como lida quando ela for lida no painel Leitura. Você pode definir as suas preferências para marcar uma mensagem revisada por você no painel Leitura como lida ou marcá-la como lida se ela for aberta no painel Conteúdo (ou em uma janela separada. Elas podem ser definidas em Preferências de email. Você pode alterar o status de uma mensagem de lida para não lida clicando com o botão direito na mensagem e escolhendo Marcar como não lida no menu exibido. Você também pode marcar um tópico de conversaçã o como não lido.

- Marcar um tópico de conversação como não lido marca todas as mensagens contidas no tópico de conversação como não lidas.
- Marcar uma única mensagem como não lida marca o tópico de conversação que contém a mensagem como não lido.

Você pode usar o mesmo método para marcar e-mail não lido como lido.

### **Notifica ção sobr e novas m mensage ens**

As novas mensagens são recebidas quando você faz login, em intervalos automáticos que você define e sob demanda quando se clica em **Obter e-mail.** Você pode definir a frequência com que a conta verifica se há novos e-mails em Preferências>E-mail. O padrão é a cada 5 minutos. Você pode ativar alertas de área de trabalho para informações sobre novos e-mails. Suas preferências são definidas na página Preferências > E-mail. As s opções de a alerta são:

- **Reproduzir um som.** Você recebe uma notificação sonora quando um e-mail novo cai na Caixa de entrada. Se o volume estiver definido como mudo, você não ouvirá nenhum som.
- **Realçar a aba E-mail**. A aba E-mail é realçada quando um e-mail novo chega à Caixa de entrada se você não estiver com essa aba aberta.

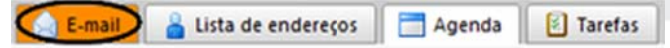

**• Piscar o título do navegador**. Quando um e-mail novo chega à Caixa de entrada, o navegador pisca até que você abra a aba E-mail.

Você pode identificar novas mensagens de e-mail procurando pastas com nome em negrito e um número em parênteses próximo ao nome da pasta. Por exemplo, **Caixa de entrada (22)** indica que há um total de 22 mensagens não lidas dentro de conversações na sua Caixa de entrada.

# **Exibindo HTML em mensagens de e-mail**

Você pode visualizar mensagens de e-mail em dois formatos.

- · HTML. As mensagens em HTML podem ter formatação de texto, numeração, marcadores, plano de fundo colorido e links que podem facilitar a leitura das mensagens. Alguns clientes de e-mail podem não aceitar mensagens formatadas em HTML.
- **Texto**. As mensagens em texto simples são mensagens que não contêm código de formatação HTML. As mensagens enviadas em texto sem formatação sempre podem ser lidas por outros clientes de e-mail. Você pode visualizar mensagens no modo texto sem formatação mesmo que elas s contenham m HTML.

Para visualizar suas mensagens sempre em HTML, em Preferências>E-mail, selecione Como HTML (quando possível). As mensagens são exibidas no layout formatado, caso tenham sido enviadas em HTML.

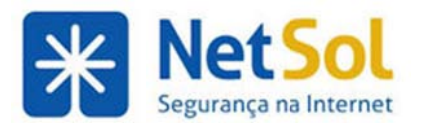

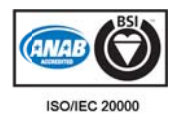

### **Abrindo o arquivos s anexos**

As mensagens de e-mail podem conter arquivos anexos como documentos de processadores de texto, planilhas, arquivos de texto, arquivos ZIP, aplicativos executáveis ou qualquer outro tipo de arquivo de computador que resida na rede de computadores do remetente. As mensagens que contêm anexos exibem um clipe de papel próximo ao assunto. Alguns tipos de arquivo, tais como imagens JPEG ou arquivos de texto, podem ser abertos em praticamente qualquer sistema de computador. Outros, como documentos Microsoft Word, devem ser abertos usando o mesmo aplicativo que os criou. Quando receber uma mensagem contendo arquivos anexos, clique duas vezes no item na seção de anexos do cabeçalho da mensagem. Será exibida uma caixa de diálogo perguntando se você deseja abrir ou salvar o arquivo antes.

- Se escolher visualizar o anexo, será necessário ter um aplicativo em sua estação de trabalho que possa ler o tipo de arquivo.
- Se escolher fazer download do anexo, uma caixa de diálogo será exibida mostrando seu sistema de arquivos atual. Escolha um local apropriado e salve o arquivo. Você pode abrir o arquivo posteriormente, fora do cliente de e-mail.

Observação: Os anexos podem ser excluídos da sua mensagem de e-mail. Clique em Remover todos os **anexos** para excluir os arquivos da sua caixa de entrada. Quando você remove um anexo, ele é imediatamente excluído da sua caixa de entrada.

#### **Visualizar anexos como HTML**

É possível que você tenha o recurso para visualizar anexos como HTML. Isso possibilita que você abra um anexo, mesmo que o aplicativo correspondente não esteja instalado. Clique em **visualizar como html** para visualizar o conteúdo do arquivo. Esse recurso é definido pelo administrador do sistema.

#### **Proteção c contra vírus s**

Os vírus de computador podem se espalhar por anexos de e-mail. É considerada uma prática comum para administradores de e-mail implementar filtragem de vírus nas mensagens recebidas, bem como verificação de vírus em computadores pessoais. No entanto, sempre há chances de que algo passe. No caso de vírus de e-mail, a maioria deles é ativada quando um arquivo anexo contendo o vírus é aberto ou visualizado. Sabe-se que muitos desses vírus se espalham usando entradas nas listas de endereços dos usuários. Portanto, recomendamos que você tenha cuidado ao abrir arquivos anexos, mesmo de remetentes que parecem ser conhecidos.

### Imprimindo mensagens de e-mail

Você pode selecionar uma ou mais mensagens a serem impressas ou pode selecionar imprimir uma conversaçã o inteira.

Para enviar uma mensa gem para a i mpressora:

1. Selecione a mensagem e clique em Imprimir.

A mensagem selecionada aparece em uma janela separada, junto a uma caixa de diálogo de impressão padrão. Quando você seleciona várias mensagens, elas são impressas como uma mensagem impressa.

2. Na caixa de diálogo, escolha uma impressora e clique em Imprimir para enviar a mensagem para a impressora selecionada a.

O tamanho de fonte padrão para a saída é de 12 pontos. Você pode alterar o tamanho da fonte usada na seção **Prefe erências>Ge ral>Outro**.

Observação: Não use o recurso Arquivo > Imprimir para imprimir a mensagem. A página não ficará bem formatada e sua mensagem pode ficar difícil de ler.

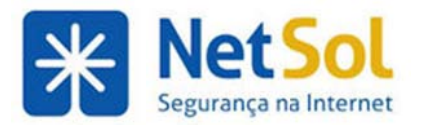

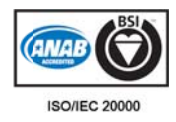

# **E-mail q que não é é possíve l entrega ar**

Às vezes uma mensagem é "devolvida", o que significa que não pode ser entregue, por algum motivo, tal como:

- O destinatário não possui um endereço de e-mail ou o endereço é inválido. Verifique se o end dereço de e- mail está co rreto.
- O sistema de e-mail do destinatário rejeita o e-mail por um motivo ou por outro.
- · A caixa de e-mail do destinatário está cheia.

Se a mensagem for recusada, você receberá uma mensagem "não é possível entregar o e-mail", com pelo menos parte dos conteúdos da sua mensagem original e também mensagens de erro geradas pelo sistema que oferecem mais informações quanto ao motivo de o e-mail ter sido devolvido. Tente corrigir o problema e reenviar o e-mail.

Se o e-mail for devolvido devido a problemas no endereço de e-mail e você tiver certeza de que o endereço é válido, entre em contato com os destinatários usando outros meios e peça que resolvam o problema junto aos administradores do sistema.

Entre em contato com seu administrador do sistema se:

- Toda mensagem que você tenta enviar é recusada.
- O e-mail é devolvido com mensagens de "usuário desconhecido" ou "endereço inválido" para endereços que você usou de sua lista de endereços corporativos.
- · Você começa a receber mensagens devolvidas de e-mails que nunca enviou.

# Recuperando e-mails de outras contas

### **Acessando suas contas externas**

Em vez de fazer login em cada uma de suas contas de e-mail externas, você pode recuperar as mensagens de suas contas diretamente do Cliente Zimbra para Web. Quando se configura sua conta externa no ZWC, é possível especificar onde as mensagens serão salvas e criar seu personagem para ser usado quando você responder ou encaminhar uma mensagem recebida da conta externa.

#### **Informaçõ ões necess sárias para a configura ar sua con ta externa a**

Quando você configura sua conta externa, precisa saber os seguintes detalhes sobre essa conta. Pode ser necessário contatar seu provedor de e-mail para obter essas informações.

- **· Tipo de conta**. Refere-se ao tipo de e-mail que seu provedor usa, POP ou IMAP.
- **Nome de usuário na conta**. O nome de usuário associado à conta de e-mail. Às vezes seu nome de usuário é parte do seu endereço de e-mail antes de  $\varnothing$  e às vezes é seu endereço de e-mail com mpleto.
- **Servidor de e-mail**. É o nome do servidor de sua conta externa.
- **· Configurações avançadas**. Seu provedor deve informá-lo se eles usam a porta padrão de IMAP (143) ou POP (110). Ative Usar uma conexão criptografada ( SSL) ao acessar esse servidor quando precisar conectar seguramente ao servidor externo. Os números de porta serão alterados.

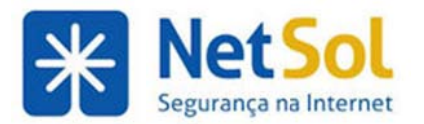

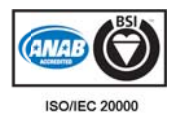

#### Recebendo mensagens em sua conta

Quando você recupera suas mensagens de e-mail externo, as mensagens e anexos são salvos na pasta especificada na configuração das informações da conta. As mensagens de sua conta externa não são recebidas automaticamente na sua conta do Cliente Zimbra para Web.

- Se você configurou a **Caixa de entrada** para ser a pasta na qual as mensagens da conta externa serão salvas, clique em **Obter e-mail** na barra de ferramentas. Sua pasta Caixa de entrada é atualizada com todas as novas mensagens, incluindo as recebidas de suas contas externas.
- Se você configurou outra pasta para suas contas externas, selecione essa pasta e clique no botão Obter e-mail na barra de ferramentas. As mensagens são entregues na sua pasta. Clique em Atualizar para ver as mensagens mais recentes.

### **Adicionando contas externas**

Em vez de fazer login em cada uma de suas contas de e-mail externas, você pode verificar as mensagens de e-mail dessas contas diretamente desta conta. Consulte Acessando suas contas externas.

#### Para adicionar contas externas à sua conta do Cliente Web

**1.** Abra a pá ágina **Prefer ências>Cont tas** e clique e em **Adiciona ar conta exte erna**. O nome e da **Nova co onta externa a**  é adicionado à lista de contas. Agora você precisa configurá-la.

2. Na seção Configurações da conta externa, digite um nome no campo Nome da conta para identificá-la. A Nova conta externa é alterada e recebe esse nome. Você pode selecionar o nome dessa conta na lista de endereços De ao escrever novas mensagens de e-mail.

**3.** No campo Endereço de e-mail, digite o endereço de e-mail exato da conta externa.

4. Defina as configurações da conta. Pode ser necessário obter essas informações com seu provedor de email.

- **•** Defina o tipo de conta, POP ou IMAP
- **Nome de usuário da conta**. Digite o nome dessa conta de e-mail.
- **Servidor de e-mail**. Digite o nome do host do servidor de e-mail.
- Senha. Informe a senha usada para fazer login nessa conta externa. Para ver se a senha digitada está correta, marque a opção Mostrar senha.
- Opções avançadas. Se o seu provedor usa uma porta diferente da porta padrão, altere-a agora. Se você usar uma conexão segura, ative Usar uma conexão criptografada ( SSL) ao acessar o servidor.

5. Na seção Fazer download das mensagens para:, selecione a pasta em que as mensagens devem ser salvas. O padrão é criar uma nova pasta e ativá-la para receber as mensagens. Mas se quiser receber as mensagens em sua Caix xa de entrad a, selecione Caixa de ent trada.

6. Marque Apagar as mensagens no servidor depois de fazer o download se você quiser que as mensagens sejam apagadas da conta externa quando forem enviadas para a conta do ZWC.

**7.** Na caixa de texto embaixo do campo De:, digite o nome que aparecerá no campo De das mensagens de e-mail enviadas (por exemplo, João). Esse é o nome amigável que é mostrado antes do seu endereço de email. Selecione o endereço de e-mail correto a ser usado com esse nome.

**8.** Se as respostas tiverem que ser enviadas para um nome e um endereço diferentes do que foi configurado no campo De, marque Responder para. Digite o nome e o endereço que deve receber respostas dessa identidade. Por exemplo, as respostas para as mensagens sobre treinamento que João envia devem ser enviadas para *Treinamento de equipe* em treinamento@exemplo.com.

**9.** Clique em Gerenciar suas assinaturas... para criar uma assinatura para usar com essa conta.

10. Clique em Salvar para configurar essa conta externa.

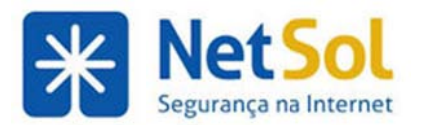

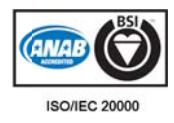

# **Criando e-mail**

### **Como escrever mensagens de e-mail**

Você pode escrever e enviar suas mensagens de e-mail assim que terminar de escrevê-las ou pode escrever um rascunho e retornar a ela posteriormente para concluir e enviar.

A primeira etapa de criação de uma nova mensagem é clicar em la Nova na barra de ferramentas para abrir uma página de escrita em branco. Você pode também clicar com o botão direito do mouse na seção De de um e-mail e selecionar Novo e-mail para abrir uma página de escrita em branco.

Dependendo das Preferências de e-mail, uma aba Escrever aparecerá na barra de ferramentas Aplicativo e a página de composição será aberta ou então uma outra janela de composição será aberta. Várias abas Escrever podem ficar abertas e você pode alternar entre elas usando a barra de ferramentas.

Na página Escrever, digite o endereço de e-mail da pessoa ou das pessoas para quem você está enviando a mensagem no campo **Pa ara:**

Você pode procurar o endereço de e-mail de uma pessoa clicando em Para para pesquisar em seus contatos ou na lista de endereços globais.

● Para adicionar endereços no CCo, clique em Mostrar Cco ao lado do campo de texto Cc: no cabeçalho da mensagem.

mensagem.<br>Se você tiver configurado pessoas diferentes. o campo **De** será exibido na página de composição. Selecione o personagem a ser usado no endereço De.

Você pode criar sua mensagem em HTML ou em texto simples. O formato padrão está configurado na página Preferências>Geral. Para alterar rapidamente o formato apenas para essa mensagem, clique em Opções na barra de ferramentas de criação e selecione HTML ou Texto simples.

**CFormatar como HTML** possibilita que você formate a sua mensagem com estilos de fonte diferentes, crie tabelas e insira hiperlinks.

**•Formatar como texto simples** produz texto sem estilo ou formatação. Qualquer computador pode ler esse tipo de mensagem.

Quando trabalhar com as contas do Zimbra, você pode solicitar confirmação de leitura. Clique em **Opções** na barra de ferramentas s Escrever e selecione **So olicitar conf firmação de leitura**.

Você pode anexar arquivos, incluindo imagens, documentos, planilhas e arquivos de áudio à sua mensagem.

mensagem.<br>Consulte Escrevendo novas mensagens de e-mail.

### **Escrevendo uma nova mensagem de e-mail**

Para escrever uma nova mensagem de e-mail:

1. Clique em **como estabal de ferramentas**. A página Escrever é exibida.

2. Em Para: digite o endereço de usuário ou clique no link Para: para buscar um endereço da lista de endereços ou do diretório da empresa (Lista de endereços globais). Se você adicionar uma lista de distribuição, clique em Expandir para ver quem está nela. Você pode selecionar endereços individuais ou enviar para todos os membros da lista de distribuição.

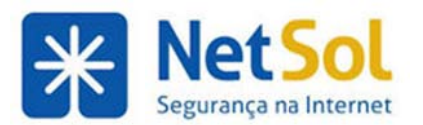

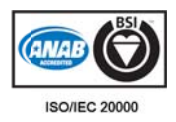

Observação: Se você fornecer um nome e sobrenome que não estejam na forma de endereço de Internet válido (nome@dominio.com), uma caixa de diálogo de confirmação é exibida advertindo-o de que o endereço não parece ser válido. É possível escolher enviar o e-mail assim mesmo, apesar de não parecer ser possíve l entregá-lo.

ser possível entregá-lo.<br>**3.** Preencha a linha de assunto e escreva a mensagem de e-mail.

4. Se desejar receber uma comprovação de leitura, clique em Opções e selecione Solicitar comprovação **de leitura**.

**5.** Insira o corpo da mensagem na caixa de texto abaixo de Assunto.

Para verificar a ortografia na mensagem, clique em Verificador ortográfico.

**6.** Para adicionar um anexo, clique em embre alles e vá até o arquivo ou arraste e solte o arquivo do computador para o cabeçalho do e-mail.

**7.** Adicione a sua assinatura. Se houver contas diferentes configuradas, na lista suspensa De, selecione o endereço de e-mail a ser usado. Se você tiver estilos de assinaturas definidos para a conta, clique em Assinatura na barra de ferramentas Escrever para adicioná-la.

8. Clique em *Enviar* para enviar a mensagem.

Se você não quiser enviar a mensagem imediatamente, em vez de Enviar, clique na seta ao lado de Enviar e selecione Enviar mais tarde. Na caixa de diálogo Especificar a hora de envio da mensagem, digite a data e a hora para o envio da mensagem. A mensagem é salva na pasta Rascunho e é automaticamente enviada nessa data e hora.

### Definindo suas preferências para a janela de composição de e-mails

Estas são as opções da aba **Preferências>Escrevendo**:

- **· Escrever**. Selecione seu editor de texto padrão, seja ele em HTML ou em texto sem formatação. **Escrever**. Selecione seu editor de texto padrão, seja ele em HTML ou em texto sem formatação.<br>Defina as configurações de fonte padrão a serem usadas quando a mensagem for escrita em HTML em E-mails, Documentos e Agenda. E possível definir o estilo, o tamanho e a cor da fonte a serem usados como estilo padrão.
- **Responder/Encaminhar usando o formato da mensagem original. Mesmo se o editor de texto** padrão for diferente da mensagem recebida, selecione esta opção para responder à mensagem no mesmo formato que foi recebido. Isso é útil para garantir que o destinatário consiga receber a me nsagem no m melhor form ato que pod e ler.
- **Responder/Responder para todos.** Selecione se deseja incluir o texto original no corpo de sua mensagem de resposta. É possível escolher incluir o texto original, não incluí-lo, incluí-lo como anexo ou no corpo da mensagem com um prefixo escolhido, ou mesmo incluir apenas a mensagem mais recente. (Em outras palavras, será citado apenas o que foi escrito pela pessoa que enviou a mensagem e não o texto anterior.) Quando Incluir cabeçalhos estiver ativado, os detalhes do cabeçalho de Para/De e Assunto das mensagens originais são exibidos na mensagem.
- **· Encaminhar**. Selecione se deseja incluir o texto original no corpo de sua mensagem ao encaminhála. Você pode incluir a mensagem original e os cabeçalhos com o prefixo abaixo ou incluir a mensagem original como anexo. Quando Incluir cabeçalhos estiver ativado, os detalhes do cabeçalho de Para/De e Assunto das mensagens originais são exibidos na mensagem.
- Prefixo. Especifique se o prefixo em cada linha será > ou | para as mensagens de e-mail anteriores que são encaminhadas ou respondidas, se escolher citar o texto original.
- **Mensagens enviadas.** Por padrão, a opção Salvar uma cópia na pasta Enviadas fica ativada. Cópias de mensagens enviadas serão salvas na pasta Enviadas. Se preferir, você pode marcar Não salvar **me nsagens env viadas**.

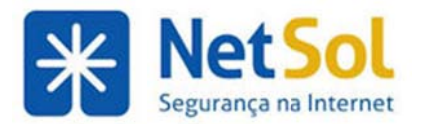

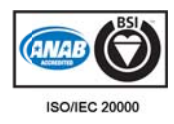

# Partes da mensagem de e-mail

Uma mensagem de e-mail é composta pelos seguintes componentes comuns:

#### **Cabeçalho os**

Os cabeçalhos de mensagem contêm informações sobre o remetente e os destinatários. O conteúdo exato<br>dos cabeçalhos de e-mail varia dependendo do sistema de e-mail que gerou a mensagem. Em geral, os dos cabeçalhos de e-mail varia dependendo do sistema de e-mail que gerou a mensagem. Em geral, os cabeçalhos contêm as seguintes informações:

- Assunto. Assunto é uma descrição do tópico da mensagem e é exibido na maioria dos sistemas de e-mail que listam mensagens de e-mail individualmente. Uma linha de assunto pode ser algo como "Declaração da missão da empresa 2010" ou, se seu aplicativo de filtragem de spam é bem tolerante, "Perca peso rápido!!! Pergunte-me como".
- **Remetente (De).** Esse é o endereço de e-mail da Internet do remetente. Normalmente presume-se que seja o mesmo endereço de resposta, a menos que um outro seja fornecido.
- **Data e hora de recebimento (Em)**. A hora e a data em que a mensagem foi recebida.
- **Responder para.** Esse é o endereço de e-mail da Internet que será o destinatário da sua resposta se v você clicar n o botão Res ponder.
- **· Destinatário (Para:).** Nome e sobrenome do destinatário do e-mail, conforme a configuração do rem metente.
- **· Endereço de e-mail do destinatário.** O endereço de e-mail da Internet do destinatário, ou de onde a mensagem foi de fato enviada.
- **Anexos**. Arquivos anexados à mensagem.

#### **Corpo**

O corpo de uma mensagem contém texto que é o conteúdo de fato, como "Os funcionários que podem optar pelo novo plano de saúde devem entrar em contato com seus supervisores até a próxima sexta-feira caso desejem realizar a troca de plano". O corpo da mensagem também pode incluir assinaturas ou texto gerado automaticamente, inserido pelo sistema de e-mail do remetente.

### **Adiciona ando aut omaticam mente su ua assinat tura**

Você pode criar assinaturas diferentes e atribuí-las a um endereço específico criado por você. Consulte Identidades de e-mail.

Se você usar HTML para formatar a sua assinatura, será possível vincular o nome da empresa ao site da web e também adicionar imagens, como um logotipo, à sua assinatura.

#### **Exemplo de e assinatura**

João Silva Vice-presidente de Engenharia Divisão de E Equipament os Empresa Br asileira S/A Empresa Brasileira S/A<br>+55-11-5555-1212 r. 111 joao.silva@ @exemplo.co om.br

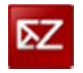

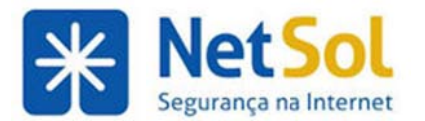

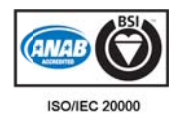

#### Para criar uma assinatura:

1. Abra Preferências e selecione Assinaturas.

**2.** Clique em Adicionar assinatura e digite o nome para a assinatura no campo Nome da assinatura.

**3.** Clique em Formatar como HTML para personalizar a sua assinatura se desejar criar um estilo de assinatura.

4. Na caixa de texto Assinatura, digite as informações de assinatura da mesma forma que você deseja que elas apareçam em suas mensagens. Se você usar HTML, será possível selecionar a fonte, o tamanho e a cor do texto, além de adicionar links e imagens à sua assinatura. As imagens podem ser baixadas ou podem ser vinculadas a uma URL de imagem.

**5.** Na seção Usando assinaturas, selecione onde a assinatura deve ser colocada em suas mensagens. Selecione Acima das mensagens incluídas para adicionar sua assinatura no final do texto escrito, respondido ou encaminhado. Selecione Abaixo das mensagens incluídas para adicionar a assinatura no final da me nsagem.

**6.** Clique em Salvar.

**7.** Para aplicar essa assinatura ao nome da sua conta, vá para a pasta **de personagens**, selecione o nome do personagem da conta e, no campo Assinatura, selecione o nome da assinatura no menu suspenso.

# **Preench himento a automáti ico de en ndereços**

O recurso de preenchimento automático sugere nomes à medida que você digita nas caixas Para, Cc e Cco de novas mensagens. É exibida uma lista de endereços prováveis da lista de contatos ou da Lista de endereços globais que *começam* com as letras que você digitou.

A medida que você continua a digitar no campo **Para:** , a lista de endereços compatíveis vai se reduzindo, já que há menos correspondências disponíveis. A lista desaparece quando não houver mais correspond ências.

#### **Exemplo**

Por exemplo, digamos que você queira enviar uma mensagem de e-mail para Daniel Brito, que tem o email dbrito@acme.com. Assim que você digitar o primeiro "d" no campo de endereço, aparecerá uma lista mostrando todas as possíveis correspondências, com as partes correspondentes realçadas. Nesse caso, poderia ser exibido:

**D**arla Eustáquio < **d**eust@acme.com>

Daniel Brito < dbrito@acme.com>

Erica Damião <erica878@xyz.com>

A medida que você digita mais caracteres no campo **Para:** , a lista de correspondências vai diminuindo.

#### **Correspon ndendo**

O recurso Completar automaticamente corresponde ao texto que você digita em relação às seguintes partes de u m contato:

- Nome
- Sobrenome
- Endereço de e-mail

A correspondência é sempre feita pelo início do campo. O texto "r;josé" corresponderá a "r;josé vicente" mas não a " "r; mariajosé vicente".

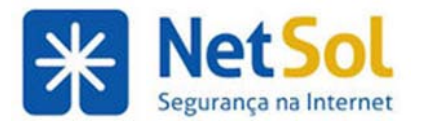

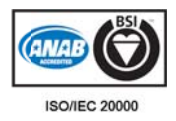

#### Usando a função Completar automaticamente

Quando seu texto corresponder a um ou mais contatos, as correspondências são exibidas em uma lista abaixo do campo que você está editando. Por padrão, a primeira correspondência ficará realçada. Os nomes são exibidos em uma ordem de "classificação". Os contatos para os quais você enviou e-mails são classificados acima daqueles para quem não foram enviados e-mails ou não foram enviados e-mails com frequência. Ou seja, o contato mais frequentemente lembrado será listado no início. Se preferir que o nome do contato não apareça sempre listado no início, clique em **Esquecer** e o contato será reclassificado para uma posição inferior.

Há várias teclas que disparam o comportamento especial. O mouse também pode ser usado para selecionar uma correspondência.

- As teclas de vírgula, ponto-e-vírgula, Enter e Tab, todas disparam o recurso para completar. O texto que você digitou será substituído pela correspondência selecionada.
- Clique na tecla ESC para ocultar a lista.
- As setas para cima e para baixo alteram a seleção na lista. Mover o cursor do mouse sobre a lista também altera a seleção.
- Clicar em uma correspondência a seleciona para preencher o campo.

O fato de que uma única tecla (como ponto-e-vírgula) faz o preenchimento pode ser usado para inserir endereços rapidamente. Se você sabe alguns caracteres que farão que determinado contato seja a primeira correspondência, digite esses caracteres e depois um ponto-e-vírgula que o endereço do contato será exibido. Por exemplo, se você sabe que "r; db" resulta em uma primeira correspondência com Daniel Brito, digite "r; db" para que o endereço completo "r;Daniel Brito < dbrito@acme.com>" será exibido na caixa de en dereço.

Observação: Você pode alterar o modo de funcionamento da função Completar automaticamente na página Preferências, Lista de endereços.

O recurso Completar automaticamente está disponível em outros aplicativos (por exemplo, ao adicionar participantes em um compromisso da agenda), e comporta-se da mesma forma.

### Como endereços de e-mail são classificados para preenchimento **automát tico**

Quando você usa o preenchimento automático para encontrar endereços de e-mail, os nomes correspondentes são exibidos em uma ordem de "classificação". Os contatos para os quais foram enviados e-mails são classificados acima dos contatos para quem não foram enviados e-mails ou não foram enviados e-mails com frequência. Ou seja, o contato mais frequentemente lembrado será listado no início.<br>Se preferir que o nome do contato não apareça sempre listado no início, clique em **Esquecer** e o contato Se preferir que o nome do contato não apareça sempre listado no início, clique em **Esquecer** e o contato será reclassificado em uma posição inferior.

### Programar e-mails para entrega futura

Você pode escrever e-mails e agendar a entrega deles para uma data futura. A mensagem de e-mail que é atrasada é salva na pasta Rascunhos. Quando a data e a hora especificada chegarem, o e-mail é enviado e uma cópia dele é movida para a pasta Enviadas.

- 1. Escreva sua mensagem.
- 2. Clique na seta Enviar na barra de ferramentas e selecione Enviar mais tarde...

3. Em Especificar a hora de envio da mensagem, digite a data e a hora para o envio da mensagem. Clique em OK.

A mensagem será salva na pasta Rascunho. Quando você abrir a mensagem, a hora de envio programada será mostrada no cabeçalho. Para alterar a hora ou cancelar a entrega futura, clique em Editar.
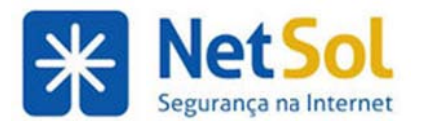

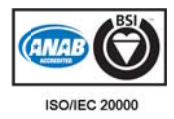

# Solicitando uma confirmação de leitura

Você pode sinalizar uma de suas mensagens para que o destinatário envie uma confirmação de leitura de volta assim que abri-la. Depois de escrever uma mensagem, selecione **Retornar confirmação de leitura** no menu **Opções** da barra de ferramentas Escrever. O destinatário pode escolher enviar a confirmação ou não.

Na seção Confirmação de leitura de Preferências>E-mail, o usuário pode configurar preferências de mensagens sinalizadas com uma solicitação de confirmação de leitura. As seguintes opções podem ser definidas:

- **· Nunca enviar uma confirmação de leitura. Esse é o padrão. Quando uma mensagem é recebida** com uma confirmação de leitura, a solicitação é ignorada. O destinatário nem fica sabendo da soli icitação.
- **· Sempre enviar uma confirmação de leitura.** Uma mensagem de confirmação de leitura é enviada automaticamente quando é aberta uma mensagem sinalizada com uma confirmação de leitura.
- **Pergunte-me**. Os destinatários são perguntados se desejam enviar a confirmação.

Uma confirmação de leitura não será enviada se o destinatário selecionar mais de uma mensagem, clicar com o botão o direito do mouse e sel ecionar **Marc car como lid da**.

**Observação**: O sinalizador de confirmação de leitura não funciona em mensagens enviadas para usuários de outros sistemas que não o ZWC

### **Anexando arquivos a sua mensagem**

Ao escrever uma mensagem de e-mail, você pode anexar arquivos do seu computador, das pastas Portaarquivos, contatos na sua lista de endereços e mensagens de e-mail.

Observação: Os destinatários da sua mensagem de e-mail devem ter o software adequado para abrir e ler o arquivo. Para arquivos criados em pacotes comumente usados, tais como Microsoft Office, outros usuários em um sistema desktop típico conseguirão abri-los. Formatos comuns de arquivos tais como arquivos de texto, arquivos HTML e imagens como arquivos .GIF ou .JPG podem ser abertos em vários tipos de programas. No entanto, isso depende do tipo de sistema em que o usuário está.

### Para adicionar anexos usando o link Adicionar anexo:

1. Escreva a mensagem conforme está descrito em Escrevendo uma nova mensagem de e-mail.

**2.** Clique em **anticar antica de caixa de diálogo Anexar arquivo(s) exibe abas para Meu computador, Porta**arquivos, E-mail e Contatos. Selecione a aba referente ao tipo do anexo.

- **Meu computador**. Navegue até a pasta do computador e selecione o arquivo. Selecione o arquivo e clique em Abrir ou arraste e solte os arquivos de uma pasta para o cabeçalho da mensagem a ser esc rita.
- **Porta-arquivos**. Selecione a pasta do porta-arquivos. Os arquivos no porta-arquivos são exibidos à direta. Marque os arquivos a serem anexados.
- Mail. Se o e-mail não estiver na sua Caixa de entrada, selecione a pasta. Você pode buscar uma mensagem na pasta selecionada. As mensagens de e-mail são exibidas à direita. Selecione a mensagem a ser anexada.
- **· Contatos**. Selecione a lista de endereços. Os nomes da lista são exibidos à direita. Você pode buscar um nome na sua lista de endereços. Marque os nomes a serem anexados. Eles são anexados à mensagem como arquivos .vcf.

Observação: Use Ctrl-clique ou Shift-clique para adicionar vários anexos de uma só vez. Vários anexos são adicionados à uma linha na caixa de diálogo Anexar arquivos.

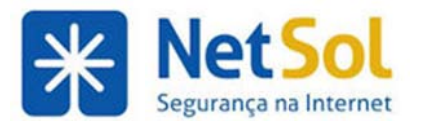

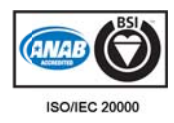

- **3.** Quando todos os anexos tiverem sido adicionados, clique em **Anexar**.
- 4. Clique em *Enviar* para enviar a mensagem e os anexos.

### Para adicionar anexos do computador arrastando e soltando

1. Selecione um ou mais arquivos e mantenha o cursor sobre os arquivos a serem anexados.

2. Arraste os arquivos para a área do cabeçalho da mensagem e solte o cursor. Os nomes dos arquivos serão exibidos no cabeçalho.

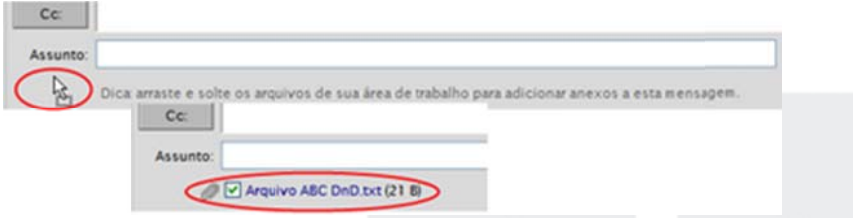

#### **Removendo o um anexo**

Para remover um anexo, desmarque a caixa próxima ao anexo antes de enviar a mensagem de e-mail.

### **Tipos de arquivo de anexo suportados**

E possível abrir qualquer anexo de e-mail diretamente do Cliente Zimbra para Web, contanto que sua estação de trabalho tenha o aplicativo certo e que a extensão não esteja bloqueada pelo administrador do sistema. Por exemplo, para abrir um documento criado com o Microsoft Word, é preciso conseguir executar o Microsoft Word no seu computador.

Na maioria dos computadores, o tipo de arquivo é indicado pela extensão, que é normalmente um ponto seguido por um código de três letras. Entre os exemplos estão arquivos como despesas.xls ou Novos**itens.doc**. Se o tipo de arquivo for suportado por um software instalado no seu computador, você em geral pode clicar duas vezes sobre o arquivo e seu computador iniciará automaticamente o aplicativo certo para ler aquele a arquivo.

Muitos tipos de arquivos podem ser abertos diretamente do seu navegador usando vários plugins. Em geral, se você clica em um link de arquivo em uma página, o navegador detecta automaticamente se você tem ou não o plugin certo e pergunta se você deseja fazer seu download. Observe que as diretrizes do administrador do sistema talvez não permitam que os usuários finais façam download e instalem qualquer tipo de soft tware.

#### **Observaçõe es**:

Em computadores com Windows, o computador entende que o tipo de arquivo no nome do arquivo corresponde ao formato real. Mesmo se o arquivo estiver formatado internamente de forma correta, caso ele não tenha a extensão do tipo certo no seu nome, o computador pode não conseguir reconhecê-lo e abrir o aplicativo certo para você.

Um número cada vez maior de vírus de computador tem sido criado para se espalhar via anexos de arquivo. Portanto, em alguns ambientes, os administradores de sistema optaram por bloquear mensagens recebidas contendo certos tipos de anexos, especialmente arquivos com a extensão . EXE ou .ZIP como parte do nome do arquivo. Se você enviar uma mensagem de e-mail para alguém cujo sistema de e-mail tenha sido configurado para bloquear certos tipos de anexo, talvez receba alguma notificação de bloqueio.

### Para sua informação, veja a seguir algumas das extensões de arquivo mais comuns

• .TXT – Indica um arquivo de texto, que é um arquivo contendo apenas informações de texto. Arquivos de texto podem ser abertos e lidos usando uma ampla gama de editores de texto,

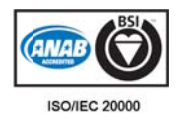

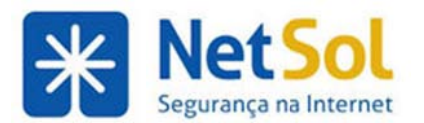

incluindo o Bloco de Notas, o , o Word, editores de linha de comando, navegadores e até mesmo programas para planilhas.

- HTM Indica um arquivo HTML, que é um tipo especial de arquivo de texto normalmente aberto em um navegad dor da Web.
- LIP Indica um arquivo que foi compactado usando a compressão ZIP. É preciso ter o WinZip ou outro programa de compactação que possa ler e expandir o arquivo ZIP.
- EXE Indica um arquivo de programa ou executável. Clicar duas vezes nesse arquivo normalmente inicia o aplicativo.
- DOC Indica um arquivo de documento do Microsoft Word.
- JPG Indica uma imagem gráfica no formato JPEG. Você pode abrir JPEGs em um navegador ou usando um dos vários programas gráficos tais como Paint ou Adobe Photoshop.
- CGIF Indica uma imagem gráfica no formato GIF. É possível abrir GIFs em um navegador ou com um programa g ráfico.
- MPG Indica um clipe de filme ou animação no formato MPEG. É normalmente reproduzível com um plugin de navegador como o Windows Media Player.
- WMV Indica um clipe de filme no formato WMV, que é um formato exclusivo para Windows.
- .PDF Indica um documento no formato de documento portátil. Você pode normalmente abri-lo a part tir do naveg ador usando o um plugin.

# Adicionando endereços CC: Cco:

As abreviações Cc: e Cco: significam com cópia e com cópia oculta, respectivamente.

- Cc: possibilita que você envie uma cópia da mensagem a alguém que está interessado na mensagem, mas não é seu destinatário principal. Todos os destinatários em Cc veem toda a lista de endereçados quando leem a mensagem.
- Cco: possibilita que se envie uma cópia de uma mensagem de e-mail a uma pessoa sem que seu endereço seja exibido nas cópias da mensagem enviadas a outros destinatários.

#### Para inserir endereços Cco: para uma nova mensagem de e-mail:

1.Na janela de composi ção, selecion ne **Mostrar C Cco**.

2. Clique no botão Para:, Cc: ou Cco: que é exibido próximo aos campos de endereço para acionar a caixa de diálogo de seleção de endereços, se desejar. Caso contrário, informe os endereços diretamente nos campos des sejados.

Você pode enviar uma mensagem de e-mail sem qualquer endereço no campo Para: contanto que haja pelo menos um endereço nos campos Cc: ou Cco: .

### **Usando o editor HTML**

Você pode escrever suas mensagens usando HTML como editor de texto com formatação. As mensagens criadas usando HTML podem ter formatação de texto, numeração, marcadores, plano de fundo colorido, tabelas e links que podem facilitar a leitura das mensagens.

Observação: Alguns clientes de e-mail podem não aceitar mensagens formatadas em HTML.

Você define o editor de HTML como seu editor padrão e define as configurações de fonte padrão, incluindo estilo, tamanho e cor do Cliente Web, em Preferências de escrita.

# Usando o corretor ortográfico

Você pode verificar a ortografia do e-mail antes de enviá-lo. Clique em **Verificador ortográfico** na barra de ferramenta s Escrever.

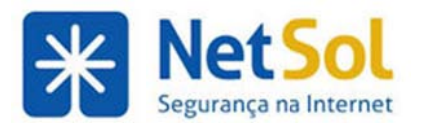

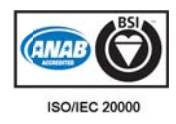

Se quiser que a ortografia de todas as mensagens seja verificada automaticamente antes de enviá-las, marque **O Obrigatório verificar a ortogra afia antes de envia ar uma m mensagem** na página a **Preferência as>Escrever**.

1. Clique em Verificador ortográfico. As palavras que estiverem com ortografia incorreta ou desconhecida serão realçadas.

- 2. Clique em uma palavra destacada. Uma janela popup exibe as correções sugeridas.
- **3.** Selecione a palavra correta. A palavra será destacada em outra cor.
- **4.** Para aceitar suas alterações e fechar o verificador ortográfico, clique em **Continuar a edição**.

### Adicionando palavras ao dicionário do verificador ortográfico

Você pode adicionar palavras ao dicionário do verificador ortográfico.

1. Clique em Verificador ortográfico. As palavras que não estiverem com a ortografia correta serão realçadas.

**2.**Clique em uma palavra destacada. Uma janela popup exibe as correções sugeridas.

**3.**Se a palavra realçada estiver com ortografia correta, clique nela e em Adicionar. A palavra será adicionada ao dicionári o.

Não é possível remover palavras do dicionário depois que tiverem sido adicionadas.

### **Salvando mensagens como rascunhos**

Você pode salvar sua mensagem como um rascunho a ser concluído e enviado posteriormente. As mensagens de rascunho ficam salvas na sua pasta Rascunhos até que você as envie ou exclua da pasta.

Você pode ativar a preferência para salvar automaticamente o seu e-mail como rascunho quando estiver escrevendo a mensagem. Você também pode clicar em Salvar rascunho quando estiver escrevendo para salvar a mensagem como um rascunho.

#### Configurando as suas preferências para salvar automaticamente os rascunhos

Vá para Preferências>aba Escrever e ative Salvar automaticamente rascunhos das mensagens ao escrevê-las. As mensagens que você escreve são salvas automaticamente como rascunhos a intervalos de alguns minutos.

#### Para salvar uma mensagem manualmente:

1. Escreva a mensagem conforme está descrito em Criando uma nova mensagem de e-mail .

2. Clique em Salvar rascunho.

A mensagem de rascunho será salva na pasta **Rascunhos**.

#### Para recuperar uma mensagem de rascunho

• Abra a pasta Rascunhos, clique na mensagem ou selecione a mensagem e clique em Editar na barra de f ferramentas .

Você pode escrever e enviar a mensagem concluída como de costume. Quando for enviada, a mensagem será retirad da da pasta R Rascunhos.

# **Responder e encaminhar mensagens**

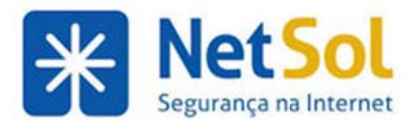

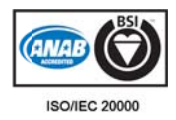

# Respondendo a mensagens de e-mail

Você pode responder para o remetente de uma mensagem ou pode responder para o remetente e todos os destinatários da mensagem.

- Responder responde apenas para o remetente da mensagem original. A opção não inclui nenhum outro endereço que possa estar no campo Para: ou Cc: :. Clicar em Responder abre uma página de criação de novo e-mail e preenche o campo Para: com o nome da pessoa que enviou a mensagem a você.
- **Responder a todos** inclui todos os destinatários da mensagem anterior. Você pode usar essa opção se desejar que todos que viram a mensagem anterior também vejam a sua resposta.

Usar Responder preserva apenas o texto do corpo da mensagem. Os anexos da mensagem original não estão incluídos na resposta.

Clicar em Responder ou Responder a todos abre a página Escrever, com o texto da mensagem antiga preservado .

Dependendo de como você definiu as preferências de escrita, o texto das mensagens anteriores pode ter um caractere mostrando o número de trocas que ocorreram desde que esse texto foi escrito. Por exemplo, se a resposta é parte de uma conversação em andamento e você está com a opção **Incluir mensagem** original definida e Usar prefixo marcado, o o texto de cada parte da troca é mostrado como um prefixo > ou |.

> Mensagem m anterior

- > > Mensag gem antes da a mensagem anterior
- > > > E assim m por diante

> > > E assim por diante<br>**Observação:** Se a mensagem está em um tópico de conversação, trocar a linha de **Assunto:** fará com que sua resposta apareça em um novo tópico de conversação.

#### Para responder a uma mensagem:

3. Com a mensagem aberta, clique em Responder ou clique na seta para selecionar Responder a todos. Uma nova janela de mensagem é exibida com o endereço no cabeçalho e a mensagem original no corpo.

4.Digite sua a resposta.

Observação: Se você adicionar sua assinatura automaticamente a suas mensagens, ela será colocada automaticamente de acordo com a preferência ativada, seja no final de todas as mensagens na janela de criação ou no final da mensagem que você escrever, acima do texto entre aspas.

5.Se você deseja alterar qual parte da mensagem original deverá ser incluída na resposta, clique em Opções na barra de ferramenta de criação. Sua opção padrão fica marcada, mas é possível trocá-la apenas para esse e -mail.

6.Clique em m **Enviar**.

# **Encaminhando uma mensagem de e-mail**

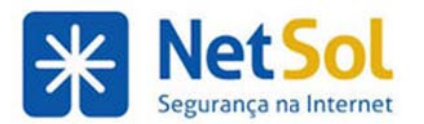

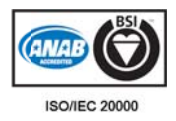

Você pode usar a opção **Encaminhar** para enviar uma mensagem de e-mail a outra pessoa. Encaminhar uma mensagem inclui todos os anexos de arquivo, enquanto o uso de Responder preserva o texto do corpo e não inclui os anexos.

A forma na qual a sua mensagem é encaminhada pode ser configurada em **Preferências>Escrever**. Você pode selecionar se deseja ou não incluir o texto original da mensagem e o cabeçalho da mensagem Para/De e os detalhes do cabeçalho do Assunto na sua mensagem encaminhada ou pode optar por incluir a mensagem original como um anexo do seu e-mail.

#### Para encaminhar uma mensagem:

- 1. Abra a mensagem a ser encaminhada.
- **2.** Na barra de ferramentas, clique em **compostante de aberta.** O texto da mensagem encaminhada aparece no corpo a menos que você tenha escolhido encaminhar mensagens como anexos na aba de preferências para escrever e-mail.
- 3. Digite os destinatários nos campos Para:, Cc: ou Cco:.
- 4. Como opção, adicione algumas linhas de texto novo na parte superior para que o destinatário saiba o porquê de você ter decidido encaminhar a mensagem.
- **5.** Clique em Enviar.

# Gerenciando suas listas de endereços

### Sua lista de endereços

A Lista de endereços é onde você pode armazenar os detalhes dos contatos. Por padrão, são criadas listas de endereços de Contatos e Contatos que receberam e-mail em Lista de endereços. Você pode criar listas de endereços adicionais e compartilhá-las com outras pessoas.

Você pode adicionar contatos a qualquer uma das suas listas de endereços. Somente um nome é necessário para criar um contato ou você pode criar formulários detalhados do contato que incluem nome completo, vários endereços de e-mail, endereço comercial, residencial e outros, telefones e uma imagem. Também é possível criar listas de contatos em grupo.

A lista de endereços **Contatos que receberam e-mail** é preenchida quando você envia um e-mail para um novo endereço que não está em uma de suas outras listas de endereços. Você pode desativar esse recurso em Preferências>Lista de endereços.

Seu administrador de e-mails pode definir um limite máximo para o número de entradas que você pode ter em todas as suas listas de endereços. Quando atingir o máximo, não será possível adicionar mais contatos. Entretanto, você pode excluir contatos não utilizados para liberar espaço.

Quando você escreve um e-mail, o recurso Completar automaticamente exibe uma lista de nomes das listas de endereços que coincidem com o texto que você está digitando.

#### **Compartil hando suas s listas de c ontatos**

Você pode compartilhar qualquer uma das suas listas de endereços. Isso é útil se as listas de endereços forem para categorias específicas de contatos e você quiser que outros usuários tenham acesso aos nomes. Dependendo do papel que você atribui ao beneficiado, a lista de contatos compartilhados pode ser apenas para visualização ou pode ter privilégios de acesso para editar, adicionar e excluir nomes.

### **Recursos a adicionais d da lista de e endereços**

Outros recursos incluem a capacidade de:

Rua Domingos Vieira, 587 conj. 1908 – Bairro Santa Efigênia – Tel: (31) 3071-8001 - Fax: (31) 3071-8008– CEP: 30150-240 www. netsol.com .br Página 42 de 110

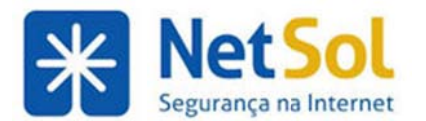

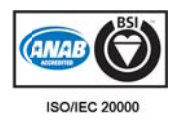

- Aplicar marcadores aos contatos
- Importar e exportar listas de endereços

# **Tipos de e listas de e endere eços dispo oníveis**

Dois tipos de listas de endereços têm suporte no Cliente Web:

- Suas listas de endereços pessoais, que consistem nos contatos que você mantém. As listas de endereços Contatos e Contatos que receberam e-mail são as listas padrão.
- A Lista de endereços globais (GAL), chamada algumas vezes de Contatos da empresa, está disponível para os usuários dentro da organização. A GAL pode conter recursos de conveniência, como listas de distribuição, para facilitar a comunicação com um departamento inteiro.

Não é possível editar entradas da GAL. No entanto, você pode importar um endereço quando ele aparecer no e-mail enviado ou recebido. Você pode adicionar outras informações de contato quando o nome estiver relacionado na lista de endereços.

# Definindo as preferências de lista de endereços

Use as opções na pasta Preferências>Lista de endereços desta forma:

- **Con nfigurações**
	- o Selecio ne **Adiciona ar novos co ntato a "Co ontatos que receberam e-mail"** pa ra adicionar r endereços automaticamente à sua lista ao enviar e-mail. Caso a opção seja ativada, os endereços são salvos na pasta de Contatos de e-mail.
	- $\circ$  A opção Inicialmente buscar na Lista de Endereços Globais quando usar o recolhedor de contatos pode ser ativada se você frequentemente precisar localizar endereços que estejam no diretório da sua empresa mas não na sua lista de endereços.
- **•** Completar automaticamente
	- o Marque **Incluir endereços na lista de endereços globais** se quiser ver os endereços da lista de endereços da empresa (Lista de endereços globais) quando ao digitar um endereço de e-mail.
	- $\circ$  Ative **Incluir endereços na lista de contatos compartilhada** se desejar poder ver os endereços em listas de endereços compartilhadas com você quando digitar um endereço de e-ma ail.

Se você ativar qualquer um dos dois recursos acima, quando você digitar um endereço, vários endereços falsos poderão ser listados se essas listas de endereços forem muito grandes.

- **•** Quando Executar a função Completar automaticamente quando uma vírgula for digitada estiver ativada, a função para completar automaticamente reconhecerá a vírgula como um "comando" para preencher rapidamente o nome e automaticamente adicioná-lo ao campo de destinatário.
- **•** Quando Não exibir o grupo de contatos se um dos membros for correspondente estiver ativado, quando a função para completar automaticamente for usada para inserir endereços de usuários, as listas de grupos de contatos em que os usuários se encontram não serão exibidas na lista para completar automaticamente.

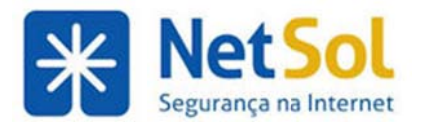

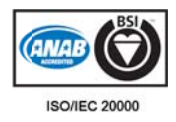

## **Adicionando novos contatos**

Você pode adicionar novos contatos da barra de ferramentas clicando na seta no botão **se novo ou clicando** com o botão direito do mouse em um nome no cabeçalho da mensagem e escolhendo **Contatos**.

Para criar um contato, basta adicionar um nome ou adicionar informações detalhadas sobre os contatos, incluindo vários endereços de e-mail, telefones, endereços de correspondência e uma imagem.

#### Para adicionar um novo contato

incluindo vários endereços de e-mail, telefones, endereços de correspondência e uma imagem.<br>**Para adicionar um novo contato**<br>1. Na barra de ferramentas, clique na seta ao lado de **Novo** e selecione **Contato**. O formulário aberto.

**2.** Insira o nome do contato. Clique em **Portago adicionar outros nomes, como o nome do meio ou o nome** do departam mento.

3. Insira outras informações do contato e carregue uma foto para ele. O arquivo da imagem deve estar acessível pelo seu computador.

- O símbolo identificadas por uma etiqueta específica. Por exemplo, o telefone pode ser identificado como Cel ular, Comerc cial, Residen cial ou Fax. representa os campos que podem ter mais de uma entrada e as entradas podem ser
- O campo identificado como Outro permite que você insira campos personalizados. Dois campos estão identificados, Aniversário e Data comemorativa. Você pode criar outros campos per rsonalizados .
	- $\circ$  Onde "Aniversário" é exibido, clique no menu e selecione **Personalizado** para adicionar um campo personalizado.
	- o Altere "Personalizado" para o título do campo e insira as informações na caixa **Digite o texto**.

4. Em Arquivar como, (à direita) selecione como o nome deverá ser exibido na sua lista de endereços. O padrão é arquivar o contato pelo sobrenome e nome, mas você pode arquivá-lo por Nome, Sobrenome ou por Empres sa.

5. Em Local, (à direita) selecione a lista de endereços que armazenará o nome.

**6.** Clique em m **Salvar**.

#### Para adicionar um novo contato de uma mensagem de e-mail

1. Abra a mensagem de e-mail, o cabeçalho é exibido em cinza, no topo do painel Detalhes da Mensagem. Você pode adicionar endereços de e-mail nos campos De:, Para:, Cc: e Cco:.

2. Clique com o botão direito do mouse no nome para adicioná-lo à lista de contatos e escolha Adicionar **aos contato os**.

3.O formulário de contato é aberto pré-preenchido com as informações disponíveis no cabeçalho do email. Adicione outras informações e verifique se os campos pré-preenchidos estão corretos. -r

4.Em Arquivar como, selecione como deseja arquivar o nome. O padrão é arquivar o contato por sobrenome , nome.

5.Em Local, selecione a lista de endereços que armazenará o nome.

6.Clique em m **Salvar**.

Também é possível criar listas de contatos em grupo.

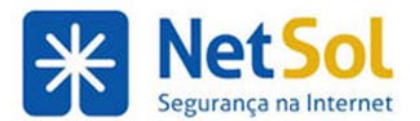

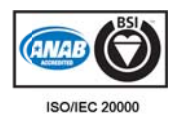

# Encaminhando informações de contato

Você pode encaminhar informações da sua lista de endereços como cartões de visita eletrônicos chamados vCards. O vCard é o equivalente eletrônico do cartão de visita.

- Selecione o nome do contato e clique com o botão direito do mouse. Clique em Encaminhar **con ntato**.
- Selecione vários nomes de contato em uma lista de endereços e, na barra de ferramentas da lista de endereços, clique em **Encaminhar**.
- Em um mensagem de e-mail, clique com o botão direito do mouse no campo De e selecione **Encaminhar contato.**

Um painel para escrita é aberto com o arquivo .vcf do contato anexado. Finalize a mensagem e envie. O destinatário pode fazer download do .vcf diretamente para sua lista de contatos.

# **Usando a lista de e endereç ços da em mpresa**

Dentro da organização, nem sempre você sabe o endereço de e-mail correto a ser usado. Por exemplo, João da Silva da Acme poderia ser **joao@acme.com, jsilva@acme.com** ou até mesmo **js123@ven ndas.acme.co om**.

Geralmente, dois tipos de listas de endereços estão disponíveis para uso ao se escrever um e-mail: uma lista de endereços da empresa (chamada de Lista de endereços globais) e sua lista de endereços pessoais. A lista de endereços corporativa está disponível para todos, enquanto as listas de endereços pessoais estão disponíveis para você e para aqueles que compartilham a lista com você.

#### Para adicionar nomes de uma lista de endereços a uma nova mensagem de e-mail:

**1.** Abra uma nova mensagem clicando em **no menu**.

2. Clique em Para:. Uma caixa de diálogo para seleção de endereços é exibida.

**3**. Na lista Mostrar nomes de à direita, selecione buscar Contatos, Contatos pessoais e compartilhados ou Lista de endereços globais.

4. Digite um nome ou parte dele na caixa Buscar à esquerda e clique em **Buscar**. Uma lista de nomes e endereços de e-mail aparece à esquerda.

**5.** Clique duas vezes em um nome para adicioná-lo à lista de destinatários à direita. Use os botões Para, Co e Cco para determinar onde o nome aparecerá quando a mensagem for endereçada. Clique no botão desejado antes de mover os nomes.

Observação: Use o botão Remover para remover um nome da lista de destinatários à direita.

**6.** Repita a busca conforme necessário até adicionar todos os nomes.

**7.** Clique em OK quando terminar.

### Adicionando contatos automaticamente

Contatos podem ser rapidamente adicionados às listas de endereços quando você seleciona um endereço ou uma mensagem de e-mail e clica com o botão direito do mouse para adicionar o endereço de e-mail à lista de endereços. Além disso, se você marcou a preferência da Lista de endereços para Adicionar novos contatos a "Contatos que receberam e-mail", quando enviar um e-mail para um novo endereço, o endereço se erá adiciona do automati camente à li ista de Conta atos que rec eberam e-m mail.

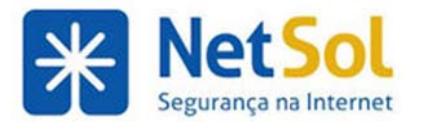

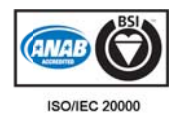

#### Adicionando contatos do cabeçalho da mensagem

Você pode adicionar endereços de e-mail rapidamente às suas listas de endereços. Você pode adicionar endereços de e-mail das linhas De:, Para:, Cc: ou u Cco: do ca abeçalho do email. É possível fazer isso ao visualizar qualquer mensagem ou tópico d e conversaç ão.

1. Quando você passa o cursor do mouse sobre um endereço,

uma dica na forma de janela pop-up exibe o endereço de e-

mail completo associado a esse nome. Se o nome já estiver em uma lista de endereços, ambas as informações do contato são exibidas. Se o nome não estiver em uma de suas listas de endereços, somente o endereço de e-mail será exibido.

2. Clique com o botão direito do mouse no endereço, selecione Adicionar aos contatos para adicionar o nome à sua lista de con tatos. O for mulário de c contatos é ab berto e exibe e o nome.

Você pode adicionar outras informações de contato e selecionar em que lista de endereços as informações do contato serão salvas s.

#### **Adicionando contatos ao enviar uma mensagem**

Uma lista de endereços de Contatos que receberam e-mail é criada automaticamente na sua caixa de entrada. Nas Preferências, aba Lista de endereços, se você tiver marcado a configuração Adicionar novos contatos a "Contatos que receberam e-mail", as novas informações do contato são adicionadas a essa lista de endereç os.

### Criando listas de grupos de contatos

O recurso Lista de grupos de contatos permite que você crie listas de contatos que tenham vários endereços para correspondência. Quando você seleciona um nome de contato do grupo, todos que possuem endereço incluído na lista de grupos são automaticamente adicionados ao campo de endereço da mensagem. .

#### Para criar listas de grupos de contatos

Selecione endereços do diretório da empresa (GAL) e das suas listas de endereços e digite endereços. Observação: os endereços de e-mail digitados não são verificados.

1. Na barra de ferramentas, clique em Novo e selecione Grupo de contatos. O formulário Novo grupo de contatos é exibido.

Se você deseja criar a lista de grupos em uma lista de endereços que não seja Contatos, antes de começar selecione a lista de end dereços e cliq que em **Novo o > Grupo de e contatos**.

Observação: Você pode mover um grupo de contatos para outra lista após a criação.

**2.** No campo **Nome do grupo**, digite o nome dessa lista de grupos.

**3.** Para adicionar membros a esse grupo, no campo Localizar, digite um nome e selecione se deseja buscar na Lista de endereços globais ou nos contatos pessoais e compartilhados. Clique em **Buscar**.

4. Os nomes que coincidem com sua entrada são listados na caixa abaixo. Selecione os nomes que serão inseridos e clique em **A Adicionar**, os nomes são a adicionados à lista **Memb bros do grup po**.

Também é possível adicionar endereços de e-mail diretamente na caixa de listagem Membros do grupo. Os endereços digitados podem ser separados por vírgula (,), ponto-e-vírgula (;). Ou então, tecle Enter para iniciar o endereço em uma nova linha.

5. Clique em Salvar na barra de ferramentas. O novo grupo de contatos é adicionado à lista de endereços.

O ícone **como mostra que o nome do contato é um contato em grupo.** 

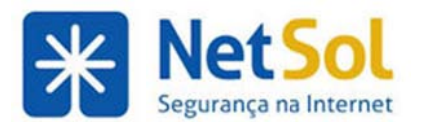

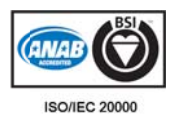

### **Importando contatos**

Você pode importar listas de contatos e de endereços que são salvas em um formato de arquivo de texto separado por vírgulas (.csv). A importação está disponível em Preferências, Importar/Exportar

Para importar uma lista de contatos:

- 1. Selecione Preferências e clique em Importar / Exportar.
- 2. No campo Importar arquivo, localize o arquivo .csv a ser importado.

**3.** No campo Tipo, clique em Detectar automaticamente para selecionar o tipo de arquivo de contato que está sendo importado:

- Contatos da conta
- Contatos do Yahoo!
- Contatos do Yahoo!<br>• Contatos do Outlook 2000
- Contatos do Outlook 2003
- Contatos do Outlook
- Contatos do Thunderbird

Listas de contatos de contas diferentes podem não exibir as informações dos contatos na mesma ordem. Escolher o tipo correto do arquivo de contato a ser importado identifica a ordem dos campos para que as informações sejam exibidas corretamente na lista de endereços.

4. Clique em Importar. Na caixa de diálogo Escolher lista de endereços, selecione uma lista de endereços existente à qual adicionar os contatos ou crie uma nova para importar o arquivo.

**5.** Clique em OK. O conteúdo do arquivo de contatos é importado.

# **Exportando listas de endereços**

Suas listas de contatos são exportadas e salvas em um formato de arquivo de texto separado por vírgulas (.csv).

Para exportar sua lista de endereços:

- 1. Selecione Preferências e clique em Importar / Exportar.
- 2. Na seção Exportar, selecione o tipo como **Contatos.**
- **3.** No campo Origem, clique para selecionar a lista de contatos a ser exportada.
- **4.** Clique em m **Exportar**.

5. Selecione onde irá salvar o arquivo exportado e clique em OK. Para importá-los para outro programa de gerenciamento de contatos, consulte a documentação do programa em questão.

### Imprimindo nomes de contato ou listas de endereços

Você pode imprimir uma lista de endereços completa ou imprimir apenas as informações dos contatos selecionados na lista.

Clique em **selecionado os** ou **Imprim mir lista de e endereços**. na barra de ferramentas Lista de endereços e selecione Imprimir contatos

Para listas de Grupo de contatos, se a lista for longa, somente os primeiros nomes da lista serão impressos e **Mais...**será exibido, para permitir que você saiba que há outros nomes que não foram impressos.

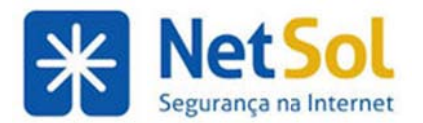

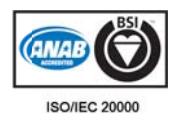

# **Editando o inform ações do o contato**

### **Para buscar e abrir um formulário de contato :**

- **1.** Abra a aba da sua Lista de endereços. O campo de busca exibe **in:contacts**.
- 2. Na caixa Buscar, digite os critérios da busca, como nome ou sobrenome ou nome do grupo.

Para buscar por endereço de e-mail, é necessário inserir o endereço completo. O nome ou sobrenome deve corresponder à palavra inteira. Por exemplo, você pode inserir algo como *Silva* ou *silva@acme.com*.

3. Na lista suspensa ao lado do campo de busca, selecione Contatos para buscar suas listas de endereços ou selecione Lista de endereços globais para buscar a lista de endereços da empresa.

- **4.** No formulário **Editar contato**, clique duas vezes no nome para abrir o formulário do contato para edição.
- 5. Faça as alterações e clique em Salvar para que entrem em vigor.

#### Para abrir um formulário de contato para edição:

- 1. Na Lista de contatos, clique com o botão direito no contato a ser editado e escolha Editar contato.
- 2. Faça as alterações e clique em Salvar para que entrem em vigor.

#### Para mover um contato para outra lista de endereços:

Você pode mover um contato de uma destas maneiras:

No formulá rio do conta to

1. Selecione o contato e clique em **Editar** para abrir o formulário do contato.

2. No menu suspenso Lista de endereços, selecione a lista de endereços para onde deseja mover o contato.

**3.** Clique em Salvar.

No nome do contato

- 1. Clique com o botão direito do mouse no contato a ser movido.
- 2. Selecione Mover. Na caixa de diálogo Mover contato, selecione a lista de contatos.
- **3.** Clique em m **OK**.

## **Excluindo contatos**

Os contatos podem ser excluídos de uma das três maneiras:

- Em uma lista de endereços, selecione o contato a ser removido e clique em  $\Box$  na barra de ferr ramentas.
- **•** Arraste o nome do contato para a pasta Lixeira.
- **•** Clique com o botão direito no contato e selecione Excluir.

Observação: Se você excluir um contato que foi adicionado automaticamente à lista de endereços, o contato será movido para a pasta Lixeira. Só é possível adicionar o nome de volta às listas de endereços quando você excluir o contato da pasta Lixeira.

Qualquer lista de contatos que você criar pode ser excluída.

• Clique com o botão direito do mouse na lista de contatos criada e selecione **Apagar**.

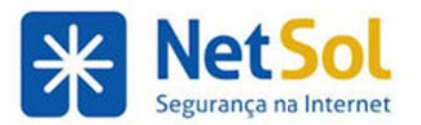

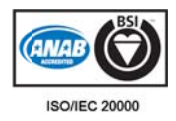

Quando os nomes dos contatos são excluídos, eles não aparecem mais na lista de endereços e as informações não ficam disponíveis nas dicas de nome para a função Completar automaticamente o endereço ou na caixa de diálogo de busca de endereços na janela de escrita do e-mail.

Observação: Quando excluir um contato, você poderá imediatamente desfazer essa ação clicando no link Desfazer que aparece na parte superior da página. O contato é movido de volta para o seu local original.

# Gerenciando sua agenda

## **Sobre a Agenda do Zimbra**

A agenda do Zimbra permite que você rastreie e programe seus compromissos, reuniões e eventos.

A agenda inclui os seguintes recursos:

- Criar agendas pessoais diferentes
- Criar compromissos e programar reuniões e marcá-los como particulares ou públicos
- Criar eventos que duram o dia todo
- Usar a caixa de diálogo QuickAdd para criar um compromisso rapidamente
- Exibir seu status livre/ocupado
- · Visualizar as programações de outras pessoas livres/ocupadas para facilitar a programação do gru po
- Criar compromissos recorrentes
- Visualizar suas agendas por várias visualizações, incluindo dia, semana útil de 5 dias, semana de 7 dias s e mês
- Visualizar rapidamente a programação de sua agenda para o dia a partir de mensagens de e-mail ou da mini agenda
- Aceitar/Provisório/Rejeitar um convite com um clique
- Definir o método de lembretes e notificações de reunião
- Delegar acesso de gerenciador às suas agendas
- Compartilhar suas agendas com outras pessoas
- Imprimir suas agendas
- Importar ou exportar sua agenda

Para abrir a visualização Agenda, selecione a aba Agenda. A visualização Semana útil é a padrão e é exibida quando a Agenda é aberta pela primeira vez.

Você pode alterar a visualização a ser exibida quando a Agenda é aberta da página **Preferências Agenda** ou da págin na **Agenda**.

# **Criando agendas s**

Depois de criar uma agenda, você pode criar agendas adicionais para ter controle dos diferentes tipos de funções. Por exemplo, é possível criar uma agenda para trabalho, para uso pessoal ou para atividades da empresa. P Para ver as ag gendas lado a lado, selec cione Visuali ização de pr ogramação.

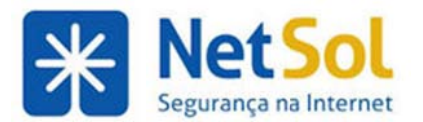

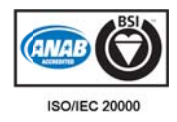

#### **Para criar u uma agenda**

1. Selecione a aba Agenda.

**2.** No painel Visão geral da agenda, clique em **contra da la barra de ferramentas**, seta e selecione **Agenda**. clique na a

3. Na caixa de diálogo Criar nova agenda, digite o nome e selecione uma cor para exibir as atividades da Agenda.

4. Se você não quiser que as atividades da agenda sejam visualizadas por outras pessoas, marque Excluir esta agenda ao informar horários livres/ocupados.

**5.** Para criar uma agenda e sincronizar compromissos de uma agenda remota, marque Sincronizar compromissos da agenda remota. Insira uma URL de arquivo iCal válida para a agenda remota.

**6.** Clique em OK. A nova agenda é exibida na lista de agendas.

As agendas remotas são atualizadas periodicamente de acordo com os intervalos de verificação definidos pelo administrador do sistema.

### **Aplicar c código de e cores à às suas ag gendas**

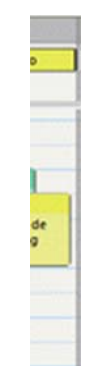

Codifique as agendas por cor na sua caixa de e-mail e nas suas atividades na exibição. Quando estiver observando todas as atividades em uma das visualizações, a cor significa atividades em agendas diferentes.

A imagem mostra que as agendas em azul, verde e amarelo têm atividades para o dia 7 de novembro e que a agenda em amarelo tem um evento que dura o dia inteiro.

Você pode selecionar uma cor ao criar uma agenda e aceitá-la para compartilhamento. E possível editar as propriedades da agenda para alterar a cor.

Quando você escolhe imprimir uma visualização Agenda, a agenda será impressa na cor selecio onada.

# Definindo suas preferências de agenda

Você pode definir as seguintes opções na pasta Preferências>Agenda. Lembre-se de clicar em Salvar para salvar quaisquer alterações feitas em suas preferências.

- **· Exibição padrão.** Selecione como deseja visualizar sua agenda Zimbra. O padrão é por semana útil. Entre as opções de exibição, encontramos: Dia, Semana útil, Semana de 7 dias, Mês, Lista e Pro gramação.
- **Iniciar a semana em. Especifique que dia da semana deve ser o primeiro dia em sua agenda.**
- **Visibilidade padrão do compromisso**. Esta opção pode ser definida como Público ou Particular. O padrão é Público, todos os convites de agenda recebidos são marcados como públicos a menos que o criador tenha marcado a notificação de reunião como particular. Quando definida como Particular, todos os convites de agenda de entrada são marcados como particulares. Detalhes sobre eventos que são marcados como particulares não são exibidos.
- **Sempre exibir a mini agenda**. Especifique se a mini agenda é exibida na parte inferior do painel Visã ão geral.
- **Exibir semana**. Quando ativada, a semana é exibida na mini agenda.

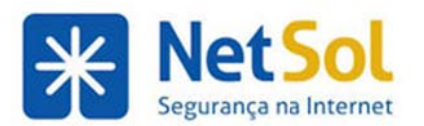

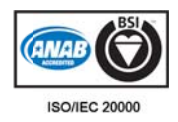

- **•** Adicionar automaticamente os compromissos recebidos na agenda. Quando selecionada, os convites por e-mail enviados para a sua Caixa de entrada são adicionados automaticamente à sua agenda. Você pode aceitar ou recusar o convite na Caixa de entrada ou na Agenda. Quando não selecionada, o compromisso é adicionado à sua agenda quando você clicar em Aceitar ou Pro visória.
- **Ativar delegação para cliente Apple iCal CalDAV. O Apple iCal pode ser configurado para acessar** agendas usando o protocolo CalDAV. Quando ativada, as agendas compartilhadas são exibidas na aba Delegação de contas em computadores Apple Mac. Quando desativada, todas as agendas compartilhadas são exibidas na lista Agendas do ZWC. Esse recurso está disponível para uso com o iCal 4.0 ou posterior.

Observação: As opções a seguir não estão disponíveis ao acessar agendas compartilhadas do ZWC na aba Delegação de contas iCal.

- $\circ$  Usando os links + ou para adicionar ou excluir agendas da aba Delegação.
- ⊙ Exibindo o tipo específico de papel atribuído à agenda compartilhada. A aba Delegação só mostra se o papel é somente leitura ou leitura e gravação. Não se pode dizer se os direitos são de gerente ou administrador.
- o Compartilhando agendas com outras pessoas nessa aba.
- **Depois de responder a um convite.** Quando selecionada, os convites são movidos automaticamente da sua Lixeira depois de você responder ao convite.
- **Encaminhar meus convites para.** Você pode encaminhar e-mails de convite recebidos para um ou mais usuários com quem compartilhe a agenda.
- **· Exibir lembretes**. Defina o número de minutos de antecedência com que o compromisso será lembrado. O padrão é cinco minutos. Além disso, você pode definir o tipo de alerta a receber.
- **Semana útil e horários**. Selecione os dias e os horários da semana em que você trabalha. Selecione Personalizado <sup>2</sup> para personalizar as horas de trabalho pro dia. Essa informação é exibida na sua visualização livre/ocupado.
- **·** Usar a caixa de diálogo QuickAdd ao criar novos compromissos. Especifique se você quer criar novos compromissos usando a caixa de diálogo QuickAdd. Geralmente isso é útil se você criar mui itos compro missos sem participante es.
- **· Mostrar a lista de fusos horários na visualização de compromissos. Selecione se você programa** com frequência reuniões com outras pessoas em fusos horários diferentes.
- · Permissões. Você pode especificar o tipo de usuário que pode ver suas informações de livre/ocupado e que pode convidá-lo para reuniões. O padrão é permitir que todos os usuários vejam seu status livre/ocupado e convidem você para reuniões.

### **Visualiz ando o n úmero d e semana as da age enda**

É possível adicionar o número da semana à sua mini agenda da página Preferências de agenda. Quando ativado, o número da semana é exibido na p primeira col una, identifi cado como **W W**.

 $\overline{1}$  $\overline{S}$  $\mathcal{S}$  $\overline{2}$ 1.  $8<sub>0</sub>$ 15 16  $22, 23$ 29 30  $56$ 

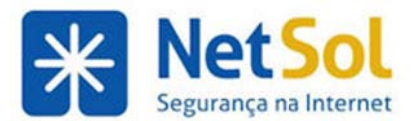

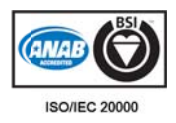

# **Opções de visual lização d de agenda a**

Você pode configurar a sua visualização de agenda para mostrar os dias da semana e as horas em que você trabalha. Na página Preferências de agenda, é possível configurar o seguinte:

- A visualização padrão que deve ser exibida quando você abre sua agenda. As visualizações são as seg guintes:
	- o **Dia** at ividades de um dia
	- o **Semana útil** exibe atividades de segunda a sexta
	- o A visualização Semana exibe sete dias de atividades. Em Preferências, na aba Agenda, é possível selecionar qual dia é o primeiro dia da semana
	- o **Mês -** exibe atividades de um mês
	- possível selecionar qual dia é o primeiro dia da semana<br>○ **Mês** exibe atividades de um mês<br>○ A visualização **Lista** exibe cada atividade em um determinado período. Cada compromisso é exibido na linha vertical no painel Conteúdo para as agendas selecionadas. Na visualização Lista, vários compromissos podem ser selecionados de uma vez. Você pode excluir, mover ou marcar compromissos nas agendas locais
	- o A visualização **Programação** exibe cada agenda em uma coluna separada
- **•** O primeiro dia da sua semana útil.
- **Personalizar sua semana útil e seus horários. Se você tiver uma programação de trabalho** irregular, personalize a sua agenda para mostrar a sua disponibilidade em dias e horas.

Observação: Você pode alterar a visualização de agenda em Visualizar na barra de ferramentas Agenda.

# **Exibição em lista da Agenda**

A exibição em lista em Agenda fornece os seguintes detalhes que não estão disponíveis na outra exibição Agenda.

- Compromissos de agenda para um período específico.
- As reuniões de todas as agendas selecionadas estão listadas em uma linha vertical por hora e data, mos strando:
	- o Assunto o da reunião
	- o Local da reunião
	- o Status, seja ele Novo, Aceito ou Tentativa
	- o Agenda na qual a reunião foi salva
	- o Se é recorrente ou não
	- o Data e hora da reunião
- É possível alterar as colunas exibidas clicando com o botão direito no cabeçalho e desmarcando as colunas que não devem ser exibidas
- · Você pode classificar por assunto, status, agenda ou data.
- Você pode selecionar vários compromissos locais para administrar de uma só vez. Entre as ações possíveis, você pode excluir compromissos, movê-los para uma nova agenda ou marcá-los com um identificador. Arraste e solte compromissos selecionados em outras agendas ou em um marcador.
- Localize as reuniões por assunto ou local na visualização de lista de duas semanas

Não é possível imprimir uma visualização de lista

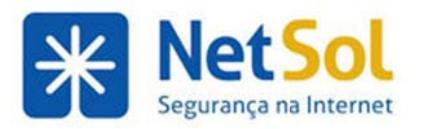

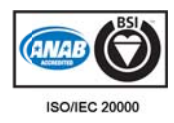

# Visualizando várias agendas

A **Visualização da programação** possibilita que você veja várias agendas selecionadas da lista de agendas. A visualização de dia mostra uma barra de horários, um indicador livre/ocupado e as agendas lado a lado. O nome da agenda está á no título.

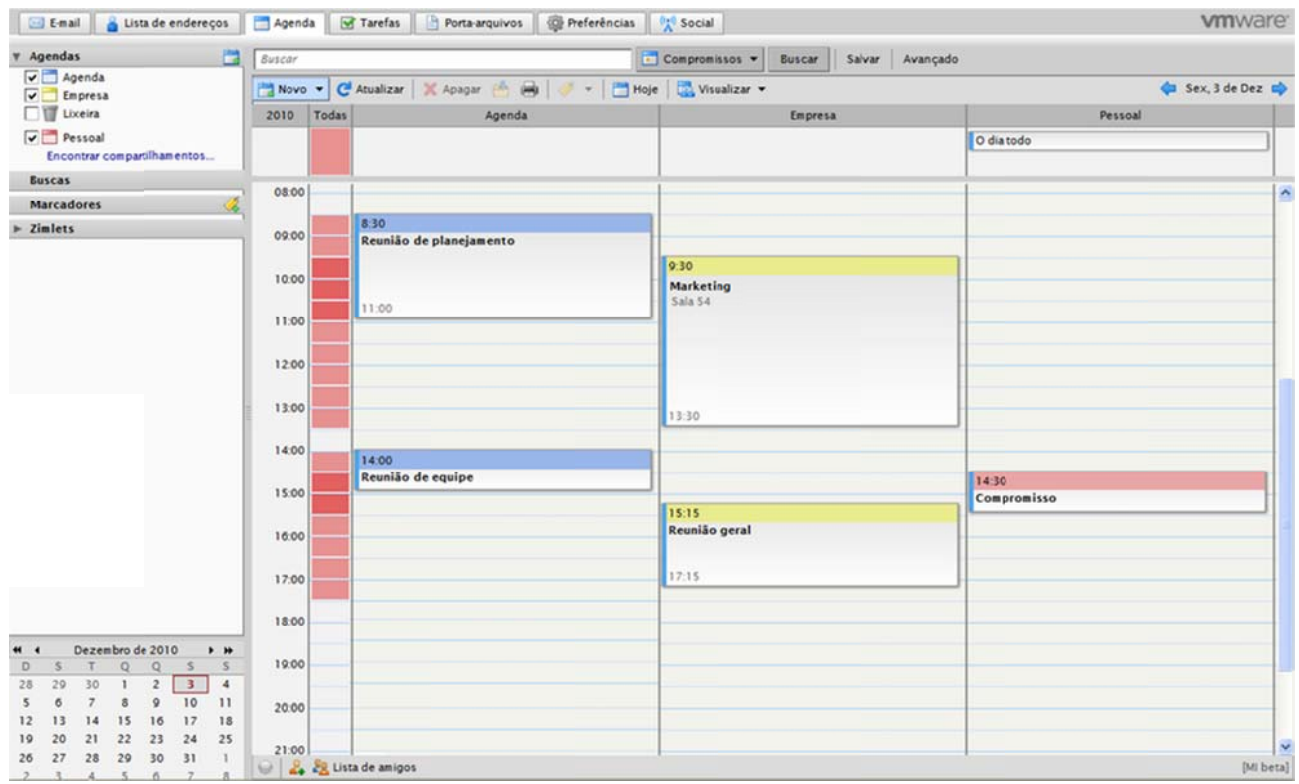

Na lista Agenda no painel Visão geral, marque as caixas das agendas que você deseja visualizar.

A coluna Todas é um indicador de livre/ocupado codificado por cor para as agendas visualizadas. Branco significa que nenhuma atividade está programada nesse horário em nenhuma agenda mostrada. Conforme mais agendas têm atividades programadas ao mesmo tempo, a cor na coluna **Todas** torna-se mais intensa. Quando a cor é vermelho intenso, a maioria das agendas têm atividade nesse momento.

Mova o mouse sobre a coluna Todas para ver quais agendas têm atividade programada em um período.

# **Excluindo agendas**

Você pode excluir qualquer agenda na lista de agendas, exceto a agenda padrão.

- **1.** Clique com o botão direito do mouse na agenda a ser excluída.
- **2.** Clique em Excluir.
- **3.** Na págin a Confirmaç ção, clique em m **Sim**.

A agenda é excluída imediatamente. Não é possível desfazer a ação.

Observação: As reuniões que foram criadas dessa agenda não serão excluídas automaticamente das agendas dos participantes convidados.

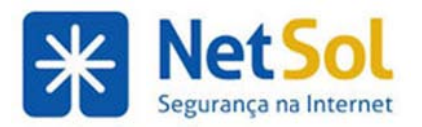

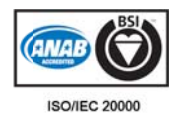

### Importando sua agenda iCal

Você pode importar agendas iCalendar (iCal) que são salvas no formato .ics. iCalendar o padrão de troca de dados de agenda na Internet e .ics é o formato padrão das informações iCalendar. A importação está disponível na aba Preferências>Importar/Exportar.

Você pode importar sua agenda iCal para uma agenda existente ou criar uma nova agenda e importar o arquivo .ics s para ela.

Para importar uma agenda iCal:

- 1. Selecione Preferências e clique na pasta Importar / Exportar.
- **2.** No campo Arquivo, localize o arquivo .ics a ser importado.

3. No campo Destino, clique em Agendas, selecione a pasta para importar a agenda e selecione uma das suas agendas existentes ou clique em Novo para criar uma agenda nova.

- 4. Clique em **Importar**.
- **5.** Clique em m **OK**.

As agendas iCal são atualizadas periodicamente de acordo com intervalos de consulta à agenda remota que são definidos pelo administrador do sistema.

## **Exportando a sua agenda iCal**

Você pode exportar suas agendas e salvar o arquivo no formato .ics do iCalendar. iCalendars são o padrão de troca de dados de agenda na Internet, e .ics é o formato padrão para informações do iCalendar.

A exportação está disponível nas suas Preferências de importação/exportação.

Para exportar uma agenda iCal:

- 1. Selecione Preferências e clique em Importar / Exportar.
- 2. Na seção Exportação, selecione o tipo como **Agenda**
- 3. No campo **Fonte**, clique para selecionar a agenda que será exportada.
- **4.** Clique em m **Exportar**.
- **5.** Selecione onde o arquivo .ics será salvo e clique em OK.

### Imprimindo uma agenda

Você pode imprimir agendas individuais em qualquer visualização, exceto em Lista.

Se você visualizar mais de uma agenda e imprimir essa visualização, todas as programações serão combinadas em uma agenda e as reuniões serão exibidas na página da cor da pasta da agenda. Uma chave colorida com o nome da agenda é exibida na parte superior da página.

### **Como imp rimir uma a agenda**

1. Selecione a exibição de calendário para imprimir.

**2.** Clique em **De la barra de ferramentas. A caixa de diálogo da impressora aparece e a visualização** Agenda a ser impressa é exibida.

**3.** Clique em OK na caixa de diálogo da sua impressora. Feche a visualização de impressão da agenda.

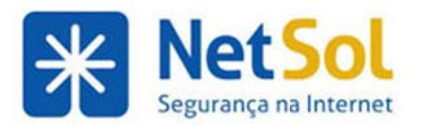

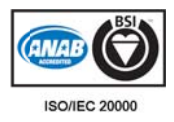

# **A Agenda ando co omprom missos s, reuni ões e e eventos s**

# **Sobre Programando compromissos**

Você pode criar compromissos, reuniões ou eventos únicos ou recorrentes, verificar se os participantes estão livres antes de convidá-los, reservar uma sala e equipamentos e escrever uma mensagem que será enviada com o convite. Você pode salvar o convite para enviar mais tarde. Quando você clica em Enviar, um e-mail é enviado convidando os participantes e reservando os recursos solicitados.

As atividades que você programa incluem:

- Compromissos. Um compromisso é uma atividade que você agenda, mas não inclui outras pessoas ou recursos. Quando você programa um compromisso, nenhum e-mail é enviado para confirmá-lo. E possível também definir compromissos recorrentes. O **QuickAdd** pode ser usado para criar um compromisso rapidamente.
- compromisso rapidamente.<br>**Eventos**. Um evento é uma atividade que dura o dia todo. Os eventos não são exibidos como hora  **Eventos** na agenda, já que aparecem como faixa no topo da programação da agenda.
- **Reuniões**. Reuniões são compromissos que incluem outras pessoas. Ao criar uma reunião, você seleciona participantes e recursos e envia um convite por e-mail para eles. É possível reprogramar reuniões e configurar reuniões recorrentes.

Todos os três tipos de atividades podem ser inseridos de diversas maneiras. Você pode programar um compromisso de qualquer visualização exceto Preferências. Para criar um compromisso, siga um destes procedimentos:

- Na barra de ferramentas, clique na seta em **contrar de selecione Compromisso**. A opção está disponível em qualquer visualização, exceto na visualização Preferências.
- Insira os compromissos diretamente na agenda. Clique duas vezes ou arraste a data e a hora em uma Agenda e a caixa de diálogo **Compromisso do QuickAdd** será aberta.
- Clique com o botão direito do mouse na mini agenda ou na hora inicial em uma das visualizações da agenda. É possível selecionar para criar um **Novo compromisso** ou um **Novo compromisso que dur ra o dia todo** .
- Crie uma cópia de uma reunião e modifique as informações. Clique com o botão direito na reunião a ser copiada e selecione Criar uma cópia.
- Em uma mensagem de e-mail, determinado texto é interpretado como uma data e aciona a capacidade de clicar com o botão direito do mouse para criar um compromisso. Textos como hoje, amanhã e um dia da semana ou uma data exata são realçados nas mensagens. Posicione o mouse sobre esse tipo de texto para saber se você tem um compromisso programado. Clique no texto rea lçado para a brir sua age nda.
- Arraste uma mensagem e solte-a em uma data na mini agenda. A página Compromisso é aberta, mostrando as informações da mensagem de e-mail adicionadas. O assunto da mensagem se torna o assunto do convite. Os endereços Para: Cc: e De: são adicionados ao campo Participantes e o texto no corpo da mensagem é adicionado ao campo de texto Compromisso.

# **Program mando um m compro omisso**

Você pode programar reuniões e compromissos de qualquer visualização exceto Preferências. É possível programar um compromisso para si mesmo ou programar uma reunião e convidar participantes.

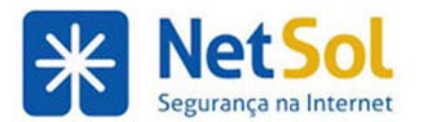

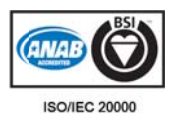

### **Programa ando uma ú única reun nião da pág gina Comp promisso**

Novo v 1. Em qualquer visualização, exceto em Preferências, clique na seta em da ferramenta e selecione **C Compromisso o**.

**2.** Se o campo De for exibido, você criou mais de um personagem para a sua conta. Selecione a identidade que será us sada ao criar o compromi isso.

**3.** O campo Assunto é obrigatório. Digite uma descrição. O compromisso é exibido na agenda conforme descrito.

4. Digite os nomes dos participantes. Enquanto você insere nomes, a mini agenda no painel Visão geral exibe horas sugeridas em verde de acordo com a disponibilidade de locais e participantes. Você pode digitar nomes de participantes de qualquer uma das formas a seguir:

- No campo Participantes digite os endereços de e-mail, separando-os por ponto-e-vírgula (;). À medida em que você digitar, os nomes correspondentes nas suas listas de contatos serão exibidos. O Programador mostra todas as informações de livre/ocupado disponíveis.
- **•** Clique em Participantes para pesquisar endereços a serem adicionados.
- Abra o Programador para ver as informações de livre/ocupado enquanto você digita os nomes dos participantes. Se as agendas dos participantes forem conhecidas, a disponibilidade será exibida em barras horizontais ao lado dos seus nomes.
- **Participantes Opcionais**. Se você deseja convidar participantes que não foram solicitados ma reunião, selecione Exibir Opcionais e insira os endereços de e-mail no campo. Alternativamente, no Programador, clique no ícone ao lado do nome e selecione Participante Opcional. Quando o convite for enviado, seus nomes serão listados como opcionais. na

**5.** Clique em Local para pesquisar um local criado como conta de recurso e listado no diretório da sua empresa ou use o campo Local para descrever o local da reunião, fornecendo o endereço, o número do prédio e a localização do escritório. Marque **Permitir vários locais** se quiser reservar mais de um local para a reunião. C Clique em **Ex xibir Recurso os** para rese rvar o equip amento.

6. Clique em Exibir para selecionar como a sua disponibilidade será exibida no Programador. Selecione **livre**, **provis sório, ocupa ado** ou **fora d do escritório o**.

**7.** Se você tiver várias agendas, selecione que agenda está configurando o evento no menu Agenda

**8.** Digite as horas de início e de término.

Observação: Se o fuso horário for exibido (Preferências>Agenda), ele refletirá o fuso horário no qual você está. Não é necessário alterá-lo. Quando você programa reuniões com participantes em fusos horários diferentes, o convite é enviado refletindo a hora no fuso horário deles. Por exemplo, se você criar uma reunião com participantes na Califórnia e em Nova York, o convite exibirá a hora do Pacífico para os participantes na Califórnia e a hora da Costa leste (três horas depois) para os participantes em Nova York.

**9.** Para alterar quando a notificação de lembrete é enviada, clique na caixa Lembrete. Para enviar o lembrete para um endereço de e-mail ou como texto SMS, marque a caixa adequada.

10. Use o campo Texto para adicionar outras informações que serão incluídas no e-mail. Para adicionar anexos, clique em **Adicionar anexos** na barra de ferramentas.

11. Em Opções na barra de ferramentas, é possível desativar a função Solicitar respostas e Enviar e-mail de notificação e marcar o compromisso como particular.

12. Clique em Enviar. Um convite de e-mail é enviado a todos os participantes.

Para enviar o convite mais tarde, clique em **Salvar**. Isso salvará uma cópia local do compromisso e os convites não serão enviados aos participantes.

Se você estiver adicionando um compromisso a uma agenda compartilhada, talvez seja necessário atualizar a tela para ver o compromisso.

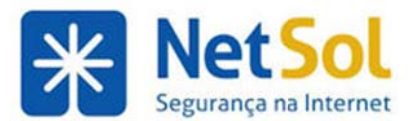

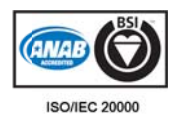

# Programando eventos que duram o dia todo

Você pode criar um evento que dure o dia todo ou um evento de vários dias como uma conferência. O evento é exibido no topo da agenda no dia do evento.

### Programando um compromisso que dura o dia todo

Novo v **1.** Em qualquer visualização, exceto na visualização Preferências, clique na seta em e selecione e **Compromis sso**.

2. O campo De mostra se você criou mais de um personagem para sua conta. Selecione a identidade que será usada a ao criar o co mpromisso.

3. Digite o assunto da reunião. O campo Assunto é obrigatório. O assunto torna-se a descrição na agenda.

4. Clique em Dia inteiro e selecione a data de início e de término

Observação: se o fuso horário for exibido, ele refletirá o fuso horário em que você está. Em geral não é necessário fazer alterações. Quando você programa reuniões com participantes em fusos horários diferentes, o convite é enviado refletindo a hora no fuso horário deles. Por exemplo, se você criar uma reunião com participantes na Califórnia e em Nova York, o convite exibirá a hora do Pacífico para os participantes na Califórnia e a hora da Costa leste (três horas depois) para os participantes em Nova York.

**5.** Digite os nomes dos participantes. Quando você digita os nomes, o painel Horas sugeridas no painel Visão geral exibe horas sugeridas de acordo com a disponibilidade de locais e participantes. Você pode digitar nomes de participantes de qualquer uma das formas a seguir:

- No campo Participantes, digite os endereços de e-mail, separando-os por ponto-e-vírgula (;). À medida em que você digitar, os nomes correspondentes nas suas listas de contatos serão exibidos. O Programador abre para mostrar todas as informações de livre/ocupado disponíveis.
- **•** Clique em **Participantes** para pesquisar endereços a serem adicionados.
- Clique em Programador para ver informações de livre/ocupado enquanto digita os nomes dos participantes. Se as agendas dos participantes forem conhecidas, a disponibilidade será exibida em barras horizontais ao lado dos seus nomes.

Participantes Opcionais. Se você deseja convidar participantes que não foram solicitados na reunião, selecione Exibir Opcionais e insira os endereços de e-mail no campo. Alternativamente, no Programador, clique no ícone ao lado do nome e selecione Participante Opcional. Quando o convite for enviado, seus nomes serão listados como opcionais.

6. Clique em Local para pesquisar um local criado como conta de recurso e listado no diretório da sua empresa ou use o campo Local para descrever o local da reunião, fornecendo o endereço, o número do prédio e a localização do escritório. Marque **Permitir vários locais** se quiser reservar mais de um local para a reunião. C Clique em **Ex xibir Recurso os** para rese rvar o equip amento.

7. Clique em Exibir para selecionar como a sua disponibilidade será exibida no Programador. Selecione **livre**,**provis sório**, **ocupad do** ou **fora d o escritório**. .

8. Em Lembrete, selecione quando você deseja ser lembrado da reunião. Se você quiser ser notificado por e-mail ou SMS, marque a caixa apropriada. Se você ainda não definiu isso na página Notificação de preferências, clique em Configurar.

**9.** Use o campo Texto para adicionar outras informações que serão incluídas no e-mail. Para adicionar anexos, clique em Adicionar anexos na barra de ferramentas.

10. Em Opções na barra de ferramentas, é possível desativar a função Solicitar respostas e Enviar e-mail de notificação e marcar o compromisso como particular.

11. Clique em Enviar. Um convite de e-mail é enviado a todos os participantes.

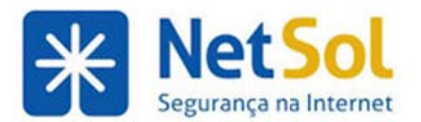

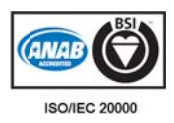

# **Criando comprom missos re ecorrente es**

Compromissos recorrentes são compromissos que se repetem em algum tipo de programação. Você pode programar reuniões recorrentes para que elas se repitam diariamente, semanalmente, mensalmente ou anualmente. Além disso, você pode personalizar programações de compromisso recorrente.

Novo v 1. Em qualquer visualização, exceto em Preferências, clique na seta em da barra de ferramentas s e selecione e **Compromis sso**.

Para iniciar um compromisso de outras maneiras, clique aqui.

2. Se o campo De for exibido, você criou mais de um personagem para a sua conta. Selecione a identidade que será us sada ao criar o compromi isso.

**3.** O campo Assunto é obrigatório. Digite uma descrição. O compromisso é exibido na agenda conforme descrito.

4. Digite os nomes dos participantes. Enquanto você insere nomes, a mini agenda no painel Visão geral exibe horas sugeridas em verde de acordo com a disponibilidade de locais e participantes. Você pode digitar nomes de participantes de qualquer uma das formas a seguir:

- No campo Participantes, digite os endereços de e-mail, separando-os por ponto-e-vírgula (;). À medida em que você digitar, os nomes correspondentes nas suas listas de contatos serão exibidos. O Programador mostra todas as informações de livre/ocupado disponíveis. s.<br>S
- **•** Clique em Participantes para pesquisar endereços a serem adicionados.
- Abra o Programador para ver as informações de livre/ocupado enquanto você digita os nomes dos participantes. Se as agendas dos participantes forem conhecidas, a disponibilidade será exibida em barras horiz zontais ao lad do dos seus nomes.

Participantes Opcionais. Se você deseja convidar participantes que não foram solicitados na reunião, selecione Exibir Opcionais e insira os endereços de e-mail no campo. Alternativamente, no Programador, clique no ícone ao lado do nome e selecione Participante Opcional. Quando o convite for enviado, seus nomes serão listados como opcionais.

**5.** Clique em Local para pesquisar um local criado como conta de recurso e listado no diretório da sua empresa ou use o campo Local para descrever o local da reunião, fornecendo o endereço, o número do prédio e a localização do escritório. Marque Permitir vários locais se quiser reservar mais de um local para a reunião. Clique em Exibir Recursos para reservar o equipamento.

**6.** Clique em Exibir para selecionar como a sua disponibilidade será exibida no Programador. Selecione **livre**, **provis sório**, **ocupa ado** ou **fora d do escritório o**.

**7.** Se você tiver várias agendas, selecione qual agenda está configurando o evento no menu Agenda.

**8.** Digite as horas de início e de término.

Observação: se o fuso horário for exibido, ele refletirá o fuso horário em que você está. Em geral não é necessário fazer alterações. Quando você programa reuniões com participantes em fusos horários diferentes, o convite é enviado refletindo a hora no fuso horário deles. Por exemplo, se você criar uma reunião com participantes na Califórnia e em Nova York, o convite exibirá a hora do Pacífico para os participantes na Califórnia e a hora da Costa leste (três horas depois) para os participantes em Nova York.

**9.** Clique em Repetir para selecionar os padrões de recorrência: diário, semanal, mensal, anual ou personalizado. A reunião é programada no padrão recorrente de hora e data inicial especificadas. A repetição personalizada permite que você programe padrões mais específicos.

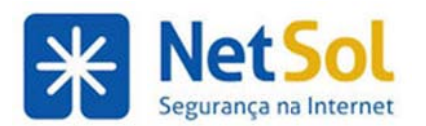

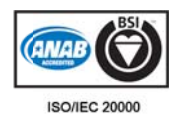

- **· Diariamente**. Personalize repetições diariamente para escolher se é para todos os dias ou alguma outra sequência, como a cada dois dias ou quatro dias.
- **· Toda semana**. Personalize as repetições semanalmente para selecionar se é um compromisso recorrente semanal ou algum outro padrão semanal, como a cada duas semanas. Você pode selecionar que dia da semana deseja a reunião.
- **Mensalmente**. Personalize as repetições mensalmente para selecionar se é um compromisso recorrente mensal ou algum outro padrão mensal, como a cada dois meses. Uma agenda é exibida e você pode selecionar que dia(s) deseja programar a reunião.
- **· Anualmente**. Personalize as repetições anualmente para selecionar o mês e a data.

Clique em Personalizar para selecionar um padrão de recorrência.

10. Para alterar quando a notificação de lembrete é enviada, clique na caixa Lembrete. Para enviar o lembrete para um endereço de e-mail ou como texto SMS, marque a caixa adequada.

11. Use o campo Texto para adicionar outras informações que serão incluídas no e-mail. Para adicionar anexos, clique em Adicionar anexos na barra de ferramentas.

12. Em Opções na barra de ferramentas, é possível desativar o envio de Solicitar respostas e Enviar e-mail de notificação, além de marcar o compromisso como particular.

13. Clique em Enviar. Um convite de e-mail é enviado a todos os participantes.

Para enviar o convite mais tarde, clique em **Salvar**. Isso salvará uma cópia local do compromisso e os convites não serão enviados aos participantes.

### **Criando um compromissos de um compromisso existente**

É possível criar compromissos semelhantes a um compromisso existente. Os participantes, o local, as observações e o padrão recorrente existentes podem ser rapidamente configurados para novas horas e datas. Você também pode modificar informações antes de enviar o convite.

1. Clique com o botão direito no compromisso para copiar e selecionar **Criar uma cópia**. A página de escrita para a o comprom misso é abert a.

2. Para criar um compromisso idêntico ao que você copiou, mas em outra data, é necessário apenas alterar as datas de início e de t término.

**3.** Faça as demais alterações para participantes, local, texto etc.

4. Clique em Enviar. Um convite será enviado aos participantes, e o compromisso será adicionado à sua agenda.

# Transformando mensagens e contatos em uma solicitação de reunião

Você pode criar rapidamente uma solicitação de reunião arrastando e soltando uma mensagem, um tópico de conversação ou um contato em uma data na mini agenda. Quando você arrasta e solta uma mensagem ou tópico de conversação, as informações da mensagem são usadas para preencher muitos dos campos na página Com mpromisso.

- O assunto do compromisso é o assunto da mensagem.
- Os participantes são todos os endereços de e-mail nos campos Para: e Cc: da mensagem ou a maioria das mensagens recentes em conversas. Quando você arrasta um contato da lista de contatos para a mini agenda, o endereço de e-mail do primeiro contato é adicionado ao campo do part ticipante.
- · O texto da mensagem se torna o texto do convite. Os anexos da mensagem não são anexados à solicitação do compromisso.

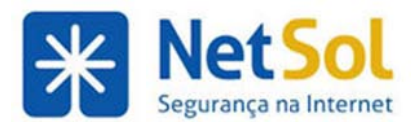

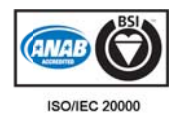

### Transformando mensagens e tópicos de conversação em solicitações de reunião

**1.** Clique em uma mensagem ou tópico de conversação específico e arraste-o para uma data na mini agenda. A página de compromissos é aberta.

- 2. Examine os detalhes da solicitação da reunião e faça qualquer alteração necessária.
- **3.** Defina a hora da reunião e, se a reunião for recorrente, defina qualquer recorrência.
- 4. Clique em OK para enviar o convite.

### **Transform mando con ntatos em s solicitaçõe es de reun nião**

1. Clique em um nome na lista de contatos e arraste-o para uma data na mini agenda. A página de compromissos é aberta com o nome do contato no campo Participantes.

**2.** Preencha as informações do Compromisso e clique em OK para enviar o convite.

# Visualizando disponibilidade de participante e de locais no painel de **sugestõe es**

Ao programar reuniões, você pode verificar quando os participantes estão livres ou ocupados para encontrar um bom horário para todos. À medida que você adiciona participantes ao campo Participantes, o painel de sugestões em Visão geral mostra a disponibilidade em intervalos de tempo de 30 minutos para os participantes e para pelo menos uma sala (local). O número à direita da hora é o número de locais disponíveis para essa hora. Clique nesse número para ver uma lista de locais sugeridos e selecionar um. O local selecionado será adicionado ao campo Local da página compromisso.

Observação: A localização das salas será exibida se tiver sido configurada no diretório da empresa.

A mini agenda sugere a disponibilidade dos participantes por código de cor.

- Verde significa que todos os participantes e pelo menos um local está disponível para esses dias.
- **· Laranja** significa que mais da metade pode participar e que pelo menos um local está disponível. Passe o mouse sobre a data para ver os n nomes de até é 10 das pes ssoas que nã ão estão disp poníveis
- **· Vermelho** significa que mais da metade dos participantes não pode par ticipar da re união nesse s dias.

No exemplo, todos os participantes estão disponíveis o mês todo exceto em 18 de janeiro. Menos da metade está disponível nessa data.

#### **Exibir locais para o Organizador**

Para encontrar locais disponíveis a você como organizador, abra uma página de compromisso e antes de adicionar um convidado, na área Horas sugeridas do painel Visão geral clique em Mostrar sugestões **para.(data) .** 

### Gerenciando a saída de sugestões

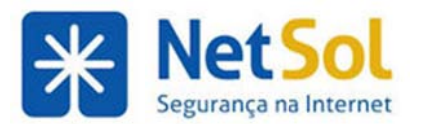

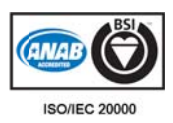

Você pode configurar como as informações serão exibidas no painel de sugestões. A configuração padrão é exibir a disponibilidade de participantes e locais assim que você digitar o primeiro nome no campo Participante. Você pode alterar o padrão e configurar outras preferências na caixa de diálogo Preferências de sugestão. Clique no cabeçalho Horas sugeridas no painel Visão geral da caixa de diálogo Pref ferências de sugestão.

Configure estas opções:

- **•** Sugestões. As opções são Automático (padrão) ou Manual.
- Para mostrar a hora e os locais do participante manualmente, clique em Manual. Quando quiser ver informações sobre o participante e locais, clique em Mostrar sugestões para.(date). na área Horas sug geridas.
- **· Preferências de localização.** Nessa seção você pode definir que tipo de locais quer incluir na busca. Deixe essa seção em branco se você não tiver preferências de localização.
- No campo do nome, você pode digitar parte de um nome para que os locais com essa sequência no nome sejam incluídos na busca. Por exemplo, as salas no edifício 3 trazem "Edif3" no nome do local. Se você adicionar "Edif3" ao campo **Nome**, serão sugeridos apenas locais que tenham "Ed if3" no nom e.
- Se não quiser que os locais sejam sugeridos com a disponibilidade do participante, desmarque **Sug gerir salas di isponíveis**.
- **Preferências de hora**. Você especifica quais horas devem ser incluídas na busca por disponibilidade dos participantes.
- **Somente minhas horas de trabalho**. Busca apenas horas que atendem ao expediente configurado. Estas são a semana e as horas de trabalho que você definiu nas Preferências de agenda.
- **· Todas as horas de trabalho dos participantes. Ao buscar um local, ele leva em consideração o** expediente de todos. Observação: Se você incluir participantes em fusos horários diferentes, especialmente os que estejam há muitos fusos de distância, não será possível encontrar um local para acomodar todos. Nesse caso, o painel de sugestões não mostra nenhum recurso de local.
- **Horas livres**. Essa busca programa as horas fora do trabalho, como noites e fins de semana.

# Usando o QuickAdd para criar um compromisso

A caixa de diálogo QuickAdd facilita a criação rápida de um compromisso. Na agenda, selecione uma hora inicial, clique duas vezes ou arraste até a hora e a caixa de diálogo Compromisso do QuickAdd é aberta. inicial, clique duas vezes ou arraste até a hora e a caixa de diálogo Compromisso do QuickAdd é aberta.<br>QuickAdd é uma opção. Se você preferir sempre abrir a página Compromisso quando clicar duas vezes ou arrastar até a agenda, desative esse recurso das suas Preferências de agenda.

### **Para criar u um comprom misso rápido**

1. Selecione a Agenda para o compromisso. Clique na hora da consulta ou clique e arraste a partir da hora de início para a hora de término do compromisso. A caixa de diálogo **Compromisso do QuickAdd** é exibida.

Observação: Para criar um compromisso que dura o dia todo, na visualização Dia ou Semana, no topo da agenda, clique e arraste sobre um ou mais dias.

2. Insira o assunto, o local e, se for um compromisso repetido, selecione um modo de repetição.

**3.**Defina o lembrete para avisar sobre a hora inicial da reunião.

4. Clique em OK. O compromisso é exibido na agenda.

Se você precisa convidar participantes ou alterar opções de repetição, clique em **Mais detalhes** para abrir a página Com mpromisso.

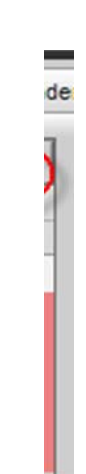

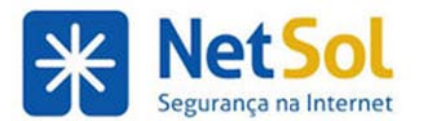

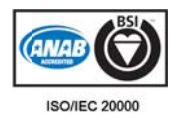

# **Identificando quem pode convidar você para reuniões**

Nas preferências da agenda, você pode definir quem pode convidá-lo para reuniões. As opções de convite são estas:

- **Permitir que todos os usuários me convidem para reuniões. Esse é o padrão. Qualquer um pode** enviar um convite de reunião.
- **Permitir que somente usuários internos me convidem para reuniões. Somente usuários internos** podem enviar um convite de reunião para você. Os convites de usuários externos são rejeitados.
- **Não permitir que ninguém me convide para reuniões. Você pode enviar convites de mensagens e** manter sua própria programação de compromissos, mas não receberá nenhuma mensagem de convite de outros usuários.
- **Permitir que apenas os usuários internos a seguir me convidem para reuniões. Você relaciona os** usuários internos que podem enviar convites de reunião. Somente esses endereços de usuários internos tem permissão para enviar um convite de reunião. Os convites de todos os outros usuários são rejeitados.

Se você limitar quem pode convidar você para reuniões, selecione a opção de enviar uma mensagem de resposta automática para informar aos usuários com permissão negada que eles não podem convidar você. Caso contrário, a pessoa que enviou o convite não saberá que não tem permissão para enviar convites para você.

## Recebendo uma mensagem "permissão negada"

Se você enviar um convite para uma reunião e receber uma mensagem de e-mail de um participante dizendo "Você não tem permissão para convidar este usuário para uma reunião", o participante configurou as preferências de Permissões de agenda para limitar quem pode convidá-lo para uma reunião.

# Definindo permissões para ver suas informações de livre/ocupado

Livre/Ocupado é um recurso que permite que outros vejam reuniões programadas em suas agendas. Nas preferências da agenda, é possível definir quem pode ver suas informações de livre/ocupado em todas as suas agenda as.

Observação: As agendas criadas por você e configuradas para ficar de fora da indicação de livre/ocupado não são afetadas por estas configurações. Ninguém pode ver as programações de livre/ocupado nessas agendas.

- · Permitir que tanto usuários internos como externos vejam minhas informações de livre/ocupado. Esse é o padrão. Todo mundo pode ver suas programações de livre/ocupado.
- · Permitir que somente os usuários internos vejam minhas informações de livre/ocupado. Apenas usuários internos podem ver a programação de livre/ocupado em suas agendas.
- · Não permitir que os usuários vejam minhas informações de livre/ocupado. Suas programações de livre/ocupado não podem ser vistas.
- · Permitir que apenas os usuários internos a seguir vejam minhas informações de livre/ocupado. Apenas os endereços de usuários internos identificados por você podem ver suas programações de l livre/ocupad do.

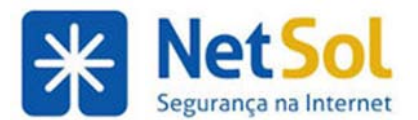

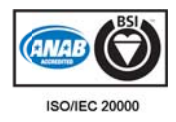

# Enviando seus status livre/ocupado para outros

Você pode enviar um e-mail com um link de seu status livre/ocupado que apresenta compromissos em suas agendas pessoais e compartilhadas.

1. Na agenda, clique com o botão direito do mouse no cabeçalho Agendas do painel Visão geral e selecione Link para livre & ocupado no e-mail.

A janela de composição de e-mails é aberta, com o link na área de texto.

- 2. Termine de escrever a mensagem e envie o e-mail.
- O destinatário pode clicar no link para visualizar sua programação.

# **Exibir horas livres/ocupadas**

Se você estiver conectado à Internet ao agendar reuniões, será possível visualizar programações de participantes, local e recurso enquanto configura a reunião. Para ver as programações de livre/ocupado, abra uma página de escrita Compromisso e na seção Programador, clique em Exibir.

A medida que você digita um participante, a disponibilidade aparecerá em barras horizontais ao lado dos nomes, se o status livre/ocupado for conhecido. As horas de trabalho configuradas para os participantes são exibidas em branco, e as horas livres, em cinza.

### **Enviando seus status livre/ocupado para outros**

É possível enviar link por e-mail do seu status livre/ocupado que mostra os compromissos nas suas agendas pessoal e compartilhada. Clique com o botão direito no cabeçalho **Agenda** no painel Visão geral e selecione o link para livre/ocupado no e-mail.

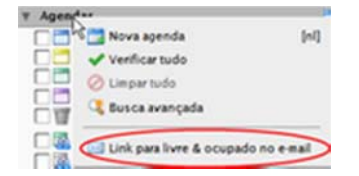

A janela de composição de e-mails é aberta, com o link na área de texto. Conclua a mensagem e envie o email. O destinatário pode clicar no link para visualizar sua programação.

### **Marcando um compromisso como particular**

Você pode marcar compromissos como particulares para ocultar seus detalhes em sua agenda. Um

pequeno ícone de bloqueio,  $\Box$ , aparece próximo à mensagem em sua agenda para mostrar que se trata de um compromisso particular. As agendas que são compartilhadas com outras pessoas mostram o compromis so, mas não os detalhes. .

Por padrão, quando você cria ou recebe um compromisso, ele é marcado como Público. Se quiser que os compromissos criados e recebidos sejam marcados sempre como particulares, você poderá modificar a **Visibilidade e padrão do compromiss so** das Prefe rências de a genda para P Particular.

Se você definir o padrão para Particular, todos os convites recebidos de agenda serão marcados como particulares s.

Se o padrão for Público e você receber um convite que foi marcado como particular pelo organizador, ele será marcado como particular em sua agenda.

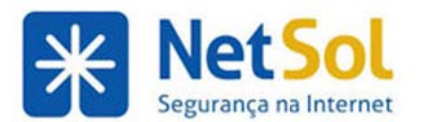

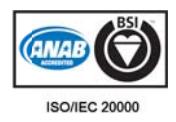

### **Programando recursos**

Recursos são locais (sala de reuniões, prédio ou outro) ou equipamentos (áudio/visual) que podem ser programados para uma reunião. Para agendar um recurso para uma reunião, selecione-o e "convide-o" para a reunião. O recurso recebe o convite e, se estiver livre, aceita a reunião.

Os administradores configuram as contas e a política de agendamento de recursos. Uma reunião poderá ser rejeitada se o recurso já foi programado para outra reunião no mesmo horário. Em alguns casos, a política de programação de recursos permite que um recurso aceite datas na reunião recorrente mesmo se houver conflitos. Se você convidar um recurso para uma reunião recorrente e algumas das datas já estiverem programadas, a caixa de diálogo Recursos conflitantes será aberta, mostrando as datas e as horas de conflito. Você também recebe um e-mail mostrando o conflito de datas.

## Alterar os detalhes de uma reunião na agenda

Você pode alterar as informações de reunião na sua agenda mesmo não sendo o organizador. Por exemplo, é possível mover a reunião para outra agenda, marcar a mensagem como particular ou pública, adicionar algumas observações no campo de texto ou alterar a hora do lembrete.

- **1.** Clique com o botão direito na reunião para editá-la e selecione **Abrir**.
- 2. Os detalhes da reunião são exibidos. Clique em Editar.
- **3.** A página **Detalhes do o compromis sso** é aberta. . Faça as alte erações nas i nformações s da reunião.
- **4.** Clique em **Salvar** para salvar suas alterações.

**4.** Clique em **Salvar** para salvar suas alterações.<br>Se o organizador atualizar a reunião depois que você editá-la, as suas alterações serão substituídas. As edições feitas para alterar a hora do lembrete e mover a reunião para outra agenda não serão substituídas.

# Respondendo a um convite de reunião

Quando você recebe uma notificação de e-mail na Caixa de entrada e se as Preferências de agenda **Adicionar automaticamente os compromissos recebidos na agenda estiverem ativadas, a reunião também** será adicionada à sua Agenda padrão e marcada como Nova. Você pode responder rapidamente ao convite pela **Caixa d de entrada d do** e-mail ou pelo painel **Lista de age endas**.

Observação: Quando você receber um convite por e-mail como anexo .ics, clique em Adicionar à Agenda no cabeçalho para salvar o convite à sua Agenda. Selecione a agenda onde o convite deve ser salvo.

#### **Para responder um convite**

1. Abra a mensagem que contém a solicitação da reunião na Entrada ou clique com o botão direito no compromis so na **Agend da**.

**2.** Para responder ao convite da reunião, clique em Aceitar, Provisório ou Rejeitar. Uma resposta será enviada automaticamente se o criador a tiver solicitado. Você pode adicionar comentários antes de enviar sua resposta. É possível selecionar a agenda na qual a reunião deve ser programada. Se você não selecionar uma agenda específica, a sua reunião será salva na **Agenda** padrão.

Para adicionar comentários a uma resposta ao aceitar um convite da visualização Agenda, clique com o botão direito no convite e selecione Editar resposta.

Se a hora da reunião não for boa para a sua programação e você deseja participar, proponha um novo horário. Clique em **Propor novo horário** para selecionar outro horário. O organizador da reunião receberá um e-mail com a hora proposta. O organizador da reunião pode aceitar ou rejeitar a alteração.

Depois que você fizer sua escolha, a mensagem de e-mail será movida para a Lixeira.

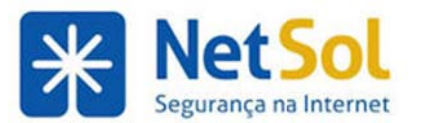

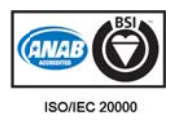

Por padrão, a mensagem é marcada como pública. Se o criador marcou a mensagem como particular, o convite foi recebido como particular ou as suas preferências estão definidas para marcar todas as mensagens como particulares, a mensagem será marcada como particular na agenda. Na sua agenda, clique no aviso da reunião para conferir os convites ou para ver os anexos que foram enviados.

Observação: Se o criador alterar ou cancelar uma reunião que você aceitou provisoriamente ou não, a alteração será feita automaticamente na sua agenda.

### Modificar suas preferências de agenda para convites de reunião

Se você não quiser que as reuniões rejeitadas sejam adicionadas automaticamente à sua agenda, desative **Adicionar automaticamente os compromissos recebidos na agenda na página Preferências da agenda. As** reuniões serão adicionadas à sua agenda somente se você clicar em Aceitar ou em Provisório no convite de e-mail. Clicar em Rejeitar não adicionará o compromisso à sua agenda. Se Adicionar automaticamente os **compromissos recebidos na agenda** estiver ativado, os compromissos rejeitados serão exibidos na agenda em uma visualização esmaecida, como lembrete da reunião que você recusou. Você pode excluir mensagens rejeitadas a qualquer momento.

Por padrão, as mensagens de convite para reuniões na Caixa de entrada serão movidas para a Lixeira quando você responder ao convite. Para que a mensagem permaneça na Caixa de entrada, nas suas Preferências de agenda, desative **Depois de responder a um convite. Excluir convite na resposta.** 

# Encaminhando um convite de reunião

É possível encaminhar uma instância ou a série de convites de reunião.

• Clique com o botão direito na reunião e selecione Encaminhar Instância/Série

### **Respond dendo um m compro omisso n a minha agenda**

Você pode enviar um e-mail para um organizador e para todos os participantes diretamente do compromis so na sua ag genda.

- Clique com o botão direito na reunião e selecione Responder para enviar uma mensagem ao org ganizador
- Clique com o botão direito na reunião e selecione Responder a todos para enviar uma mensagem ao organizador e a todos os participantes

### Alterando uma reunião organizada por você

Você pode alterar e excluir as reuniões que organiza. Você pode enviar um e-mail para os participantes de modo a notificá-los a respeito de mudanças ou optar por não notificá-los.

1. Clique com o botão direito na reunião a ser alterada e selecione Abrir. A página com detalhes do compromis so é exibida .

2. Faça suas alterações. Você pode alterar a programação, adicionar ou remover participantes, adicionar observações ao campo Texto e adicionar anexos.

Se as alterações feitas não requerem a notificação dos usuários, clique em **Opções** na barra de ferramentas e desmarque Enviar e-mail de notificação.

Se você estiver enviando um e-mail para os participantes das alterações sem que seja necessário que eles respondam a mensagem, em **Opções**, desmarque Solicitar respostas.

#### **3.** Clique em Salvar.

Rua Domingos Vieira, 587 conj. 1908 – Bairro Santa Efigênia – Tel: (31) 3071-8001 - Fax: (31) 3071-8008– CEP: 30150-240 www. netsol.com .br Página 65 de 110

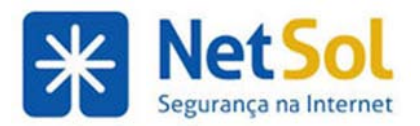

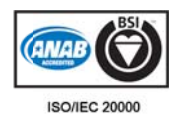

## **Alterando compromissos recorrentes**

Se você criou os compromissos recorrentes, pode alterar e excluir uma ocorrência ou série de reuniões. Um e-mail é enviado aos participantes.

### **Para alter rar uma re união**

1. Clique com o botão direito na reunião a ser alterada.

2. Selecione se deseja abrir somente a data selecionada, a instância ou a série. A página Detalhes do **compromis sso** é aberta.

3. Faça suas alterações. Você pode alterar a programação, os participantes, adicionar uma explicação no campo Texto e adicionar um anexo.

Se as alterações feitas não requerem a notificação dos usuários, clique em **Opções** na barra de ferramentas e desmarque Enviar e-mail de notificação.

Se você estiver enviando um e-mail para os participantes das alterações sem que seja necessário que eles respondam a mensagem, em **Opções**, desmarque Solicitar respostas.

4. Clique em OK. Um e-mail é enviado aos participantes.

### Para excluir uma reunião em uma série

1. Clique com o botão direito no compromisso e selecione Instância > Excluir instância para excluir somente esta reunião.

**2.** Clique em m **OK**.

### Para excluir reuniões recorrentes em uma série

1. Clique com o botão direito no compromisso e selecione Série > Excluir série para excluir a reunião recorrente.

**2.** Selecione:

- **· cancelar a série toda** para remover todas as referências de datas passadas e futuras da r9,7eunião.
- **cancelar somente a instância selecionada e tudo após ela para excluir todas as referências à** reunião a partir desta data até a data final da reunião recorrente. As reuniões anteriores nesta série recorrente ainda estão na sua agenda.

**3.** Clique em m **OK**.

4. Um e-mail é enviado aos participantes e o compromisso recorrente é excluído das agendas deles.

### **Excluindo um compromisso**

Os compromissos podem ser cancelados pelo organizador e os participantes podem excluir uma reunião de suas agendas.

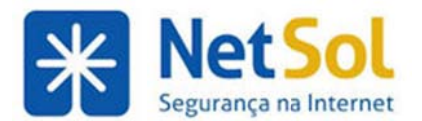

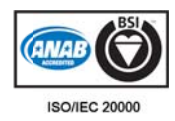

### **Organizad dor cancela reunião**

Para cancelar uma reunião como organizador de convite:

**1.** Clique no compromisso para cancelar.

2. Clique com o botão direito e selecione **Cancelar**. Se o compromisso for uma série recorrente, você pode excluir uma instância da série ou a série completa.

**3.** Uma caixa de diálogo de confirmação pergunta se você deseja editar a mensagem de cancelamento do compromis so.

- Se você clicar em Não, um e-mail automaticamente será enviado aos participantes e o compromisso será excluído das agendas deles.
- · Se você clicar em Sim, a janela de composição será aberta e você poderá modificar a mensagem antes de enviá-la.
- · Se você clicar em Cancelar, a reunião não será excluída.

### Participante exclui a reunião

Como participante da reunião, você pode excluir reuniões da sua agenda. Ao fazer isso, você terá a opção de notificar o organizador.

1. Clique na reunião para excluí-la.

**2.** Na caixa de diálogo de confirmação, selecione se você notificará ou não o organizador e clique em **Sim** para excluir a reunião.

# Usando listas de tarefas

## **Usando lista de t tarefas**

O recurso de Tarefas possibilita que você crie listas de tarefas a fazer e gerencie tarefas até sua conclusão. Você pode adicionar tarefas à lista de tarefas padrão e ainda criar outras listas de tarefas para organizar as listas por atividades mais específicas, como por trabalho ou projetos pessoais. Você pode criar uma nova lista de tarefas e sincronizar as tarefas de uma lista A fazer do iCal com a nova lista.

Para uma tarefa simples, basta criá-la no painel Conteúdo. Se uma tarefa precisa ser gerenciada, você pode adicionar mais detalhes, definir uma data de início e de término, definir a prioridade da tarefa (alta, normal ou baixa) e manter controle do andamento e do percentual de conclusão.

Na captura de tela que se segue, três listas de tarefa foram criadas. A lista de tarefas mostrada no painel Conteúdo fica realçada em azul. O painel Conteúdo mostra as tarefas futuras, as que devem ser realizadas hoje e as antigas, junto com o status, a porcentagem realizada do trabalho e a data em que a tarefa deverá ser concluíd da.

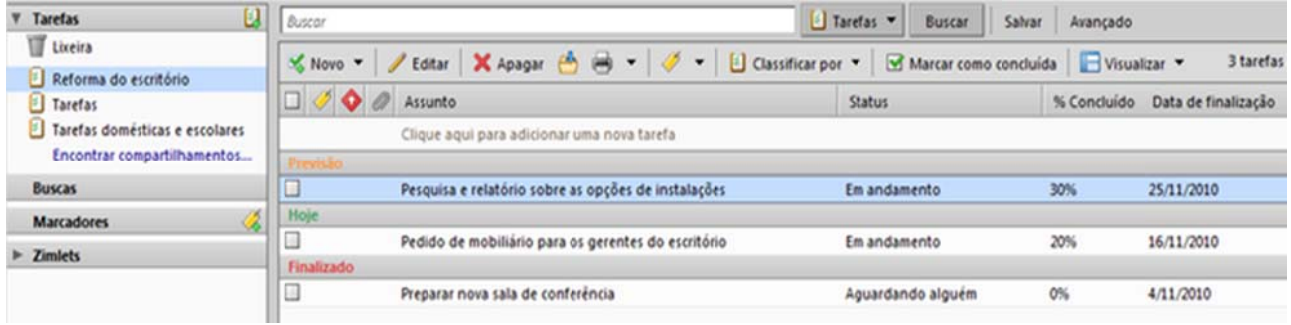

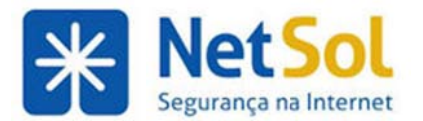

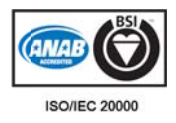

### **Visualizar tarefas em m um painel l visualizaçã ão**

Você pode ativar um painel Visualização para visualizar conteúdo de uma tarefa sem abri-la. O painel Visualização pode ser exibido na parte inferior do painel Conteúdo ou à direita. Clique em **Visualizar** na barra de ferramentas Tarefa para selecionar como exibir o painel Visualização.

Quando o painel Visualização estiver na parte inferior, a visualização de Lista de tarefas não será alterada. Quando o painel Visualização estiver à direita, a visualização de Lista de tarefas não mostrará o status de uma tarefa e a porcentagem de conclusão será mostrada como uma barra de andamento.

### **Classificando tarefas**

Você pode classificar a lista de tarefas em uma lista de tarefas por assunto, status, percentual de conclusão e data de vencimento. Na visualização de Tarefas, selecione uma lista de tarefas e na barra de ferramentas do painel Conteúdo, clique no cabeçalho pelo qual classificar.

### **Usando o A Assistente Z Zimbra par ra criar rapi idamente u uma tarefa**

Você pode usar o Assistente Zimbra para adicionar rapidamente uma tarefa enquanto está trabalhando em uma mensagem de e-mail, uma reunião na agenda ou visualizando um contato. Quando a tarefa é criada, todas as informações que estavam disponíveis são adicionadas à área de texto da Tarefa.

### **Imprimind do tarefas**

Você pode imprimir todas as tarefas da lista ou pode selecionar as tarefas específicas a serem impressas.

- · Para imprimir as tarefas selecionadas, marque-as para impressão e, em Imprimir na barra de ferramentas, clique em **Imprimir tarefa(s) selecionada(s)**.
- Para imprimir a pasta da lista de tarefas inteira, selecione a lista no painel Visão geral e, em Imprimir na barra de ferramentas, clique em Imprimir pasta de tarefas.

### **Compartilhar listas de tarefas**

Você pode compartilhar suas listas de tarefas com outras pessoas no escritório,com convidados externos e com o público. Quando se compartilham as listas de tarefas com usuários internos, é possível selecionar o tipo de acesso que os usuários internos terão, seja como gerentes ou administradores, o que fornece acesso completo para visualizar e modificar uma tarefa, ou visualizador, o que oferece acesso apenas de leitura. Os convidados externos e o público têm acesso somente de leitura.

### **Criar list tas de ta refas**

Você pode criar listas de tarefas diferentes para sincronizar listas de tarefas de serviços remotos como a lista A fazer do iCal.

Para criar uma lista de tarefas:

1. Clique na aba Tarefas para abrir o aplicativo Tarefa.

2. No painel Visão geral, clique com o botão direito do mouse no cabeçalho Tarefas e selecione **Nova lista de tarefas**.

3. Na caixa de diálogo Criar nova lista de tarefas, digite o nome da lista de tarefas e selecione a cor para exibir a tarefa.

**4.** Marque Sincronizar tarefas do serviço remoto para sincronizar a nova lista para uma lista A fazer do iCal. Insira a URL do iCal.

**5.** Clique em OK. A lista é adicionada a Tarefas no painel Visão geral.

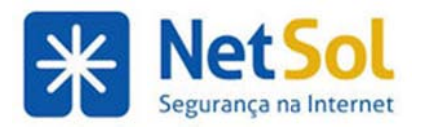

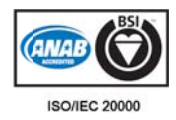

### **Adiciona ar uma ta arefa**

Crie uma nova tarefa digitando um nome para ela na sua lista de tarefas ou abra a página de tarefas e adicione informações detalhadas sobre a tarefa, incluindo observações e anexos. Quando você abrir a página de tarefas, uma aba Tarefa aparecerá na barra de ferramentas Aplicativo e o formulário da Tarefa será aberto no painel Conteúdo. Várias abas para Tarefa podem ficar abertas e você pode alternar entre elas usando a barra de ferramentas Aplicativo.

Observação: Você pode usar o Assistente Zimbra para adicionar rapidamente uma tarefa enquanto está trabalhando em uma mensagem de e-mail, uma reunião na agenda ou visualizando um contato. Quando a tarefa é criada, todas as informações que estavam disponíveis são adicionadas à área de texto da Tarefa.

#### Para adicionar uma tarefa rapidamente

1. Selecione a lista de tarefas no painel Visão geral.

2. No painel Conteúdo, clique na linha superior que exibe Clique aqui para adicionar uma nova Tarefa.

3. Um campo de texto é exibido. Digite o nome da tarefa.

4. Pressione **Enter**. A tarefa é adicionada à sua lista de tarefas.

Observação: Se você criou uma tarefa na lista errada, abra o item e selecione a lista correta no menu suspenso Listas de tarefas ou então você pode arrastar e soltá-la no painel Conteúdo na lista correta.

#### Para adicionar uma tarefa com detalhes

Você pode usar suas listas de tarefas para criar e controlar o andamento de uma tarefa. Além disso, você pode escrever notas em uma tarefa e anexar arquivos para acesso rápido. Ter todas as informações relevantes em sua tarefa é útil quando se compartilha a lista de tarefas com outras pessoas.

Você pode estimar a duração do projeto, informando a data de início e a data de vencimento e definir a prioridade. Quando você inicia a tarefa, pode selecionar o status como *Não iniciada* ou *Em andamento*, e selecionar o percentual de conclusão.

1. Selecionar a pasta da lista de tarefas no painel Visão geral.

2. Na barra de ferramentas de Tarefa, clique em **Nova**. Uma página de tarefas sem título é aberta e uma aba Tarefa é exibida na barra de ferramentas.

**3.** Na seção **Detalhes**,

- Digite o nome da tarefa no campo Assunto. Caso relevante, preencha o local no campo Local.
- **•** Selecione a Prioridade Normal, Baixa ou Alta
- Se você clicou em Nova antes de selecionar a lista de tarefas desejada, é possível selecionar a lista de tarefas correta no menu suspenso Lista de tarefas.

4. Na seção Andamento, selecione Data inicial, Data de vencimento. Se a tarefa tiver sido iniciada, você poderá alterar Não iniciada para uma opção da lista e atualizar a porcentagem concluída.

5. Defina a data e a hora do lembrete. Se você tiver configurado um endereço de e-mail ou alerta SMS na sua página Preferências>Notificação, marque a caixa apropriada, E-mail ou SMS. Se você ainda não configurou uma notificação, clique em **Configurar** para ir à página Notificação de preferências.

**6.** Adicione observações no campo de texto e, para adicionar anexos, clique em **Adicionar anexos** na barra de ferramentas.

**7.** Clique em Salvar para salvar a tarefa. A nova tarefa é adicionada à lista de tarefas.

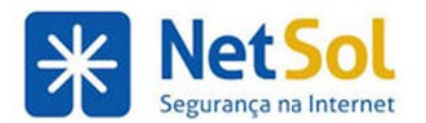

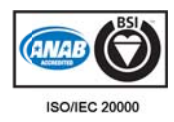

# **Alterar u uma tare efa**

#### **Para atualiz zar sua taref fa**

1. Abra a lista que contém a sua tarefa.

2. No painel Conteúdo, clique na tarefa que você deseja alterar ou selecione a tarefa e clique em Editar na barra de ferramentas. A página da tarefa é aberta.

- **3.** Faça as alterações nas informações da tarefa.
- 4. Clique em Salvar quando suas alterações estiverem concluídas.

### Para marcar uma tarefa como concluída

Duas maneiras de marcar as tarefas como concluídas:

- Selecione uma ou mais tarefas a serem marcadas como concluídas. Clique com o botão direito em uma linha de tarefa e selecione **Marcar como concluída**. O % concluído é alterado para 100%.
- Selecione uma ou mais tarefas a serem marcadas como concluídas. Clique em Marcar como concluída na barra de ferramentas.

As informações sobre a tarefa permanecerão na sua pasta de tarefas.

### **Movendo tarefas**

Você pode mover uma tarefa para outra lista de uma das seguintes formas:

- **•** Clique com o botão direito do mouse na tarefa, selecione Mover e, na caixa de diálogo Mover tarefa, selecione a lista de tarefas de destino ou crie uma nova lista. Clique em OK.
- Selecione a tarefa a ser movida, mantenha pressionado o botão esquerdo do mouse e arraste a tarefa para as listas no painel Visão geral.
- **· Abra a página de tarefas e, nas Listas de tarefas na seção Detalhes, selecione a lista de tarefas de** des stino.

### Apagar uma tarefa

Você pode excluir uma tarefa de uma lista das seguintes maneiras. Clique na lista de tarefas para ver as tarefas no painel Conteúdo.

- · Selecione a tarefa para excluir e clique no ícone da lixeira na barra de ferramentas.
- Clique com o botão direito do mouse na tarefa e selecione **Apagar**. Clique em Sim.

A tarefa é removida da lista.

Observação: Quando excluir uma tarefa, você poderá imediatamente desfazer essa ação clicando no link Desfazer que aparece na parte superior da página. A tarefa é movida de volta para o seu local original.

# **Classificando tarefas**

Você pode classificar as tarefas na sua lista de tarefas para rapidamente vê-las por status. Na barra de ferramentas Tarefas, clique em **Classificar por** e selecione o seguinte:

- **Não o iniciada**.
- **Con ncluída**
- **Em andamento**
- **Agu uardando alg guém**
- **Adi ada**
- **Todas** indep pendente do status. **s** Mostra todas a as tarefas, ,
- Lista A fazer A lista A fazer mostra as tarefas com status Em andamento, Não iniciada ou, caso tenha vencido, **Aguar rdando algué ém**.

Rua Domingos Vieira, 587 conj. 1908 – Bairro Santa Efigênia – Tel: (31) 3071-8001 - Fax: (31) 3071-8008– CEP: 30150-240 www. netsol.com .br Página 70 de 110

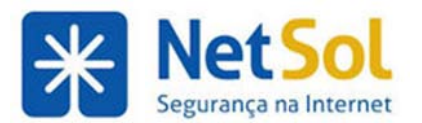

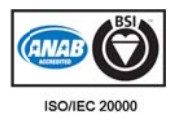

# **Trabalhando no porta-arquivos**

# **Trabalhando no porta-arquivos**

O porta-arquivos pode ser usado para compartilhar e gerenciar documentos criados ou carregados para Porta-arquivos. O porta-arquivos permite que você salve arquivos na sua conta para que você possa acessá-los sempre que fizer login em sua conta, de qualquer computador. É possível carregar documentos, planilhas, apresentações, imagens e arquivos pdf de seu computador ou sua rede de computadores e você pode ainda salvar anexos enviados com suas mensagens de e-mail no Porta-arquivos. Você pode criar diferentes pastas de Porta-arquivos para organizar os arquivos e também compartilhar a pasta de portadiferentes pastas de Porta-arquivos para organizar os arquivos e também compartilhar a pasta de porta-<br>arquivos com outras pessoas. Os arquivos que você carrega no Porta-arquivos são cópias dos arquivos originais no seu computador. As alterações feitas em um arquivo do seu porta-arquivos não alteram o arquivo orig ginal.

- Criando pastas de porta-arquivos
- Carregando arquivos
- Adicionando anexos de e-mail
- **Criando pastas de porta-arquivos**
- **1.** Clique na a aba **Porta-a arquivos**.
- 2. Selecione **Porta-arquivos** na lista **Novo** na barra de ferramentas.

3. A caixa de diálogo Criar novo porta-arquivos é exibida. Digite um nome para a nova pasta de portaarquivos.

Esse nome deverá ser exclusivo na hierarquia das suas pastas da caixa de entrada. As pastas do portaarquivos não podem ter o mesmo nome que qualquer pasta de nível superior no e-mail, agenda ou lista de endereços do Zimbra. Por exemplo, se você tem uma agenda chamada Feriados, não pode ter um portaarquivos de nível superior chamado Feriados. Feriados poderia ser um nome de um porta-arquivos dentro de outro porta-arquivos.

4. Selecione a hierarquia da pasta. Você pode criar um novo porta-arquivos de nível superior ou pode colocá-lo dentro de um porta-arquivos existente.

**5.** Clique em OK. O novo porta-arquivos é exibido no painel Visão Geral.

### **Carregando arquivos**

Carregar um arquivo transfere um arquivo de seu computador para sua conta de e-mail. Isso fazer com que o arquivo esteja disponível a qualquer momento que você fizer login na sua conta. A cota da sua conta determina quantos arquivos podem ser carregados no Porta-arquivos.

Para carreg ar arquivos

1. Abra o Porta-arquivos e, na barra de ferramentas, clique em Carregar arquivo.

2. Na caixa de diálogo Carregar novo arquivo no porta-arquivos, clique em Procurar para localizar os arquivos a serem carregados. Você pode selecionar vários arquivos para carregamento de uma só vez se eles estiverem no mesmo diretório. Para adicionar outros arquivos, clique em **Adicionar** e navegue até o arquivo.

Quando você carrega um arquivo com nome igual ao de outro já carregado, a caixa de diálogo Informações exibe "

• Se você clicar em Não, o arquivo não será carregado.

- Visualizando arquivos
- Compartilhando seu porta-arquivos

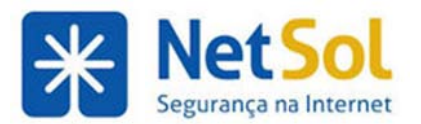

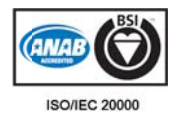

**3.** Quando todos os arquivos estiverem carregados, clique em OK. Os arquivos são exibidos no portaarquivos.

Observação: Sua conta pode ter um tamanho máximo para carregar arquivos. Se o arquivo for muito grande, será exibido um aviso. Os arquivos que você carrega influenciam na cota da sua conta.

#### Adicionando anexos de e-mail à pasta Porta-arquivos

Os anexos de e-mail podem ser adicionados rapidamente ao seu porta-arquivos.

grande, será exibido um aviso. Os arquivos que você carrega influenciam na cota da sua conta.<br>**Adicionando anexos de e-mail à pasta Porta-arquivos**<br>Os anexos de e-mail podem ser adicionados rapidamente ao seu porta-arquivo link do anexo.

**2.** Na caixa de diálogo **Adicionar ao porta-arquivos**, selecione a pasta de destino ou crie uma nova pasta de porta-arqui vos.

**3.** Clique em m **OK**.

### Visualizando conteúdo nos painéis de visualização

Você pode selecionar a forma como visualiza seus arquivos nas pastas do Porta-arquivos.

**• Painel de visualização na parte inferior/painel de visualização à direita. Os arquivos cujo tipo é** reconhecido são exibidos no painel de visualização. E possível desativar o painel Visualização.

#### **Compartil hando seu porta-arqu ivos**

As pastas de porta-arquivos podem ser compartilhadas com outras pessoas em sua organização e fora dela. Você pode conceder permissões a outras pessoas para criar e editar páginas em um porta-arquivos ou apenas visualizar as páginas.

### **Trabalhando com arquivos no porta-arquivos**

#### **Abrindo arquivos no Porta-arquivos**

Você pode abrir arquivos em seu Porta-arquivos de qualquer computador. É preciso ter o aplicativo de software adequado para abrir, ler ou atualizar o arquivo. Formatos comuns de arquivos, como arquivos de texto e HTML, e imagens .gif ou .jpg podem ser abertos em diversos programas.

Para abrir um arquivo, clique nele com o botão direito do mouse e selecione **Abrir**.

Observação: O clique duplo também abre o arquivo.

- Se o tipo do arquivo for desconhecido, será exibida uma caixa de diálogo perguntando o que fazer com o arquivo, salvar no disco ou abrir com um aplicativo específico.
- · Se você compartilhou o Porta-arquivos com outras pessoas, você poderá desmarcar o arquivo para imp pedir que ou tros usuário s o editem.
- Clique com o botão direito no arquivo e selecione Desmarcar arquivo. Você pode abrir o arquivo ou salvá-lo no computador.
- Depois de fazer alterações, carregue o arquivo. Se o arquivo carregado tiver o mesmo nome de um arquivo na pasta do porta-arquivos, a caixa de diálogo Conflito de carga será exibida. Se você selecionar Sim, o arquivo será carregado e uma nova versão dos arquivos será criada. Se você selecionar Não, o arquivo não será carregado. Você deverá alterar o nome do arquivo ou carregá-lo para outra pasta do porta-arquivos.
- Se o tipo de arquivo for um documento Zimbra, clique duas vezes para abrir o arquivo em uma página do navegador. Não é possível editar um documento Zimbra nesta visualização.
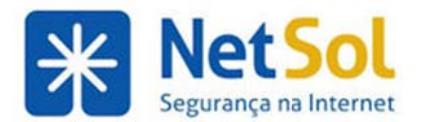

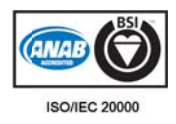

#### **Editando um arquivo de documento Zimbra**

- Clique com o botão direito no arquivo de documento Zimbra e selecione **Editar**. O arquivo será aberto em uma nova página do navegador.
- **·** Edite a página e clique em Salvar e fechar para fechar a página. Se você não quiser salvar o seu trabalho, feche a aba do navegador.

**Observação:** Quando você clica em Salvar ou Salvar e fechar, uma nova versão do arquivo é criada.

#### **Movendo ar rquivos**

E possível mover arquivos de um porta-arquivos para outro.

- 1. Selecione os arquivos a serem movidos
- **2.** Na barra de ferramentas, clique em **EX**.
- 3. Selecione a pasta de destino ou crie uma nova pasta de porta-arquivos.
- **4.** Clique em m **OK**.

#### **Marcar arquivos**

Você pode marcar arqu ivos.

- **1.** Clique no arquivo e na barra de ferramentas, clique em
- 2. Selecione o marcador. Você somente pode ver marcadores na visualização de Detalhes.
- **3.** Clique em m **OK**.

### **Criar um novo documento**

Você pode criar um documento no Porta-arquivos e criar o layout do conteúdo usando as ferramentas de texto com formatação. É possível verificar a ortografia na página e usar palavras-chave para criar facilmente links para outras páginas.

**1.** Clique na pasta do porta-arquivos na qual você deseja trabalhar. O painel Lista de documentos exibe os arquivos que já estão no porta-arquivos

2. Na lista Novo da barra de ferramentas, selecione Documento. Uma página Zimbra Docs em branco é aberta.

**3.** Na barra de ferramentas, digite o nome para o documento.

4. Escreva o conteúdo da página. Você pode usar o editor de texto com formatação padrão para adicionar estilos, cores e tabelas à sua página.

```
Documento de exemplo 5alvar 5alvar e fechar 19 Novo documento
```
5. Clique em Salvar para salvar o arquivo e continuar trabalhando. Para fechar o documento sem salvar, clique em x na aba do navegador. Clique em Salvar e fechar para salvar o arquivo e retornar à página Lista de documen ntos.

Quando você salva um documento, sua versão é alterada.

Observação: Se você criou o documento no porta-arquivos errado, ele pode ser movido para o documento correto; basta selecioná-lo e arrastá-lo para a pasta correta.

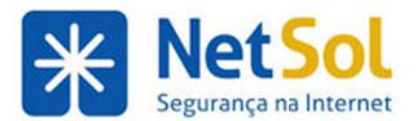

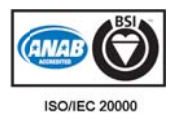

# **Usando o editor de texto com form matação**

Você pode escrever suas mensagens de e-mail e documentos no Porta-arquivos usando o editor de texto com formatação para formatar o conteúdo da página.

Quando se utiliza o editor de texto com formatação, a barra de ferramentas possibilita que você formate facilmente o layout da sua página. Selecione tamanhos de fonte, tipos de fonte, estilos de texto, cores de fonte e de plano de fundo. Essas ferramentas de formatação funcionam exatamente da mesma forma que muitas ferramentas de processamento de texto. Além disso, você pode clicar para adicionar tabelas, anexos e imagens à sua página.

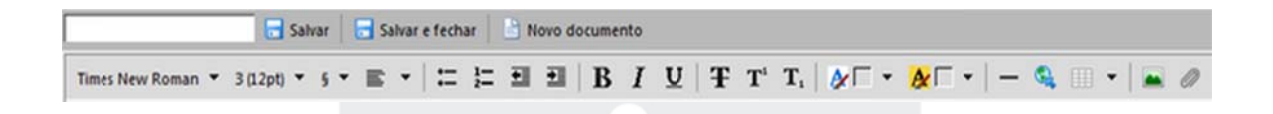

#### Adicionando estilos de parágrafo

O ícone **Socialista de ferramentas exibe os estilos de parágrafo disponíveis. Esses estilos de parágrafo** facilitam a formatação de texto e mantêm um estilo consistente no documento. Os estilos incluem **Normal** para a maioria dos parágrafos, seis níveis de Cabeçalhos para identificar títulos de seções, Endereço para deixar o texto em itálico e Pré-formatado para usar quando se deseja exibir texto na fonte Courier. Esses estilos não podem ser modificados, mas é possível usar as opções de edição para alterar a fonte, o tamanho, a cor, etc.

#### Adicionando tabelas à sua página

Adicionar tabelas à sua página é um processo de três etapas. Você adiciona uma tabela, configura as propriedades da tabela e depois adiciona conteúdo a ela. Para adicionar uma tabela, clique no ícone de

tabela **e la contranta de ferramentas, selecione Inserir tabela e depois selecione quantas linhas e colunas** deve haver na tabela.

#### Adicionando anexos e imagens à sua página

Você pode carregar arquivos vinculados ao arquivo de documento. Clique no ícone de clipe de papel, *©* ou no ícone das imagens <sup>es e</sup> e procure o arquivo a ser carregado. Você será notificado se carregar um arquivo que já existe em seu Porta-arquivos.

#### **Vinculand do para um ma página da web**

Você pode vincular a URL da web externa e dar ao link um título descritivo em vez de exibir a URL. Clique no ícone **como electrica** e página ou a URL da web a ser vinculada.

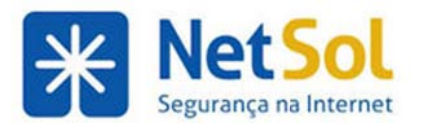

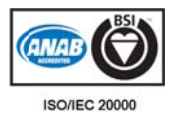

## Adicionando uma tarefa a um documento no Porta-arquivos

Adicionar tabelas ao seu documento é um processo de três etapas. Você adiciona uma tabela, configura as propriedades da tabela e depois adiciona conteúdo a ela.

1. Para adicionar uma tabela, clique no ícone correspondente na barra de ferramentas, selecione Inserir tabela e depois selecione quantas linhas e colunas deve haver na tabela.

2. Para definir as propriedades da tabela, clique com o botão direito do mouse sobre ela e selecione Operações da tabela > Propriedades da tabela. Você pode definir o alinhamento e a largura, estilo de texto, incluindo a cor da fonte e o plano de fundo da tabela, estilo da borda, incluindo preenchimento da célula.

**3.** Para definir as Propriedades da célula, selecione as células e clique com o botão direito do mouse. Selecione **Operações da tabela > Propriedades da célula**. Você pode definir o estilo da borda para a célula, seu layout e estilos de texto, incluindo a fonte e a cor de plano de fundo de uma célula.

É possível também inserir mais linhas e colunas, além de mesclar ou dividir células depois de criar a tabela.

Após a definição das propriedades da tabela, clique em uma célula para começar a digitar o texto.

## **Controle de versão de arquivos no porta-arquivos**

O Controle de versão permite gerenciar alterações em documentos no Porta-arquivos. Cada vez que um arquivo é alterado e salvo, o número da versão é atualizado. O número de versão mais recente é exibido na lista de documentos.

Clique em sopara ver o histórico de versões e os autores. Para restaurar para uma versão anterior, clique com o botão direito em outra versão e selecione Restaurar como versão atual. Para excluir uma versão que não seja mais necessária, clique com o botão direito no arquivo e selecione **Excluir**.

Observação: Cada versão de um arquivo leva em consideração a sua cota de contas.

Os arquivos que você carregou podem ser verificados para impedir que mais de uma pessoa trabalhe no arquivo no Porta-arquivo. Esses arquivos são transferidos para a sua área de trabalho. Quando você carrega o arquivo, ele é verificado e a versão será alterada.

### **Enviando arquivos de seu porta-arquivos**

Ao trabalhar com pastas Porta-arquivos, você pode enviar um link para arquivos em seu porta-arquivos e inclusive enviar o próprio arquivo como anexo em mensagens de e-mail. Os destinatários devem ter o software adequado para abrir os arquivos.

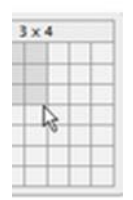

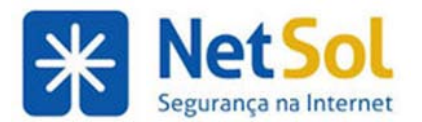

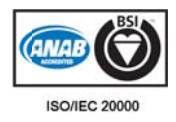

#### **Enviar por r e-mail o li nk para um m arquivo**

Você pode enviar um e-mail contendo links para arquivos em uma pasta Porta-arquivos. O destinatário deve ter a permissão apropriada de compartilhamento para trabalhar no arquivo. Qualquer modificação que fizerem no arquivo repercutirá no arquivo em sua pasta Porta-arquivos.

1. Abra a pasta Porta-arquivos e clique com o botão direito do mouse nos arquivos que você deseja enviar como links.

2. Selecione Enviar link(s). Uma mensagem de confirmação é exibida solicitando a sua confirmação. Clique em Sim. A página de composição do e-mail é aberta, com o endereço para cada link no corpo da mensagem.

mensagem.<br>**3.** Adicione o endereço de e-mail do destinatário e termine de escrever a mensagem.

4. Clique em Enviar.

#### **Enviar por r e-mail um arquivo do o porta-arq uivos**

Você pode enviar itens do porta-arquivos como anexos de e-mail diretamente do Porta-arquivos.

1. Abra a pasta Porta-arquivos e clique com o botão direito nos arquivos que devem ser enviados. Selecione Enviar como anexo(s). A página de composição de e-mails é aberta com o arquivo anexado.

2. Adicione o endereço de e-mail do destinatário e termine de escrever a mensagem.

**3.** Clique em Enviar.

# **Compartilhando pastas**

### **Compart tilhando pastas**

Você pode compartilhar pastas de e-mail, lista de endereços, agenda, tarefas e porta-arquivos com outras pessoas em sua empresa, com convidados externos e com o público. Clique com o botão direito em uma pasta e, na caixa de diálogo que é exibida, especifique o tipo de permissão de acesso a ser concedida ao beneficiado. Você pode compartilhar com usuários internos que podem receber acesso completo de gerenciador da pasta, convidados externos que devem usar uma senha para ver o conteúdo da pasta e acesso público para que qualquer pessoa que tenha a URL possa visualizar o conteúdo.

Quando os usuários internos compartilham uma pasta, uma cópia da pasta compartilhada é colocada na lista de pastas do Beneficiado no painel Visão geral. Quando a pasta é selecionada, o conteúdo é exibido no painel C onteúdo.

A página **Compartilhamento**, em Preferências, ajudará você a gerenciar os seus itens compartilhados. Essa página mostra as pastas compartilhadas cm outros e as pastas compartilhadas com você.

#### **Concedendo acesso a suas pastas**

Você pode compartilhar pastas com usuários ou grupos internos, com convidados externos e com o público.

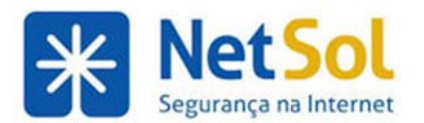

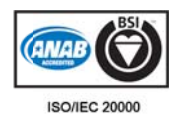

#### Usuários ou grupos internos

Você pode compartilhar com outras pessoas em seu grupo ou empresa. Ao compartilhar com usuários ou grupos internos, você deve inserir os endereços de e-mail e selecionar o tipo de acesso a conceder, que são:

- **Visualizador**. O beneficiado pode visualizar o conteúdo da pasta, mas não alterá-lo.
- **· Gerenciador**. Ao beneficiado é permitido visualizar, editar, remover conteúdo, aceitar e recusar convites de agenda ou solicitações para compartilhar outras pastas.
- **Admin**. O beneficiado tem permissão completa para gerenciar a pasta, inclusive para: visualizar, editar e remover conteúdo; aceitar e recusar convites; compartilhar sua pasta com outras pessoas ou grupos; ou revogar o acesso a uma pasta compartilhada.
- Nenhum. Essa é uma opção para desativar temporariamente o acesso a uma pasta compartilhada do concedente sem revogar os privilégios de compartilhamento. O beneficiado ainda tem a pasta na sua lista, mas não pode visualizar ou gerenciar atividades nela.

#### **Convidados externos**

Você pode compartilhar convidados externos que devem usar uma senha para visualizar o conteúdo da pasta. Usuários externos não podem alterar sua pasta. Você cria a senha.

#### **URL públic ca**

Qualquer pessoa que saiba a URL da pasta pode visualizar seu conteúdo. O público não pode fazer alterações na pasta. Ao selecionar o compartilhamento com o público, a respectiva URL será exibida na caixa de diálogo Propriedades do compartilhamento e é disponibilizada para o público.

#### Revogando acesso a pastas compartilhadas

Você pode editar os direitos de acessos e revogar as permissões quando quiser na página Editar propriedades da pasta ou na pasta Compartilhamento, em Preferências.

#### **Acessand o uma pas sta compar rtilhada co om você**

Quando uma pasta é compartilhada com você, uma notificação por e-mail é enviada para você. Quando você seleciona Aceitar no e-mail, o link da pasta é adicionado ao painel Visão geral de sua caixa de entrada. Ao clicar na pasta, você pode ver o seu conteúdo.

Você também pode clicar em Localizar compartilhamentos no painel Visão geral para localizar e adicionar com rapidez pastas que foram compartilhadas com você. Quando a caixa de diálogo Adicionar pasta de compartilhamento é exibida, são listados os itens que foram compartilhados com você através de listas de distribuição. No campo Localizar compartilhamentos você pode digitar um endereço de e-mail para ver se um item foi compartilhado a partir de um endereço específico.

### Gerenciando os itens que você compartilha

Você pode compartilhar suas pastas de e-mail, lista de endereços, agenda, tarefas e porta-arquivos com outras pessoas em sua empresa, com convidados externos ou com o público. Você pode compartilhar com usuários internos que podem receber acesso completo de gerenciador da pasta, convidados externos que devem usar uma senha para ver o conteúdo da pasta e acesso público para que qualquer pessoa que tenha a URL possa a visualizar o o conteúdo.

Você pode visualizar e gerenciar suas pastas compartilhadas através da página Compartilhamento de preferências. Nesta página, é possível fazer o seguinte:

• Visualizar as pastas que são compartilhadas com você, inclusive as que você não aceitou

Rua Domingos Vieira, 587 conj. 1908 – Bairro Santa Efigênia – Tel: (31) 3071-8001 - Fax: (31) 3071-8008– CEP: 30150-240 www. netsol.com .br Página 77 de 110

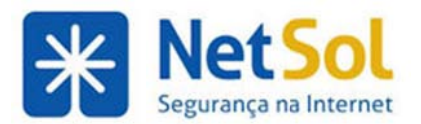

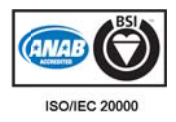

- · Visualizar as pastas que você compartilhou com outras pessoas e executar ações como editar, revogar ou reenviar
- Compartilhar pastas com outros

### Gerenciando a partir da página Compartilhamento

#### Pastas compartilhadas comigo que ainda não foram aceitas

Nesta seção, há uma lista das pastas que foram compartilhadas com você mas que ainda não foram aceitas. Você pode alternar entre duas visualizações:

- **Mostrar pastas compartilhadas comigo em uma lista de distribuição. Essa opção é selecionada por** pad drão.
- **Mostrar pastas que o seguinte usuário compartilha comigo. Quando você seleciona esta opção,** informe o nome de um usuário que compartilhou um item com você. Você pode visualizar as informações de um usuário por vez. Os detalhes não são salvos.

#### Pastas compartilhadas comigo que foram aceitas

Esta seção lista as pastas em que você aceitou o compartilhamento. Uma descrição da pasta compartilhada, com a sua função, o tipo da pasta e com quem ela foi compartilhada, incluindo o nome da lista de distribuição.

#### **Pastas que compartilho**

Nesta seção, suas pastas compartilhadas são listadas, exibindo o endereço dos usuários com que você compartilhou sua pasta, o local do item compartilhado, o tipo de item compartilhado (e-mail, lista de endereços, agenda, lista de tarefas ou porta-arquivos) e o papel atribuído ao usuário.

Você pode editar as propriedades do compartilhamento, revogar permissões sobre seu item compartilhado ou reenviar o convite.

#### **Compartil har uma pa asta**

Você pode compartilhar suas pastas de e-mail, lista de endereços, agenda, tarefas e porta-arquivos diretamente da pasta Preferências.

**1.** Selecione o tipo de pasta.

**2.** Clique em **Compartilhar.** 

**3.** Selecione o item a compartilhar e clique em OK. A caixa de diálogo Propriedades de compartilhamento é exibida.

4. Na caixa de diálogo Propriedades do compartilhamento, selecione com quem deseja compartilhar.

Usuários ou grupos internos

**Convidados s externos**

**Público** 

## Compartilhando com uma lista de distribuição

Em vez de criar solicitações individuais de compartilhamento, você pode compartilhar itens com uma lista de distribuição. O administrador do sistema configura as listas de distribuição e quando você compartilhar

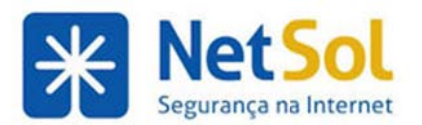

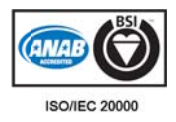

um item com a lista, o administrador será notificado. O administrador publica o item compartilhado na lista.

Quando um novo item compartilhado é publicado, os membros existentes na lista são automaticamente notificados sobre o novo item compartilhado. Todos na lista de distribuição têm os mesmos privilégios de compartilha amento.

Quando é adicionado à lista de distribuição, um novo membro pode ser notificado automaticamente sobre os itens compartilhados com a lista e os usuários podem clicar em Localizar compartilhamentos no painel Visão geral para ver os itens compartilhados que foram publicados nas listas de distribuição de que são membros.

Quando um membro é removido da lista de distribuição, o privilégio de compartilhamento é revogado

# **Compartilhando pastas de e-mail**

### **Compartilhando pastas de e-mail**

Você pode compartilhar qualquer uma de suas pastas de e-mail, incluindo a pasta Caixa de entrada e suas subpastas. Você seleciona as pastas e especifica o tipo de permissões de acesso a ser fornecido ao Beneficiado. Você pode compartilhar com usuários internos que podem receber acesso completo de gerenciador da pasta, convidados externos que devem usar uma senha para ver o conteúdo da pasta e acesso público para que qualquer pessoa que tenha a URL possa visualizar o conteúdo.

Quando os usuários internos compartilham uma pasta de e-mail, uma cópia da pasta compartilhada é colocada na lista de pastas do Beneficiado no painel Visão geral. Quando a pasta é selecionada, o conteúdo é exibido no painel Conteúdo. Ele não precisa entrar na caixa de entrada do concedente. Se o Beneficiado receber uma permissão de gerenciador ou de administrador, ele poderá abrir a pasta do Concedente e responder a solicitações em nome dele.

#### Situações para compartilhar uma pasta de e-mails

- · Seu departamento de vendas deseja ter uma caixa de entrada central para todas as mensagens de e-mail que solicitam informações sobre seu produto e todos da equipe de vendas precisam conseguir visualizar as mensagens de e-mail imediatamente quando elas chegam. Você pode fornecer permissão a todos no departamento para visualizar a pasta de e-mails e eles podem copiar a mensagem para suas caixas de e-mail, ou então você pode fornecer a eles permissão para gerenciar a pasta de e-mails e eles podem responder em nome desse endereço.
- Um gerente está normalmente fora do local de trabalho e não tem tempo para responder suas mensagens de e-mail. Quando o gerenciador delega acesso à sua pasta de e-mails Caixa de entrada, sua assistente (beneficiado) pode gerenciar o conteúdo da correspondência da chefia, responder a mensagens em seu nome, criar pastas para organizar mensagens naquela pasta de email e excluir mensagens.
- Em vez de enviar mensagens de e-mail para dezenas de endereços toda vez que você tem um comunicado a fazer, basta identificar uma de suas pastas como pasta pública que contenha comunicados de e-mail. Você pode criar acesso compartilhado apenas para endereços de e-mail específicos e definir uma senha que deve ser informada para visualizar o conteúdo, ou então você pode torná-la uma URL pública para qualquer pessoa que tenha a URL possa visualizar o conteúdo.

### Compartilhando sua pasta de e-mails

Você pode compartilhar qualquer uma de suas pastas de e-mail com o seguinte:

**· Usuários ou grupos internos**. Selecione o tipo de privilégios de acesso que deseja conceder a eles:

Rua Domingos Vieira, 587 conj. 1908 – Bairro Santa Efigênia – Tel: (31) 3071-8001 - Fax: (31) 3071-8008– CEP: 30150-240 www. netsol.com .br Página 79 de 110

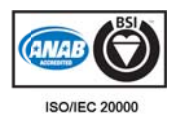

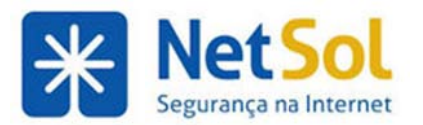

- o Visualizador. O Beneficiado pode ler o conteúdo da pasta de e-mail, mas não pode fazer alteraçõ ões.
- o **Gerenciador**. O Beneficiado tem permissão para visualizar, editar o conteúdo de uma pasta de e-mail, criar novas subpastas, enviar e-mail em seu nome e excluir mensagens de email.
- o Admin. O beneficiado tem permissão total para visualizar, editar o conteúdo de uma pasta de e-mail, criar novas subpastas, enviar e-mail em seu nome, excluir mensagens de e-mail e compartilhar sua pasta de e-mail com outras pessoas.
- o Nenhum é uma opção para desativar temporariamente o acesso a uma pasta de e-mail sem revogar os privilégios de compartilhamento. O Beneficiado ainda tem a pasta de e-mail em sua caixa de entrada, mas não pode visualizar ou gerenciar atividades na pasta de e-mail compartilhada do concedente.
- Convidados externos. Você cria uma senha para a pasta de e-mail que os convidados devem inserir para visualizar as mensagens de e-mail. Eles não podem fazer alterações nas informações visu ualizadas.
- **· Público**. Qualquer um que saiba a URL para a pasta de e-mail pode visualizar as mensagens de email. Eles não podem fazer alterações nas informações. -r

#### **Para compartilhar suas pastas**

É possível selecionar qualquer nível de pasta de e-mail para compartilhar. Se você selecionar compartilhar a pasta de e-mail de nível superior, todas as pastas de e-mail dentro daquela pasta também serão compartilha adas.

**1.** Clique com o botão direito do mouse na pasta de e-mail que você deseja compartilhar. **Observação**: Não é possível compartilhar as pastas Lixeira ou Spam.

**2.** Clique em Compartilhar pasta. A caixa de diálogo Propriedades de compartilhamento é exibida. Selecione com quem compartilhar: grupos ou usuários internos, convidados externos ou público.

3. Dependendo de com quem você compartilha, faça o seguinte:

- Para Usuários ou grupos internos, digite os endereços de e-mail e na área Papel selecione os privilégios de acesso.
- Para **Convidados externos**, digite os endereços do convidado e a senha a ser inserida para visu ualizar a pas ta de e-mail .
- · Para a opção Público, direcione o público para a URL exibida na área URL. Por exemplo, você pode copiar essa URL e enviar por e-mail para aqueles que você deseja que visualizem a página.

4. Na área Mensagem, selecione que tipo de mensagem será enviada. Essa mensagem pode ser enviada para usuários internos e para convidados externos. As opções são as seguintes:

- **Não enviar e-mail sobre este compartilhamento**. Nenhuma mensagem será enviada.
- **· Enviar mensagem padrão**. A mensagem de notificação de compartilhamento padrão é enviada para o endereço de e-mail. Essa mensagem inclui o nome da pasta de e-mail que está sendo com mpartilhada, seu endere ço, o endere eço do bene eficiado e o papel atrib uído com um ma lista das s açõ ões permitida as.
- **Adicionar observação à mensagem padrão. Você pode adicionar outras informações à mensagem** pad drão.
- **Escrever o e-mail em uma nova janela**. Crie e envie uma nova mensagem de e-mail.
- **5.** Clique em m **OK**.

Observação: Lembre-se que se você selecionar Público, precisará notificar o público da URL.

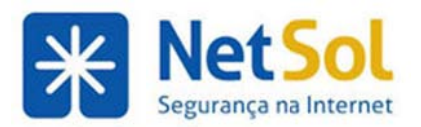

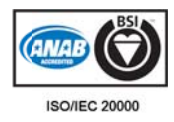

### **Editando acesso a uma pasta compartilhada**

Observação: Disponível somente para contas do Zimbra.

Você pode alterar as permissões ou revogar o compartilhamento a qualquer momento.

1. Clique com o botão direito do mouse em uma pasta de e-mail compartilhada e em Editar propriedades. Na seção Compartilhamento para esta pasta na caixa de diálogo, os usuários compartilhando a pasta são listados.

- 2. Clique em Editar para alterar permissões ou em Revogar para remover permissões.
- 3. Selecione se uma mensagem descrevendo a alteração deve ser enviada.
- **4.** Clique em m **OK**.

### **Aceitand do acesso o à pasta de e-ma ail compa artilhada**

Observação: Disponível somente para contas do Zimbra.

Caso receba um aviso por e-mail informando que você obteve acesso para compartilhar a pasta de e-mails de outra pessoa, poderá aceitar ou recusar o compartilhamento. Quando você aceitar o compartilhamento, a pasta de e-mails compartilhada é exibida em sua lista Pastas no painel Visão geral.

#### **Para aceita r**

1. Clique em Aceitar compartilhamento no e-mail. A caixa de diálogo Aceitar compartilhamento é aberta e descreve o papel concedido a você.

**2.** Antes de aceitar, você pode alterar o nome da pasta de e-mail e selecionar uma cor para realçar a pasta.

**3.** (Opcional) Selecione para enviar uma confirmação ao Concedente.

4. Clique em Sim. A pasta de e-mails será adicionada à sua lista de pastas. A mensagem é enviada para a pasta Lixeira.

### **Trabalha ando em uma pas sta de e-m mail com mpartilhad da**

Observação: Disponível somente para contas do Zimbra e você deve estar conectado à Internet.

Quando você aceita compartilhar a pasta de e-mail de um Concedente, a pasta de e-mail é exibida no seu painel Visão geral. Quando você abra a pasta, vê seu conteúdo. Essas informações não ficam de fato salvas na sua caixa de entrada. Você pode abrir o e-mail e se recebeu permissões de Gerenciador ou Administrador, poderá responder, encaminhar ou excluir a mensagem. Cópias das mensagens que você envia ficam salvas na caixa de e-mail do Concedente e se você excluir alguma coisa da caixa de entrada do Concedente ou marcar uma mensagem como spam, os itens são movidos para a pasta Spam ou Lixeira do Concedente. Caso tenha acesso a mais de uma pasta do Concedente, poderá mover o conteúdo de uma pasta para outra na caixa de entrada do Concedente. É possível copiar uma mensagem de e-mail das pastas do Concedente para suas pastas de e-mail e a pasta do Concedente também manterá uma cópia. E possível também criar pastas na pasta de e-mail compartilhada e a nova pasta que você criou é exibida na caixa de entrada do Concedente.

# **Compartilhando** agendas

### **Compartilhando** sua agenda

É possível compartilhar as informações da sua agenda com outras pessoas e fornecer a elas um dos seguintes privilégios de acesso:

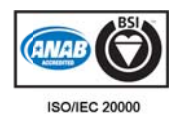

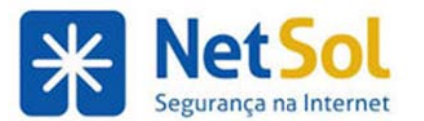

- **· Usuários ou grupos internos**. Selecione o tipo de privilégio que deseja conceder:
	- o Visualizador. O beneficiado pode ver as atividades publicadas na agenda e o status das solicitações de reunião, mas não pode fazer nenhuma alteração na agenda.
	- o **Gerenciador**. O beneficiado tem permissão para criar reuniões, aceitar ou recusar convites, bem como editar e excluir atividades da agenda.
	- o Administrador. O beneficiado tem permissão para criar reuniões, aceitar ou rejeitar convites, editar e excluir atividades da agenda, compartilhar sua agenda com outras pessoas e remover outros beneficiados de sua agenda compartilhada.
	- o **Nenhum** é uma opção para desativar temporariamente o acesso a uma agenda compartilhada do concedente sem revogar os privilégios de compartilhamento. O beneficiado ainda tem a agenda na lista de agendas, mas não pode visualizar ou gerenciar atividad des na agend da compartil lhada do con ncedente.
- Convidados externos. Você pode criar uma senha para acessar a agenda compartilhada. Os convidados devem digitar essa senha para visualizar a agenda. Eles não podem fazer alterações na agenda.
- Público. Qualquer pessoa que saiba a URL para a agenda compartilhada pode visualizá-la. Eles não podem fazer alterações na agenda.

#### **Compartilhando detalhes de compromissos particulares**

Ao compartilhar a sua agenda, você pode marcar a caixa Permitir que usuários vejam meus compromissos particulares para permitir que usuários ou grupos internos e convidados possam ver seus compromissos particulares. Eles poderão ver detalhes de compromissos marcados como particulares. Se você não marcar a caixa, a agenda mostrará somente que você está ocupado durante um compromisso particular.

#### Para compartilhar sua agenda

- 1. Clique com o botão direito do mouse na agenda e selecione Compartilhar agenda.
- 2. Na caixa de diálogo Propriedades do compartilhamento, selecione com quem deseja compartilhar.

#### Usuários ou grupos internos

#### **Convidados s externos**

#### **Público**

#### Editando ou revogando permissão

Você pode editar ou revogar permissões de acesso à sua agenda a qualquer momento.

1. Clique com o botão direito em uma agenda compartilhada.

- **2.**Clique em **Editar propriedades**. Os usuários que compartilham a pasta são listados.
- 3. Clique em Editar para alterar as permissões ou Clique em Revogar para remover as permissões.

4. Selecione se uma mensagem descrevendo a alteração deve ser enviada.

**5.**Clique em m **OK**.

Você também pode editar ou revogar permissões na sua página Preferências>Compartilhamento.

### **Concedendo direitos de administrador para agendas compartilhadas**

Ao compartilhar uma agenda com um beneficiado que tem permissões administrativas, o beneficiado pode gerenciar a agenda por você e inclu usive fazer o seguinte:

• Criar convites de reuniões e enviá-los em seu nome.

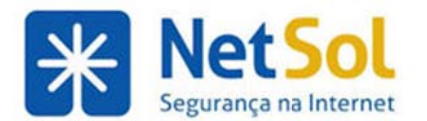

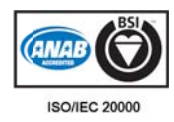

- Aceitar e recusar convites de reunião em seu nome
- Alterar os detalhes da reunião
- Apa agar atividad des de sua ag genda
- Compartilhar sua agenda com outras pessoas
- Revogar as permissões de outros beneficiados de compartilhar sua agenda

O beneficiado pode responder aos convites de reunião em seu nome. Quando o beneficiado envia um email de resposta para uma reunião em sua agenda, o cabeçalho da mensagem mostra o campo De como o endereço do administrador e um endereço **Em nome de** como o seu endereço.

### **Concede endo dire eitos de g gerenciad dor para agendas s compart tilhadas**

Ao compartilhar uma agenda com um beneficiado que tem permissões de gerência, o beneficiado pode gerenciar a agenda por você e inclu usive fazer o seguinte:

- Criar convites de reuniões e enviá-los em seu nome.
- Aceitar e recusar convites de reunião em seu nome
- Alterar os detalhes da reunião
- Apa agar atividad des de sua ag genda

Quando o beneficiado envia um e-mail de resposta para uma reunião em sua agenda, o cabeçalho da mensagem mostra o campo De como o endereço do administrador e um endereço Em nome de como o seu endereço.

### **Concede endo dire eitos de g gerenciad dor para agendas s compart tilhadas**

Ao compartilhar uma agenda com um beneficiado que tem permissões de gerência, o beneficiado pode gerenciar a agenda por você e inclu usive fazer o seguinte:

- Criar convites de reuniões e enviá-los em seu nome.
- Aceitar e recusar convites de reunião em seu nome
- Alterar os detalhes da reunião
- Apa agar atividad des de sua ag genda

Quando o beneficiado envia um e-mail de resposta para uma reunião em sua agenda, o cabeçalho da mensagem mostra o campo De como o endereço do administrador e um endereço Em nome de como o seu endereço.

### Recusando uma solicitação de compartilhamento de agenda

Quando você recebe um convite para uma agenda compartilhada, as mensagens de e-mail oferecem a opção de recusar o convite de compartilhamento.

Uma caixa de diálogo Recusar o compartilhamento é exibida. Você pode recusar e não enviar uma mensagem ao concedente, ou pode enviar uma resposta e explicar porque está recusando.

# **Compartilhando as listas de endereços**

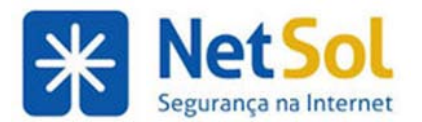

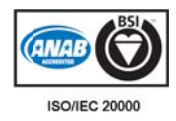

# **Compart tilhando sua lista a de ende ereços**

Você pode compartilhar sua lista de endereços com:

- **Usuários ou grupos internos.** Selecione o tipo de privilégios que deseja conceder a usuários internos:
	- o Visualizador. O beneficiado pode ler mas não pode alterar o conteúdo da lista de endere ços
	- o **Gerenciador**. O beneficiado tem permissão total para visualizar, editar os contatos, adicionar novos contatos à lista de endereços e excluir contatos.
	- o **Admin**. O beneficiado tem permissão total para visualizar contatos, editar contatos, adicionar novos contatos à lista de endereços, excluir contatos e compartilhar suas listas de contatos com outras pessoas.
	- o Nenhum é uma opção para desativar temporariamente o acesso a uma lista de endereços compartilhada do concedente sem revogar os privilégios de compartilhamento. O beneficiado ainda tem a lista de endereços relacionada, mas não pode visualizar ou gerenciar o conteúdo da lista de endereços.
- Convidados externos. Crie uma senha para a lista de endereços que os convidados devem digitar para visualizar os contatos. A lista de endereços é exibida em um arquivo . csv. Eles não podem fazer nenhuma alteração na lista de endereços da sua conta.
- Público. Qualquer pessoa que saiba a URL para a lista de endereços pode visualizar a lista de contatos. A lista de endereços é exibida em um arquivo . csv. Eles não podem fazer nenhuma alteração na lista de endereços da sua conta.

#### Para compartilhar sua lista de endereços

**1.** Clique com o botão direito do mouse na lista de endereços a ser compartilhada e selecione **Compartilh har lista de e ndereços**.

**2.** Na caixa de diálogo **P Propriedade s do compar rtilhamento**, , selecione c om quem de eseja compa rtilhar.

Usuários ou grupos internos

**Convidados s externos**

**Público** 

#### Editando ou revogando permissão

Você pode revogar permissões a qualquer momento.

- 1. Clique com o botão direito do mouse em uma lista de endereços compartilhada.
- 2. Clique em Editar propriedades. Os usuários que compartilham a pasta são listados.
- **3.** Clique em Editar para alterar as permissões ou Clique em Revogar para remover as permissões.
- 4. Selecione se uma mensagem descrevendo a alteração deve ser enviada.
- **5.** Clique em m **OK**.

# **Compartilhando listas de tarefas**

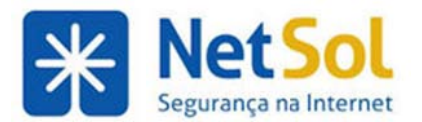

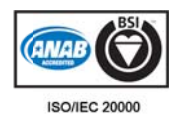

# **Compart tilhar sua a lista de e tarefas**

Você pode compartilhar suas listas de tarefas com outras pessoas e pode definir permissões para a lista compartilhada conforme descrito a seguir:

- **· Usuários ou grupos internos.** Selecione o tipo de privilégio que deseja conceder:
	- o Visualizador. O Beneficiado pode ver o conteúdo da lista de tarefas, mas não pode fazer alterações no conteúdo da lista.
	- o Gerenciador. O Beneficiado tem permissão para criar, editar e excluir tarefas na lista de tarefas.
	- tarefas.<br>6 **Admin**. O beneficiado tem permissão para criar, editar e excluir tarefas da lista de tarefas, bem co mo compart tilhar sua list ta de tarefas s com outras pessoas.
	- o Nenhum é uma opção para desativar temporariamente o acesso a uma lista do concedente sem revogar os privilégios de compartilhamento. O Beneficiado ainda terá a lista de tarefas na sua visualização, mas não poderá visualizar ou gerenciar as tarefas.
- **Convidados externos.** Você pode criar uma senha para acessar a lista de tarefas compartilhada. Os convidados devem digitar essa senha para visualizar a lista. Eles não poderão fazer alterações em nenhuma das tarefas.
- Público. Qualquer pessoa que saiba a URL para a lista compartilhada pode visualizá-la. Eles não podem fazer nenhuma alteração.

#### Para compartilhar sua Lista de tarefas

Clique com o botão direito do mouse na lista a ser compartilhada e selecione Compartilhar lista de tarefas.

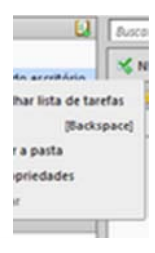

Na caixa de diálogo Propriedades do compartilhamento, selecione com quem compartilhar e configure as informações adequadas.

**Compartilh hando com us usuários ou g grupos intern nos Compartilh hando com co convidados e externos Compartilh hando com o público**

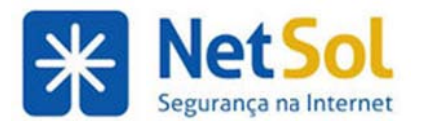

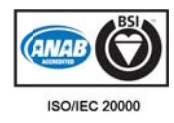

#### Editando ou revogando permissão

Você pode revogar permissões a qualquer momento.

- **1.** Clique com o botão direito do mouse em uma lista compartilhada de tarefas.
- 2. Clique em Editar propriedades. Os usuários que compartilham a pasta são listados.
- **3.** Clique em Editar para alterar as permissões ou Clique em Revogar para remover as permissões.
- 4. Selecione se uma mensagem descrevendo a alteração deve ser enviada.
- **5.** Clique em m **OK**.

### Aceitando acesso a uma lista de tarefas compartilhada

Caso receba um aviso por e-mail informando que você obteve acesso para compartilhar a lista de tarefas de outra pessoa, poderá aceitar ou recusar o compartilhamento.

Quando você aceitar o compartilhamento, a lista de tarefas compartilhada é exibida em sua lista Tarefas no painel V isão Geral.

#### **Para aceita r**

1. Clique em Aceitar compartilhamento no e-mail. A caixa de diálogo Aceitar compartilhamento é aberta e descreve o papel concedido a você.

2. Antes de aceitar, você pode personalizar o nome da lista de tarefas e selecionar uma cor para exibir a lista no painel Visão geral.

**3.** (Opcional) Selecione para enviar uma confirmação ao Concedente.

**4.** Clique em **Sim**. A lista de tarefas compartilhada é adicionada à sua lista de tarefas no painel Visão geral. A mensagem é enviada para a pasta Lixeira.

# **Compartilhando pastas no porta-arquivos**

### **Compartilhando seu porta-arquivos**

Você pode compartilhar o seu Porta-arquivos com:

- **· Usuários ou grupos internos.** Selecione o tipo de privilégio que deseja conceder:
	- o Visualizador. O Beneficiado pode ver os arquivos no porta-arquivos, mas não pode fazer nenhum ma alteração .
	- o **Gerenciador**. O Beneficiado tem permissão completa para editar e excluir arquivos em seu porta-a rquivos.
	- o **Admin**. O beneficiado tem permissão total para administrar o item compartilhado com os mesmos direitos que o proprietário.
	- o Nenhum. Desativa temporariamente o acesso a um porta-arquivos do concedente sem revogar os privilégios de compartilhamento. O Beneficiado ainda tem a pasta em sua lista, mas não pode ver nem gerenciar arquivos.
- **Convidados externos**. Você pode criar uma senha para acessar o porta-arquivos compartilhado. Os convidados devem digitar essa senha para visualizar os arquivos. Eles não podem fazer alterações nos s arquivos.
- Público. Qualquer pessoa que saiba a URL para o porta-arquivos compartilhado pode visualizá-lo. Eles não podem fazer nenhuma alteração.

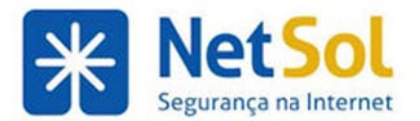

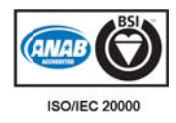

#### Para compartilhar seu Porta-arquivos

Clique com o botão direito do mouse na pasta do porta-arquivos a ser compartilhado e selecione **Compartilh har pasta**.

Na caixa de diálogo Propriedades do compartilhamento, selecione com quem deseja compartilhar.

Usuários ou grupos internos **Convidados s externos**

**Público** 

#### Editando ou revogando permissão

Você pode editar ou revogar permissões a qualquer momento.

#### **Da aba Port ta-arquivos**

- **1.** Clique com o botão direito em uma pasta compartilhada do Porta-arquivos.
- **2.** Clique em Editar propriedades. Os usuários que compartilham a pasta são listados.
- **3.** Clique em Editar para alterar as permissões ou Clique em Revogar para remover as permissões.
- 4. Selecione se uma mensagem descrevendo a alteração deve ser enviada.

**5.** Clique em m **OK**.

#### **Da página C Compartilha mento de pr referências**

1. Clique em **Compartilhamento** no painel Visão geral.

2. Na seção Pastas que compartilho, selecione Porta-arquivos para alterar e clique na ação apropriada -**Editar, Revogar** ou Reenviar A coluna Tipo mostra o tipo da pasta.

3. Na página Revogar compartilhamento, clique em Sim. Você pode escolher entre enviar uma mensagem ou não.

# **Busc cando i itens**

### **Usando a busca**

A busca possibilita que você localize mensagens, compromissos de contatos, arquivos e páginas de Documentos. Você pode buscar por palavras específicas, por datas, hora, URL, tamanho, marcador, se a mensagem foi lida ou não, se tem anexos ou anexos de um tipo específico de arquivo, entre outras opções.

O Zimbra Collaboration Server oferece duas ferramentas de busca:

- Busca. É uma busca rápida que executa qualquer critério de busca que esteja sendo exibido na caixa de texto de busca. Você pode inserir uma das palavras-chave no campo de busca e uma lista de argumentos de busca possíveis será automaticamente exibida. Além disso, a seta da lista suspensa do lado direito da caixa de busca possibilita que você selecione que tipo de item quer buscar. Você pode selecionar uma busca em mensagens, contatos (incluindo as listas de contato da empresa), tarefas, compromissos, páginas e arquivos. Para ler mais sobre buscas rápidas, veja a des scrição em C onfiguraçõe s de busca rá ápida.
- **Busca avançada** abre um novo painel e facilita a execução de buscas mais complexas. Você pode salvar seus critérios de busca avançada e re-executá-los posteriormente.

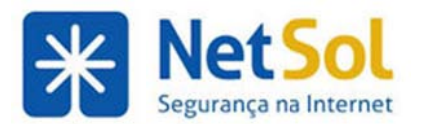

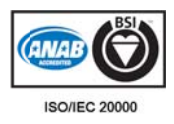

#### **Buscando com palavras-chave**

Se você souber onde buscar o seu item digite uma das seguintes palavras-chave seguidas por dois-pontos no campo de busca e uma lista de opções possíveis a serem selecionadas será exibida.

- tag:
- $\bullet$  in:
- under:
- $\bullet$  is:
- has:
- typ e:
- atta achment:

#### **Buscando mensagens**

Se você está familiarizado com buscas de correspondência de texto ou recursos de processamento de texto como o Localizar/Substituir do Microsoft Word, observe que a busca de conteúdo no Cliente Zimbra para Web é ligeiramente diferente da realização de uma busca com correspondência de sequência literal.

A sintaxe de busca do ZCS funciona da seguinte forma:

- Você pode buscar frases, mas cada palavra da frase é correspondida literalmente por uma só palavra. As variações de ortografia não são permitidas. Por exemplo, se você busca por bananas, as mensagens com banana não são uma correspondência. Você pode buscar por nome de domínio incluindo o "." (ponto final)
- · A busca não faz diferenciação entre maiúsculas e minúsculas; Sul, sul, e SUL são a mesma coisa.
- Os caracteres especiais não podem ser usados no seu texto de busca: **~ ' ! ! # \$ % ^ & \* \* () \_- + ? / { }[ ] ; : "**
- O asterisco \* como curinga é aceito. Ou seja, a busca por co\* retorna itens com a palavra colar, cora ação, comér cio, etc.
- · Buscar conteúdo buscará no corpo de uma mensagem e também nos anexos (lidos pelo sistema) que possam existir. Um anexo lido pelo sistema é um tipo de arquivo que pode ser convertido para um texto visualizável em HTML. Entre eles estão documentos do Microsoft Office (Word, PowerPoint ou Excel), bem como arquivos de texto, mas não arquivos de imagem ou de áudio.

#### **Saiba com mo criar cri itérios**

Consulte os seguintes tópicos para ler descrições de como criar critérios complexos.

Descrição da linguagem de critérios. O tópico descreve uma lista de palavras-chave que podem ser usadas na busca.

Buscas AND x OR. Explica como usar And e Or na sua busca.

## **Busca rá ápida**

Um atalho rápido para a busca seria simplesmente digitar um nome ou palavra sem nenhuma palavra-Um atalho rápido para a busca seria simplesmente digitar um nome ou palavra sem nenhuma palavra-<br>chave. Por exemplo, para encontrar todos os e-mails contendo a palavra "duda" em qualquer parte da linha de assunto, Para: De: Cc: ou Cco: no corpo da mensagem, ou arquivo anexo, basta digitar duda na caixa de busca e clic car em **Busca ar**.

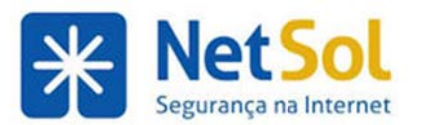

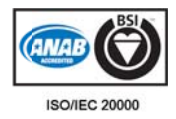

Você pode inserir qualquer valor, como uma palavra, nome, sobrenome, número de telefone ou nome de domínio. Para contatos nas suas listas de endereços, o campo deve ser uma palavra inteira. Por exemplo, para pesquisar contatos por número de telefone, você precisa inserir o número de telefone inteiro conforme ele aparece na entrada do contato. Não seria possível pesquisar apenas pelo código de área.

Para poder usar o recurso de busca rápida, certifique-se de que tenha selecionado o tipo de item que deseja buscar. A seta de lista suspensa no lado direito da caixa de busca possibilita que você selecione que tipo de item quer buscar. E possível pesquisar mensagens, contatos pessoais, contatos pessoais e compartilhados, contatos da Lista de endereços globais, páginas ou todos os tipos. Quando se busca por mais de um tipo, o ícone exibido na lista possibilita que se saiba que tipo de item está incluído.

#### Para buscar rapidamente contatos em sua lista de endereços pessoal:

1. Clique na seta de menu de busca, **de communitatos contatos pessoais**.

- 2. Digite o nome ou outro dado do contato na caixa de texto Buscar.
- 3. Clique em **Buscar** para executar a busca.

#### Para fazer uma busca rápida por contatos no diretório corporativo:

1. Clique na seta de menu de busca, **Le Christ VI**, escolha Lista de endereços globais (GAL).

- 2. Digite o nome ou outro dado do contato na caixa de texto Buscar.
- 3. Clique em **Buscar** para executar a busca.

#### Para fazer uma busca rápida por mensagens de e-mail:

1.Clique na seta de menu de busca, **en años y escolha E-mail**.

2. Digite uma palavra, nome ou outro dado relacionado a e-mail na caixa de texto Buscar.

3. Clique em **Buscar** para executar a busca.

Para buscar rapidamente por mensagens de e-mail recebidas em um dia específico, clique com o botão direito na mini agenda e selecione **E-mail**. O painel de conteúdo lista todos os e-mails recebidos na data especificad da.

### **Usando a Busca a avançada a**

Os recursos da Busca avançada abrem mini painéis separados para realizar diferentes tipos de buscas. Você pode abrir várias instâncias de cada mini painel. Você pode achar isso útil quando estiver fazendo buscas do t ipo AND.

A Busca avançada possibilita que você busque pelos seguintes critérios:

- **Anexo.** Nenhum anexo, Qualquer anexo ou Anexo específico. Se você selecionar anexo específico, uma lista de tipos de anexo é exibida.
- **· Básica.** Usa informações do cabeçalho como De, Para, Assunto e Conteúdo do corpo do e-mail.
- **· Data.** Busca mensagens recebidas após, antes ou em uma data selecionada. Abra dois painéis Data para buscar entre datas.
- Domínio. Busca mensagens onde os cabeçalhos de endereço (De/Para/Cc) contenham endereços de certos domínios. Os domínios são predefinidos com caixas de seleção.
- Pasta. Limita a busca apenas às pastas selecionadas.
- **Busca salva.** Abre um critério de busca que você salvou anteriormente.

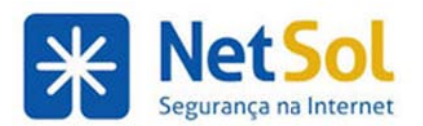

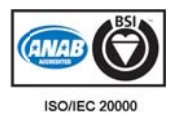

- · Tamanho. Busca mensagens que sejam maiores ou menores que um tamanho especificado (bytes, KB o ou MB).
- Zimlets. Busca mensagens ou contatos contendo URLs, números de telefone ou outros objetos conforme definidos pelo administrador Zimbra.
- Status. Busca mensagens ou contatos que estão sinalizados ou não sinalizados. Busca mensagens que estão lidas, não lidas, encaminhadas ou respondidas.
- Marcador. Busca mensagens ou contatos que tenham um marcador específico ou um determinado conjunto de marcadores.
- Hora. Busca mensagens que chegaram dentro de um determinado período de tempo, como a última hora, esta semana, no último mês, etc.

### **Buscando mensagens**

Você pode buscar mensagens, tópicos de conversação ou contatos

- Use a caixa de texto de Busca para inserir sua consulta, conforme está descrito em Configurações de b busca rápida a.
- **·** Use a busca **Avançada** para especificar critérios de busca mais detalhados.

#### Para buscar mensagens usando a caixa de texto Busca:

1. Insira o critério de busca na caixa Busca como has:anexo ou talvez o nome do remetente.

- **2.** Clique na seta de Busca, **e primais de selecione o tipo de busca na lista.**
- **3.** Clique em Buscar.

#### Para buscar uma mensagem usando critérios detalhados:

1. Clique em Avançado para abrir a área de Busca avançada.

2. Clique nos ícones na barra de ferramentas para abrir o painel do tipo de critério que você deseja usar para sua bu usca.

**3.** Insira os critérios de busca.

Assim que você insere um critério no painel Busca ou assim que você faz qualquer mudança de seleção em qualquer outro painel Busca, como alterar um botão de opção ou uma opção de busca em menu suspenso, a pesquisa é realizada.

Os itens que correspondem ao critério de busca são listados na parte inferior direita. Se o recurso de Tópico de conversação estiver ativado, os tópicos de conversação contendo mensagens que correspond erem ao crit tério da busc ca são listado os.

Observação: Para atualizar a área de resultados de busca, clique em Buscar.

## **Buscando mensagens enviadas a destinatários específicos**

Você pode buscar mensagens por destinatário de uma das seguintes maneiras:

- Nas pastas Enviadas ou Rascunhos
- · Usando a busca avançada, a busca básica e o campo Para/Cc

Quando você realiza uma busca em uma pasta, somente os resultados das mensagens dentro dessa pasta são exibidos. Quando você usa a opção de Busca avançada, você pode selecionar as pastas a serem pesquisadas. Os resultados incluirão as mensagens das pastas selecionadas para a busca.

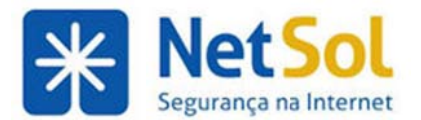

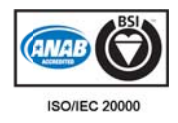

#### **Pesquisar as pastas E Enviadas e R Rascunhos**

1. Nas pastas Enviadas e Rascunhos, selecione uma mensagem com o nome do destinatário a ser localizado.

2. Clique em Para no cabeçalho. Uma caixa de diálogo para selecionar o endereço é exibida.

**3.** Clique em OK. A busca é executada e as mensagens enviadas para o destinatário em questão são exibidas no painel Conteúdo.

#### **Usando a b busca avanç çada**

1. Clique em Avançado para abrir a área de Busca avançada.

2. Na caixa de diálogo Busca básica, no campo To/Cc digite o nome a ser buscado. Quanto mais específico for o nome, melhor serão os resultados. Por padrão, a caixa de entrada é buscada.

**3.** Para buscar em outras pastas, clique em Pasta e selecione as pastas a serem pesquisadas.

Assim que você inserir os critérios de pesquisa no painel Busca ou assim que você tiver feito uma alteração de seleção em qualquer outro painel Busca, a busca será executada.

Os itens que correspondem ao critério de busca são listados na parte inferior direita. Se o recurso de Tópico de conversação estiver ativado, os tópicos de conversação contendo mensagens que corresponderem ao critério da busca são listados.

### Buscando mensagens enviadas a destinatários específicos

Você pode buscar mensagens por destinatário de uma das seguintes maneiras:

- Nas pastas Enviadas ou Rascunhos
- Usando a busca avançada, a busca básica e o campo Para/Cc

Quando você realiza uma busca em uma pasta, somente os resultados das mensagens dentro dessa pasta são exibidos. Quando você usa a opção de Busca avançada, você pode selecionar as pastas a serem pesquisadas. Os resultados incluirão as mensagens das pastas selecionadas para a busca.

#### **Pesquisar as pastas E Enviadas e R Rascunhos**

1. Nas pastas Enviadas e Rascunhos, selecione uma mensagem com o nome do destinatário a ser localizado.

**2.** Clique em Para no cabeçalho. Uma caixa de diálogo para selecionar o endereço é exibida.

**3.** Clique em OK. A busca é executada e as mensagens enviadas para o destinatário em questão são exibidas no painel Conteúdo.

#### **Usando a b busca avanç çada**

1. Clique em Avançado para abrir a área de Busca avançada.

2. Na caixa de diálogo **Busca básica**, no campo To/Cc digite o nome a ser buscado. Quanto mais específico for o nome, melhor serão os resultados. Por padrão, a caixa de entrada é buscada.

**3.** Para buscar em outras pastas, clique em Pasta e selecione as pastas a serem pesquisadas.

Assim que você inserir os critérios de pesquisa no painel Busca ou assim que você tiver feito uma alteração de seleção em qualquer outro painel Busca, a busca será executada.

Os itens que correspondem ao critério de busca são listados na parte inferior direita. Se o recurso de Tópico de conversação estiver ativado, os tópicos de conversação contendo mensagens que corresponderem ao critério da busca são listados.

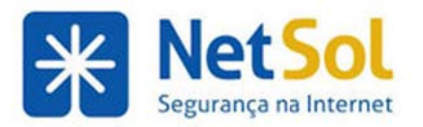

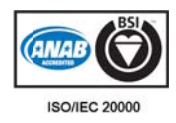

### Salvando critérios de busca

Se você criar uma busca que acha que usará novamente, poderá salvá-la.

1. Crie o critério de busca, seja inserindo texto na barra **Busca** ou criando um critério com a busca **Avançada.** 

**2.** Para salvar a busca, clique em □ na barra **Buscar**. A caixa de diálogo **Salvar busca** é exibida.

**2.** Para salvar a busca, clique em  $\Box$ na barra **Buscar**. A caixa de diálogo **Salvar busca** é exibida.<br>3. Digite o nome para sua busca salva. As buscas são salvas como uma pasta de busca na seção **Buscas** do painel Visão geral por padrão, mas você pode selecionar outra pasta.

**4.** Clique em **OK**. Sua busca é salva.

Para usar uma busca salva, clique na pasta de busca. Os resultados da busca são exibidos imediatamente no painel C onteúdo.

# Descrição da linguagem de critérios

Esse tópico avançado descreve em detalhes a gramática de busca usada no recurso de Busca do Zimbra. Algum tipo de critério é sempre aplicado para produzir a visualização que você tem na interface.

#### **Estrutura da linguag gem de bu usca**

As buscas simples podem ser feitas bastando apenas digitar a palavra no campo de busca. Palavras soltas (sem um operador de busca) são interpretadas como uma busca no operador "content:" - o que corresponde a qualquer texto na mensagem.

Buscas mais avançadas podem ser feitas ao especificar um **operador de busca**. Um operador de busca é uma palavra-chave especial que é seguida por dois pontos, seguida de outro parâmetro específico para aquele operador. Por exemplo:

- in: caixa de entrada o operador é "in" e o parâmetro é " caixa de entrada" o que retorna mensagens que estiverem na pasta de nome " caixa de entrada"
- from:alguém o operador é "from" e o parâmetro é "alguém" o que retorna mensagens que tenham a palavra "alguém" no seu endereço de e-mail

Você pode usar como prefixo a palavra "not" para especificar itens que não tenham aqueles critérios, por exemplo not in: caixa de entrada. A busca não faz diferenciação entre maiúsculas e minúsculas, o que significa que "in:caixa de entrada" é o mesmo que "in:Caixa de entrada". O sinal de menos (-) é sinônimo de NOT Então: not in:caixa de entrada é o mesmo que -in:caixa de entrada

Na maioria dos casos, não é necessário incluir caracteres de pontuação na sua sequencia de busca, pois são ignorados pelo código de busca. Há vezes em que isso não é verdade (por exemplo, buscar uma hora "9:30" em uma mensagem) e nesses casos você deve incluir o parâmetro de busca entre aspas. Por exemplo: subject:"9:30" retornará mensagens que tenham a sequencia 9:30 na linha de assunto.

Caracteres permitidos no parâmetro de busca:

- · Os seguintes caracteres não podem estar em nenhuma parte da busca a menos que estejam cercados por aspas: ~ ' ! # \$ % ^ & \* ( ) \_ ? / { }[ ] ; :
- · Os seguintes caracteres são permitidos em um parâmetro de busca contanto que sejam o primeiro caractere: - + < >

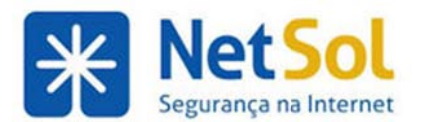

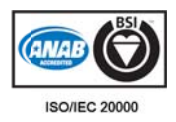

#### **Vários ter rmos de bu usca**

Se forem inseridos vários termos de busca (separados por espaços), eles terão " AND" por padrão. **in:caixa** de entrada duda significa "retorne mensagens que estiverem na caixa de entrada E que tenham a palavra duda". Para buscas usando vários critérios, você pode encontrar itens que atendam a um critério especificado ou a todos eles. E possível realizar ambos os tipos de busca usando o construtor de Busca avançada.

Para todos os painéis de busca, com exceção da Busca básica, as regras são:

- A busca por mensagens que correspondam a qualquer um dos critérios especificados é chamada uma busca "OR" (ou), porque se a mensagem contiver X ou Y, é considerada uma correspondência. Para painéis de Busca avançada com várias caixas de seleção, fazer várias seleções em um só painel cria uma busca OR para aqueles itens.
- Buscar mensagens que contêm tanto X quanto Y é chamada uma busca "AND" (e), porque a mensagem deve atender a todos os critérios especificados para que seja considerada uma correspondência. Para painéis de Servidor avançado com caixas de seleção, abrir várias instâncias do mesmo painel e fazer várias marcações de caixa de seleção em cada uma faz com que o critério seja especificado como uma busca "AND".

Apenas "OR" aparece em uma consulta. Se você selecionou mostrar a consulta da busca na barra de Busca enquanto faz seleções na Busca avançada, a caixa de texto Busca é atualizada para mostrar a consulta resultante. Com o tipo de busca "AND", a palavra "AND" não é exibida.

Dica: Usando parênteses com AND e OR. As palavras dentro de parênteses são consideradas uma unidade. Por exemplo from: (joão tomás) é equivalente a from:joão AND from: tomás. Se você usar OR no parênteses, , **from:(joão or josé)**, a b usca é para r resultados **fr rom:joão OR R from: tomá ás**.

#### **Usando \* c como curing ga na Busca a**

O asterisco (\*) pode ser usado como curinga em uma busca para encontrar conteúdo que contenha palavras co m ortografia a similar.

Use o asterisco \* como curinga. Por exemplo, a string de busca **co**\* retorna itens como *cor, cola, comer*, etc.

#### Descrições e exemplos de palavras-chave

- **•** content: Especifica texto que a mensagem deve conter. Por exemplo, **content:bananas** localiza todos os itens contendo a palavra "bananas".
- **de:** Especifica um nome ou endereço de e-mail de remetente que esteja no cabeçalho De. Isso pode ser texto, como em "João Silva III", um endereço de e-mail como " ou u um domínio como " zimb bra.com". joao@ac cme.com"
- to: Mesmo que from: exceto pelo fato de que especifica uma das pessoas para quem o e- mail foi endereçado em Para :.
- cc: Mesmo que from: exceto pelo fato de que especifica um destinatário no cabeçalho Cc: da me nsagem.
- · subject: Especifica texto que deve aparecer no cabeçalho de assunto da mensagem. Um exemplo pode ser subject:nova política de férias.
- **in:** Especifica uma pasta. Por exemplo, **in:enviadas** mostraria todos os itens na sua pasta **Env viadas**. a<br>e
- has: Especifica um atributo que a mensagem deve ter. Os tipos de objeto que você pode especificar são "anexo", "telefone" ou " url". Por exemplo, has:anexo localizaria todas mensagens que contenham um ou mais anexos de qualquer tipo. s as

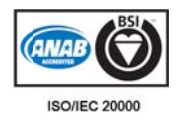

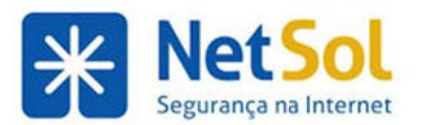

- **•** filename: Especifica um nome de arquivo anexo. Por exemplo, filename: busca.txt localizaria mensagens com um arquivo anexo de nome " busca.txt".
- type: Especifica uma busca com anexos de um determinado tipo. Os tipos de anexo que você pode especificar são "text", "word", "excel" e " pdf". Por exemplo, **type:word "ola"** localiza mensagens com anexos que sejam documentos do Microsoft Word e busca pala avra "ola". nesses anexos a a
- **attachment:** Especifica qualquer item dentro de um certo tipo de anexo. Por exemplo, attachment:word localizaria todas as mensagens com anexos de Word.
- **· is:** Busca mensagens de um determinado status. O valores permitidos são "não lidas", "lidas", "sinalizadas", " não sinalizadas", "enviadas", "rascunho", "recebidas", "respondidas", respondidas", "encaminhadas", não encaminhadas", "em qualqu pasta compartilhada), "local", "enviada". Por exemplo, **is: não lida** localizará todas as mensagens não lidas. uer lugar", "remota" (em uma " não o
- date: Use essa palavra-chave para especificar uma data, usando o formato padrão para a localidade de seu navegador (para português do Brasil, o formato é dd/mm/aaaa). Por exemplo, date: 1/2/2010 localizaria mensagens de 1 de fevereiro de 2010. Os símbolos d que (>) ou menor que (<) podem ser usados no lugar de *after* ou *before*. >= e <= também são per rmitidos. de maior
- **e** after: Especifica e-mails enviados após uma certa data. Por exemplo, **after:1/2/2010** especifica e-mails enviados após 1 de fevereiro de 2007.
- **· before:** Mesmo que after: com a diferença de que especifica e-mails enviados antes da data esp pecificada.
- **size:** Especifica mensagens cujo tamanho total, incluindo anexos, seja de um número especificado de bytes, quilobytes ou megabytes. Por exemplo, **size:12 kb** localizaria exatamente 12K de tamanho. Os símbolos de maior que (>) ou menor que (<) podem ser usados em vez de maior ou menor. mensagens que têm
- **larger:** Semelhante a size: com a diferença de que especifica maior que o tamanho especificado.
- **smaller:** Semelhante a size: com a diferença de que especifica menor que o tamanho especificado.
- solo: Localiza mensagens de e-mail que não foram respondidas ainda.
- **tag:** Localiza mensagens que foram marcadas com um determinado marcador. Por exemplo, tag:chefe localizará mensagens que tenham um marcador chamado "chefe". .,
- priority: Localiza mensagens, tarefas ou itens de calendário baseado em "alta" ou "baixa" prioridade. Por exemplo, **priority: alta** localizaria itens definidos como de alta prioridade.

### **Buscas do tipo And x Or**

Para buscas usando vários critérios, você pode encontrar itens que atendam a um critério especificado ou a todos eles. É possível realizar ambos os tipos de busca usando a Busca avançada.

Para todos os painéis de busca, as regras são:

- O painel de busca Básico permite criar um critério de busca AND. Se você abrir dois painéis de busca Básico, você um critério de busca OR entre os dois.
- A busca por mensagens que correspondam a qualquer um dos critérios especificados é chamada uma busca OR, porque se a mensagem contiver X ou Y, é considerada uma correspondência. Para painéis de Busca avançada com várias caixas de seleção, fazer várias seleções em um só painel cria uma busca OR para aqueles itens.

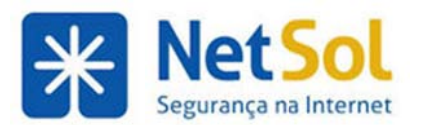

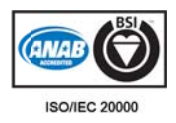

• Buscar mensagens que contêm tanto X quanto Y é chamada uma busca AND, porque a mensagem deve atender a todos os critérios especificados para que seja considerada uma correspondência. Para painéis de Servidor avançado Marcadores e Status, abrir várias instâncias do mesmo painel e fazer várias marcações de caixa de seleção em cada uma faz com que o critério seja especificado como uma busca AND.

Observação: Apenas "OR" aparece em uma consulta. Se você selecionou mostrar a consulta da busca na barra de Busca, a caixa de texto Busca é atualizada para mostrar a consulta resultante. Com o tipo de busca *AND*, a *palavra AND* não é exibida. O seguinte exemplo mostra uma busca AND especificando que a linha De: deve conter "marco" e, além disso, o nome " capdeville" deve aparecer na linha Para: ou Cc: .

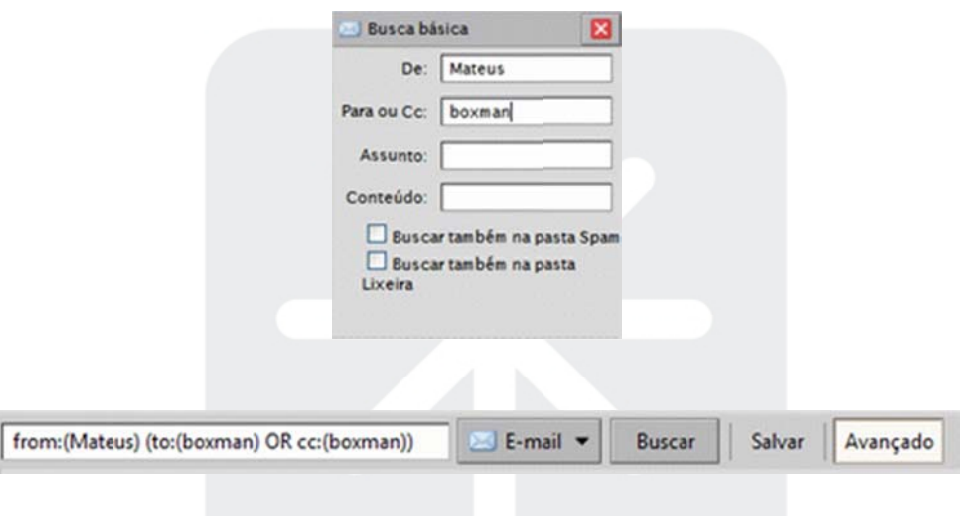

## **Exemplos de busca**

Os diferentes painéis na área de Busca avançada podem ser usados por diferentes critérios. Os seguintes exemplos incluem quais painéis de Busca avançada você usaria.

Veja alguns exemplos possíveis de busca:

Para buscar um tipo específico de arquivo anexo. Uma mensagem com a planilha de orçamento do próximo ano anexa. Você não se lembra quem a enviou ou em que data foi enviada, mas o nome do arquivo tem uma extensão .XLS.

• Abra apenas o painel Anexos e escolha Anexo específico. Uma lista de caixas de seleção será exibida abaixo do botão de opção. Role a tela e marque a caixa ao lado de Microsoft Excel.

Para buscar um contato dentro de uma determinada empresa. Um contato que trabalha em uma empresa chamada "R Rivendell".

• Use o menu suspenso para selecionar Buscar contatos. Na área de Busca avançada, abra o painel **Busca Básica** e digite "Rivendell" no campo **Conteúdo**.

Para buscar um anexo que pode ser de um tipo ou de outro. Mensagens com anexos PDF ou JPEG.

**• No painel Anexo, escolha Anexo específico e marque as opções "Adobe PDF" e "Imagem JPEG".** 

Para buscar um item que foi marcado. Descrição dos novos procedimentos para seu grupo de trabalho, que você marcou com "Prioridade alta".

· Abra o painel Marcadores e marque a opção do marcador Prioridade alta. Note que os marcadores são definidos pelo usuário, então entende-se que anteriormente você: 1) criou a definição do marcador e 2) o aplicou à mensagem de e-mail.

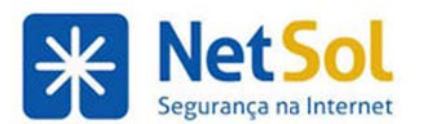

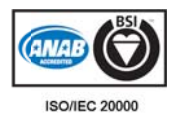

Para buscar por um intervalo de datas. Uma mensagem que alguém diz ter enviado a você "no início de dezembro", mas que você acha que nunca recebeu.

• Para definir um intervalo de datas, abra duas instâncias do painel Data. No primeiro, defina o menu suspenso de Data para *anterior a e selecione uma data de término. Use o outro painel Data para* especificar "posterior a" e uma data de início. Você também poderia buscar por remetente.

Para buscar um tipo específico de anexo que inclui uma determinada frase. Uma mensagem com um arquivo PDF que contém a frase "Parafuso solto"

• No painel Busca Básica em Conteúdo, digite "Parafuso solto". No painel Anexo, escolha Anexos específicos e marque "Adobe PDF". Observe que a busca não distingue entre o conteúdo encontrado no corpo de uma mensagem de e-mail e um conteúdo encontrado em um arquivo anexo.

# Usando marcadores e pastas para organizar e-mail

### Usando marcadores para classificar mensagens e contatos

Os marcadores são seu sistema de classificação pessoal para mensagens de e-mail, contatos, tarefas e compromissos. Os marcadores auxiliam na localização desses itens. Por exemplo, você pode ter um marcador para Tarefa *urgente* e outro para *Prioridade média*. As mensagens de e-mail que forem marcadas podem ficar em pastas diferentes. Você pode buscar um marcador e todas as mensagens classificadas com ele são exibidas, independentemente da pasta em que estejam.

- Crie tantos marcadores quantos desejar.
- Você pode aplicar vários marcadores à mesma mensagem de e-mail ou contato.

#### **Criando novas definições de marcador**

Acesse o recurso Novo marcador de uma das seguintes maneiras:

- Na barra de tarefas, clique na seta para baixo próxima a **Novo** e escolha Marcador.
- Selecione Marcador na barra de ferramentas.
- Clique com o botão direito do mouse em um item em uma visualização de lista e escolha Marcar **tóp pico de conve ersação**.
- Clique com o botão direito do mouse em Marcadores ou em um marcador no painel Visão geral e esc olha **Novo m marcador**.

Quando a caixa de diálogo Novo marcador for exibida. Digite um nome e clique em OK. Os nomes de marcador p odem conte r qualquer c aractere exc ceto os segui intes

**:** (dois pont tos)

**/** (barra sim mples)

**"** (aspas dup plas)

O novo marcador é listado em Marcadores no painel Visão geral e pode ser aplicado a qualquer mensagem de e-mail o u contato.

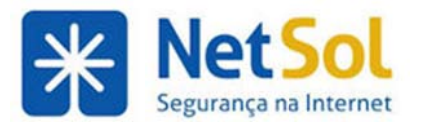

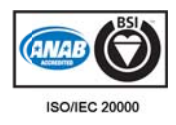

# **Atribuindo marcadores a mensagens e outros itens**

Marcar é parecido com sinalizar, com a diferença de que você pode criar e aplicar vários marcadores a um só item para classificá-lo em várias categorias simultaneamente. Após a criação de um marcador, você pode aplicá-lo a tópicos de conversação, mensagens ou contatos.

#### Para sinalizar um item usando o arrastar e soltar:

Arraste e solte o marcador do painel esquerdo Visão geral sobre o item no painel Conteúdo.

#### Para aplicar um marcador a um item usando menus:

**1.** Clique com o botão direito do mouse no item, no painel Conteúdo.

**2.** Escolha **M Marcar mens sagem** (ou **M Marcar o tópic co de conve rsação** ou **M arcar contat to, etc.**).

**3.** Escolha o nome do marcador na lista exibida. Apenas marcadores ainda não aplicados ao item selecionado são listados.

#### Para criar um novo marcador e aplicá-lo a um item:

**1.** Clique com o botão direito do mouse no item da lista e escolha a opção de menu de marcador que aparece.

#### **2.** Escolha **N Novo marcad dor**.

**3.** Digite um nome para o marcador e clique em OK.

#### Para remover um marcador de um item:

1. Clique com o botão direito do mouse no item da lista e escolha a opção de menu de marcador que aparece.

2. Escolha Remover marcador. Se o item tiver vários marcadores, você pode escolher remover um ou todos os marcadores.

#### Para aplicar/remover um marcador a vários itens de uma vez:

1. Selecione todos os itens a serem marcados usando o clique com a tecla Control ou com a tecla Shift.

**2.** Clique com o botão direito do mouse em qualquer item selecionado e escolha a opção de menu de marcador q ue aparece.

3. Escolha o marcador a ser adicionado ou removido.

#### Para localizar rapidamente mensagens marcadas:

Clique em um marcador no painel Visão geral.

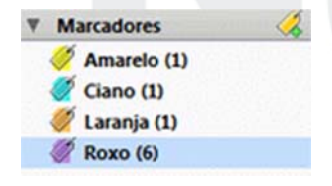

Há também a opção de buscar por marcadores. No campo Buscar, digite o critério como tag: <"nome do marcador"> e clique em Buscar. Um critério de tag:Receitas mostraria todos os itens que tiverem um marcador com o nome Receita aplicado.

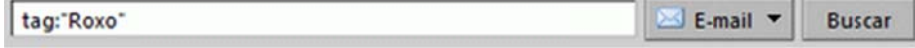

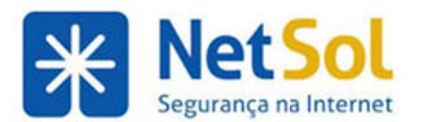

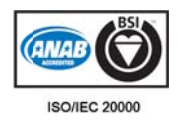

## **Excluindo marcadores**

Para excluir um marcador, clique com o botão direito do mouse no nome do marcador no painel Visão geral e clique em Apagar. Excluir um marcador também o remove de qualquer item que tenha esse marcador. Os itens propriamente ditos não são excluídos.

### Sinalizando uma mensagem de e-mail

O ícone de sinalizador na lista de mensagens é um indicador sim/não que denota se a mensagem de e-mail foi sinalizada ou não. A opção pode ser usada para indicar um item com ação necessária ou para distinguir a mensagem ou o tópico de conversação de um grande número de outros itens de menor importância.

Para ativar ou desativar o sinalizador, clique uma vez diretamente no ícone do sinalizador da mensagem ou tópico d e conversaç ão.

### **Usando pastas**

As pastas podem ser usadas para armazenas suas mensagens de e-mail. Você pode mover itens de uma pasta para outra arrastando e soltando ou então clicando em Mover depois de clicar com o botão direito do mouse no botão. Você pode mover itens de uma pasta para outra selecionando a mensagem ou o contato e depois selecionando a pasta na lista Mover para....

Há dois tipos de pasta:

- **Pastas de sistema.** As pastas de sistema não podem ser movidas, renomeadas ou excluídas . Entre os exemplos estão as pastas Caixa de entrada, Enviadas e Lixeira.
- **Pastas definidas pelo usuário.** Você pode criar pastas para organizar seu e-mail. As pastas que você cria são exibidas na lista **Pastas** no painel Visão geral. Os nomes das pastas de nível superior devem ser exclusivos. Os nomes não podem ser os mesmos que qualquer pasta de nível superior em suas pastas de e-mail, agenda ou lista de endereços do Zimbra.

Os nomes das pastas não diferenciam maiúsculas de minúsculas, o que significa que "Global" e "global" seriam considerados o mesmo nome. Observação: Nomes com acentuação não serão reconhecidos como diferentes daqueles sem acentuação. Não é possível criar uma pasta chamada "ópera" e outra chamada "opera" na mesma estrutura de pastas.

### **Renome eando pa astas**

Você pode renomear as pastas definidas por usuário, editando a seção Pastas no painel Visão geral. Os nomes de pastas podem ter qualquer caractere, exceto: (dois pontos), / (barra simples) ou " (aspas duplas).

Selecione a pasta e no cabeçalho Pasta clique em **editar**.

Altere o nome e salve a alteração.

### **Excluindo pastas**

Você pode excluir pastas personalizadas. Você não pode excluir pastas de sistema.

Quando você exclui uma pasta, seu conteúdo é movido para a Lixeira. Você pode recuperar conteúdo da Lixeira, arrastando e soltando-o em outra pasta.

Observação: A pasta de Lixeira é esvaziada regularmente, então os itens na Lixeira não permanecem lá para sempr e.

#### Para excluir uma pasta:

1. Se há mensagens que você deseja salvar, mova-as para outra pasta.

2.Arraste a pasta para a Lixeira ou clique com o botão direito do mouse na pasta e escolha Apagar.

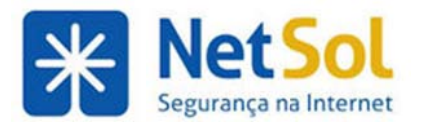

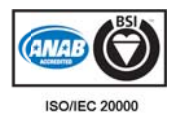

# **Criando pastas p personali zadas**

Além das pastas predefinidas do sistema, como a Caixa de entrada, Enviadas e Lixeira, é possível criar pastas personalizadas. As pastas personalizadas podem ser criadas dentro de outras pastas, incluindo as pastas de sistema.

Não é possível criar duas pastas com o mesmo nome dentro da mesma pasta principal. Por exemplo, não é possível ter duas pastas de nome "Compras" na pasta Caixa de entrada, mas seria possível ter uma pasta com nome "Compras" dentro da sua Caixa de entrada e outra com o mesmo nome na pasta Enviadas.

#### Para criar uma nova pasta:

**1.** Na aba E-mail, clique em Pastas no painel Visão geral. A caixa de diálogo Criar nova pasta é aberta.

2. Digite o nome da pasta.

**3.** Selecione onde colocar a nova pasta. Clique em Pastas para que a pasta fique no nível superior ou escolha um local da lista de pastas existentes. Sua nova pasta é colocada na pasta selecionada.

**4.** Clique em m **OK**.

Para criar uma pasta ligada a um conteúdo RSS ou ATOM, marque Assinar a conteúdo RSS/ATOM e digite uma URL.

# Usando filtros de e-mail

## **Configu rando re gras de f filtros**

A filtragem de e-mail possibilita que você defina regras para gerenciar as mensagens de e-mail recebidas e enviadas. Os filtros classificam automaticamente as suas mensagens de acordo com as regras que você definir.

Você pode filtrar as mensagens de e-mail recebidas para:

- Classificar as mensagens recebidas em pastas
- Marcar mensagens automaticamente
- Encaminhar mensagens
- Mar rcar a mensa agem como l ida ou sinali izada
- Descartar mensagens

Por exemplo, você poderia definir uma regra de filtro para identificar os e-mails vindos de seu supervisor imediato e movê-los para uma pasta chamada "Do meu chefe" ou para mover mensagens automaticamente de um endereço específico para a pasta Lixeira.

Você pode filtrar as mensagens de e-mail enviadas para:

- Classificar mensagens salvas na pasta Enviadas ou em outras pastas
- Marcar mensagens automaticamente
- Encaminhar mensagens
- Marcar a mensagem como lida ou sinalizada
- Descartar mensagens

Rua Domingos Vieira, 587 conj. 1908 – Bairro Santa Efigênia – Tel: (31) 3071-8001 - Fax: (31) 3071-8008– CEP: 30150-240 www. netsol.com .br Página 99 de 110

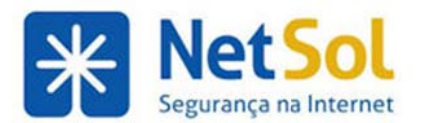

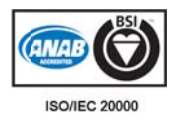

#### **Condições s do filtro**

Cada filtro consiste em uma regra com uma ou mais condições e um destino. Cada regra do filtro pode conter várias condições. Por exemplo, se o seu supervisor envia seus e-mails de mais de um endereço, como jane.silva@empresa.com ou de jane-silva23@yahoo.com, você pode criar um único filtro chamado "Supervisor" que tenha duas condições, uma para cada endereço de e-mail.

As condições incluem:

- · Endereços específicos nos campos De:, Para:, Cc: no cabeçalho do e-mail
- Palavras ou sequências de caracteres no assunto ou no corpo da mensagem de e-mail
- · A presença ou ausência de arquivos anexos

Todas as condições permitem que você especifique "não" como condição negativa. Por exemplo, você pode especificar e-mails que não contenham uma palavra em particular.

É possível combinar condições para procurar e-mails com características mais complexas.

#### **Qualquer x x Todas**

As condições dentro de uma regra de filtro podem ser agrupadas usando **Qualquer** ou **Todas** . O uso desses termos é similar às buscas do tipo "E" x "OU" descritas no recurso de Busca, com **Qualquer** sendo OU e Todas send o E.

Se você escolher Qualquer ao definir as condições para uma nova regra de filtro, então uma mensagem que atenda a qualquer uma das condições é considerada uma correspondência. No entanto, se você escolher Todas, todas as condições especificadas na regra do filtro devem se aplicar para que a mensagem correspond a ao filtro.

#### **Ações de r regra de filt tro**

Cada regra de filtro pode especificar uma ou mais ações. As ações incluem:

- Deixar a mensagem na Caixa de entrada (nenhuma ação)
- Mover a mensagem para outra pasta especificada
- Marcar a mensagem
- Marcar a mensagem como lida ou sinalizada
- · Descartar a mensagem. Essa ação ignora a mensagem de e-mail silenciosamente. Não é a mesma coisa que a ação Apagar no seu menu. Excluir um item faz com que ele seja movido para a pasta Lixeira. A ação Descartar impede que a mensagem sequer entre na sua caixa de entrada
- Encaminhar a mensagem para outro endereço

Lixeira. A ação Descartar impede que a mensagem sequer entre na sua caixa de entrada<br>Filtros adicionais outro endereço و Encaminhar a mensagem para outro endereço<br>A ação **Não processar filtros adicionais** deve ser a última aplicação de qualquer outra regra de filtragem a mensagens de e-mail que correspondam à regra atual. Se não for especificada, as regras de filtro subsequentes serão aplicadas à mensagem de e-mail mesmo que o filtro atual tenha uma correspondência. É provável que você não queira que a mesma mensagem corresponda a mais de uma regra de filtragem e passe por várias ações, até mesmo contraditórias.

#### **Quando os s filtros são o aplicados**

Cada mensagem recebida é testada pelas regras do filtro no momento em que o e-mail é entregue e as ações do filtro são aplicadas às mensagens correspondentes naquele momento.

Você também pode executar as regras de filtragem em um grupo de itens de e-mail existente. Em Preferências>Filtro de e-mails, o botão Executar filtro permite selecionar vários filtros para executar nas pastas de e-mail selecionadas.

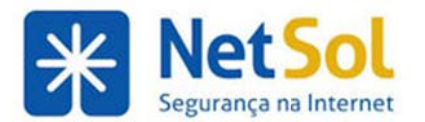

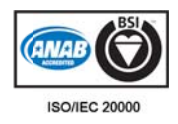

#### **Ordem de filtros**

Os filtros são aplicados na ordem em que são listados em Preferências>Filtro de e-mails. Você pode mudar essa ordem m.

Em cada filtro, as condições são usadas para testar cada mensagem de e-mail. Se a mensagem atende às condições coletivamente (usando a designação Qualquer ou Todas conforme especificado na regra do filtro), é considerada uma correspondência. A ordem das condições em cada filtro não é importante.

Se a mensagem corresponde às condições, todas as ações associadas com aquela regra de filtro são aplicadas, na ordem em que aparecem no filtro.

#### **Filtros ativos x inativos**

Todos os filtros definidos no momento estão listados em Preferências, na aba Filtro de e-mails. A caixa de seleção Ativa permite que você ative ou desative filtros sem precisar excluir regras.

### **Filtrando suas mensagens**

Os filtros aplicam um conjunto de regras de correspondência para os e-mails recebidos e então executa a ação especificada.

É possível filtrar suas s mensagen ns de e-ma il recebidas s para clas sificá-las em m pastas, m marcando-as s automaticamente, encaminhando ou descartando-as. Por exemplo, você pode criar a seguinte regra:

- · Todos os e-mails de seu supervisor vão para a pasta "Orientações da gerência".
- Todos os e-mails da lista de mensagens de "eventos corporativos" serão marcados com o marcador "Ev entos".

#### Para criar ou editar uma nova regra de filtragem:

- **1.** Clique na a aba **Preferê ências**.
- **2.** Abra **Filtr ros** e clique em **Novo filt tro**.
- **3.** A caixa d e diálogo **Ad dicionar filtr ro** é exibida. Nesta caixa, , você define e a regra e o destino do n novo filtro.
- **4.** Em **Nome do filtro**, digite um nome exclusivo para a regra.
- 5. Na linha Se XXX das seguintes condições forem cumpridas, escolha uma preferência de agrupamento.
	- Qualquer significa que se qualquer uma das condições no filtro forem atendidas, a ação será apli icada.
	- **Todas** significa que todas as condições no filtro devem ser atendidas para aplicar a ação do filtro.

As seguintes etapas podem ser repetidas para configurar várias condições e ações em um único filtro. Clique no link + para definir múltiplas condições.

- Selecione a partir da primeira lista suspensa qual condição usar.
- Escolha um método de comparação. As opções exibidas dependem da escolha na lista anterior. Por exemplo, "é" ou "não é" podem ser mostrados.
- Digite uma palavra ou frase para comparar com o campo de texto.

Clique em **II**, para acrescentar mais condições. Você pode continuar a acrescentar mais condições ou passar para a parte seguinte, que é adicionar uma ou mais ações.

**6.** Na área Executar as seguintes ações, escolha uma ação na lista suspensa.

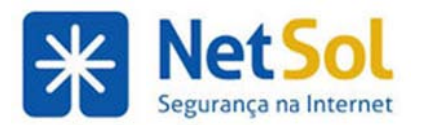

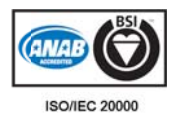

Especifique um nome de marcador ou pasta, se necessário. O que você especifica depende da ação escolhida.

Clique em  $\blacksquare$ , para acrescentar mais ações. Você pode continuar a adicionar mais ações ou clicar em OK para conclu uir.

**7.** Na parte superior da caixa de diálogo Adicionar filtro se encontra a opção Ativo. Selecione esta opção para ativar a regra de filtragem. Você pode desmarcar essa opção se não quiser que a regra seja executada.

8. Selecione Não processar filtros adicionais, caso este seja o único filtro que deve ser executado nas mensagens que atendam a suas condições. A ação **Não processar filtros adicionais** deve ser a última de cada regra de filtragem. Essa ação impede a aplicação de qualquer outra regra de filtragem a mensagens de e-mail q ue correspo ndam à regr a atual.

Observação: Se não for especificada, as regras de filtro subsequentes serão aplicadas à mensagem de email mesmo que o filtro atual tenha uma correspondência. É provável que você não queira que a mesma mensagem corresponda a mais de uma regra de filtragem e passe por várias ações, até mesmo contraditór ias.

As alterações nas regras de filtragem são salvas imediatamente. O filtro será aplicado automaticamente a todas as novas mensagens de e-mail recebidas quando chegarem.

Você também pode executar as regras de filtragem em e-mails existentes. Em Preferências>Filtros, clique em Executar filtro e selecione as pastas de e-mail a serem executadas no filtro selecionado.

Observação: Também é possível criar um novo filtro a partir de uma mensagem de e-mail. Clique com o botão direito do mouse na mensagem, escolha **Novo filtro**. A caixa de diálogo **Editar filtro** é exibida com os campos De, Para e Assunto definidos com as informações da mensagem de e-mail. Se as condições do filtro estiverem corretas, dê a ele um nome e clique em OK.

# **Condiçõ ões de filt tro e açõ es supor rtadas**

As regras de filtro são indiferentes a maiúsculas ou minúsculas, ou seja, tratam da mesma forma palavras iniciadas por maiúsculas ou minúsculas.

#### **Condições s**

Os campos de comparação incluem os seguintes:

- **De.** Use-o para especificar um nome no cabeçalho De: de uma mensagem de e-mail.
- **Para.** O mesmo que De, mas busca nomes especificados no cabeçalho Para:.
- Cc. Mesmo que De, mas busca no cabeçalho Cc:.
- **Para ou Cc.** O mesmo que De, mas procura tanto no cabeçalho Para quanto no Cc.
- **Assunto.** Busca no cabeçalho Assunto da mensagem.
- Cabeçalho chamado. Quando essa opção está selecionada, um campo de entrada de texto adicional é exibido antes do operador de comparação (a porção "contém"). Essa opção possibilita que você especifique qualquer cabeçalho de e-mail. Você pode especificar não apenas os campos padrão Para: ou De: mas também os campos Data, Responder para ou outros campos personalizados que podem ser incluídos no cabeçalho da mensagem. Use essa opção para filtrar mensagens de e-mail que têm cabeçalhos com "má formação", o que quer dizer que eles não contêm certas informações que são normalmente consideradas padrão para uma mensagem de email. Algumas vezes spam, que é gerado automaticamente, omite informações como os campos Remetente ou Responder para. Use o segundo campo de texto (o campo imediatamente à direta do ope erador de co mparação) p para especifi car o cabeça alho que voc ê desejar tes star.

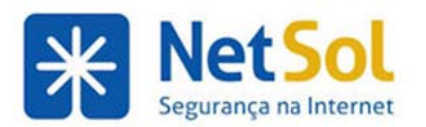

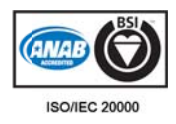

- **· Tamanho.** Use essa opção para selecionar mensagens de e-mail que são maiores ou menores que um tamanho especificado. O tamanho do e-mail inclui qualquer anexo de arquivo. Use isso para descartar mensagens de e-mail que sejam muito grandes.
- Data. Use a opção para especificar mensagens de e-mail enviadas antes ou depois de uma data esp pecificada.
- Corpo. As opções para Corpo são: Contém/Não contém, e isso possibilita que se especifique palavras de correspondência no corpo do e-mail. Não é possível filtrar palavras em anexos de arq uivo.
- **Éuma confirmação de leitura. As** mensagens com confirmação de leitura podem ser filtradas.
- **Anexo.** Você pode filtrar mensagens de e-mail que tenham, ou que não tenham, anexos de arquivo.
- **Anexo.** Você pode filtrar mensagens de e-mail que tenham, ou que não tenham, anexos de arquivo.<br>● **Endereço.** Testa a presença de um endereço em seus contatos. O próximo campo possibilita que você especifique qual lista de endereços.
- **Convite da agenda**. Você pode filtrar mensagens relacionadas a agendas.
- · Os campos de comparação incluem os seguintes:
- **Corresponde exatamente/não corresponde exatamente. Especifica uma correspondência exata.** Por exemplo, se você especificar Assunto corresponde exatamente a - Banana somente corresponderia a "Banana" e não a "Bananas" ou "Um caminhão cheio de cascas de banana".
- **Contém/não contém**. Especifica que a linha de assunto deve conter a subsequência. Por exemplo, especificar Assunto contém Banana corresponderia a "Estou embananado".
- **Corresponde à condição curinga/não corresponde à condição curinga. O curinga \* é um caractere** usado no campo de comparação de filtro de e-mail para representar um ou mais caracteres no filtro. Por exemplo, se você especificar Assunto corresponde a " banana\*", haveria correspondência com "bananas" ou "banana caramelada", mas não com "maravilhoso doce de ban nana".

#### **Ações**

- Manter na Caixa de entrada. Salva o e-mail na Caixa de entrada. Se nenhum dos filtros corresponder a uma mensagem de e-mail, essa ação acontece por padrão.
- **Arquivo na pasta.** Move o e-mail para uma pasta especificada.
- **· Descartar.** Apaga a mensagem de e-mail sem entregá-la. A mensagem não está em nenhuma de suas pastas, nem mesmo na Lixeira.
- **Encaminhar**. Encaminha o e-mail para o endereço especificado.
- **Marcar.** Selecione como Lida ou como Sinalizada.
- Marcar com. Você pode marcar as mensagens correspondentes com um marcador selecionado.

#### **Várias açõ es**

Você pode criar uma regra de filtro que contenha várias ações. As combinações de ações na sua regra são interpretadas da seguinte forma:

- · Descartar. Se combinada a outras ações, a ação descartar é ignorada e as outras ações ocorrem.
- **Arquivo na pasta.** Várias ações do tipo "arquivar em" resultam na criação de várias cópias da me nsagem em diferentes p pastas. Se um ma pasta esp pecificada nã ão existir, a m mensagem é é deixada na a Caixa de entrada.

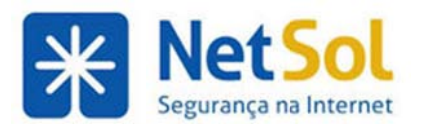

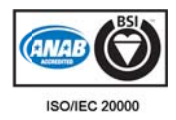

- **· Sinalizar/Marcar.** Essas ações aplicam-se à mensagem retornada da ação imediatamente anterior. No caso de várias ações do tipo "Arquivar em", isso poderia resultar no armazenamento de algumas cópias da mensagem sem um marcador e outras armazenadas com marcador.
- Manter na Caixa de entrada. Várias ações do tipo "manter" podem ser especificadas, mas somente uma cópia da mensagem é salva na Caixa de entrada.
- **· Encaminhar para endereço.** O e-mail é encaminhado para o endereço especificado.

# **Filtre us sando as opções <sup>c</sup> contém, <sup>c</sup> correspo onde e é**

Três dos métodos de comparação para condições de filtro são *Contém, Corresponde ao padrão* e Correspondência exata. Essas opções aparecem para alguns itens como a linha de assunto.

- **Contém** significa que a linha especificada deve conter, em alguma parte, a sequência especificada. Por exemplo, especificar que a linha de assunto contenha "bananas" corresponderia tanto a "Como caramelizar bananas" e "Bananas no café da manhã".
- **· Corresponde ao padrão** significa que a linha especificada deve corresponder à sequência especificada, o que inclui Curingas. Por exemplo, especificar " bana\*" corresponderia a "banana" e "banana grátis", mas não a "doce de banana".
- **Correspondência exata** significa que a linha especificada deve corresponder exatamente à sequência especificada, sem Curingas ou substituições. Por exemplo, especificar que a linha de assunto deve corresponder a "bananas" somente corresponderia a "bananas" e não a "Banana", "Minhas bananas" ou "Bananas?"

# **Curingas de filtro**

Pode-se usar Curingas em comparações que usem o operador de comparação "Corresponde ao padrão". Os dois caracte eres curinga são **\*** e **?** 

#### **Asterisco ( (\*)**

O asterisco \* é um marcador de local para "zero ou mais caracteres de qualquer tipo"

Exemplo de sequência de busca por linha de assunto: **banana\*maçã** 

Com *correspondências:* Linhas de assunto como " banana-maçã", "bananas", "banana com calda de maçã" mas não "doce de maçã com banana"

Exemplo de sequência de busca por linha de assunto: **d\*banana** 

Com *correspondências:* Linhas de assunto como "doce de banana" ou "de quem é a banana" mas não "o doce de ban nana da Nan cy"

#### **Interrogaç ção (?)**

A interrogação é um marcador de lugar para "exatamente um caractere".

Exemplo de sequência de busca por linha de assunto: **banana?maçã** 

Com *correspondências:* Linhas de assunto como " banana!maçã", "banana-maçã", "banana maçã" ou "bananaem açã"

#### **O caracter re de escape e é um trav vessão: \**

Pode haver situações em que você queira especificar uma correspondência exata em uma sequência que contenha caracteres que normalmente seriam considerados Curingas. Por exemplo, você pode querer

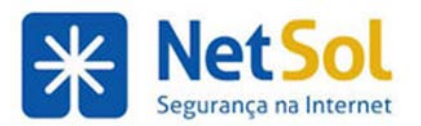

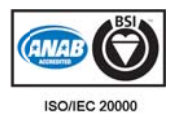

especificar uma correspondência com uma linha de assunto em que o cabeçalho principal é cercado por ambos os lados por três asteriscos, tais como

\*\*\*MORE MONEY!!!\*\*\* ou

\*\*\*BRINDE GRÁTIS\*\*\*

Para especificar um curinga como sendo ele mesmo em vez de uma substituição por outros caracteres, use a barra invertida \ imediatamente antes do caractere. Por exemplo a sequência de comparação "\\*\\*\\*\*\\*\\*\\*" especifica um assunto com três asteriscos antes e depois de qualquer sequência no meio (incluindo espaços).

Comparação

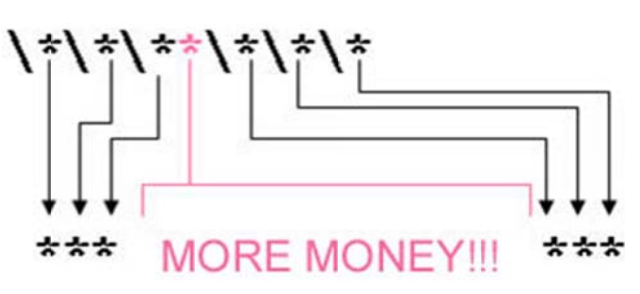

Primeira correspondência

Segunda correspondência

BRINDE grátis \*\*\* \*\*\*

# **Config gurand o suas prefer ências**

# Definindo suas preferências de usuário

Suas preferências padrão de usuário são configuradas quando sua conta é criada. Essas preferências definem como os seus recursos Cliente Zimbra para Web funcionam.

E possível alterar essas configurações na aba Preferências. As páginas de preferências são exibidas no painel Visão Geral. Se uma opção descrita aqui não estiver visível na sua visualização, a preferência não está disponível para sua conta.

E possível definir preferências nas pastas a seguir. Clique no nome da pasta para obter a descrição do conteúdo.

- **Geral**
- **E-mail**
- **Escrevend do**
- **Assinatur ras**
- **Lista de e endereços**
- **Contas**
- **Filtros de e e-mail**
- **Agenda**
- **Compartilha hamento**
- **Notificações**
- **Dispositivos esos móveis**
- **Importar / E Exportar**
- **Atalhos**
- **Zimlets**

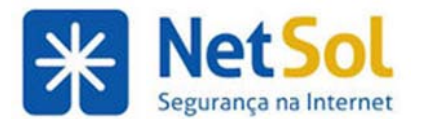

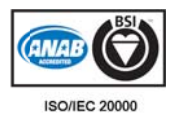

# **Alterand do suas p preferênc cias de us suário**

Suas preferências padrão de usuário são configuradas quando sua conta é criada. Essas opções definem como funcionarão seus aplicativos de caixa de entrada, listas de endereços e agenda.

E possível alterar essas configurações na aba Preferências. Se uma opção descrita aqui não estiver visível na sua visua alização, a p referência n ão está disp ponível para sua conta.

A orientação geral para alterar suas preferências é a seguinte:

#### **1.** Clique em Preferências.

2. No painel Visão geral, clique na pasta que contém a preferência a ser alterada. Consulte o tópico de Ajuda para conhecer os detalhes específicos de cada uma dessas pastas.

- **3.** Altere as configuraçõ ões.
- **4.** Clique em m **Salvar**.

### **Notifica ção por e e-mail pa ara outro o endereç ço**

Você pode definir suas opções de e-mail para ser notificado em outro endereço quando receber mensagens em sua caixa de e-mail ZWC. Esse recurso pode ser útil caso não receba muitos e-mails na conta Zimbra, mas, quando receber e-mails, eles são importantes o suficiente para exigir uma pronta resposta.

#### Para definir a notificação:

- 1. Clique na aba Preferências.
- **2.** Clique em **E-mail**.

**3.** Na seção Recebendo mensagens, marque a opção Enviar uma mensagem de notificação para e informe o endereço de e-mail.

4. Clique em Salvar. O recurso de notificação é ativado imediatamente.

## Definindo endereços bloqueados e permitidos na caixa de entrada

A maioria da filtragem de e-mails automáticos não solicitados (também conhecidos como "spam") é manipulada por um filtro de spam antes de essas mensagens de e-mail chegarem à sua Caixa de entrada. Esta filtragem ajuda a reduzir o volume de spam em sua Caixa de entrada.

Além das regras automáticas de filtragem de spam do ZCS, você pode definir suas preferências de e-mail para identificar endereços específicos para bloquear ou não em sua Caixa de entrada. Você cria uma lista de endereços que não devem ser adicionados a sua Caixa de entrada e endereços que devem ser adicionados a ela, mas que podem ser detectados como spam. O filtro de spam usa esta lista para garantir que você receba os e-mails esperados.

- Na área **Bloquear mensagens de**, especifique os endereços de e-mail dos remetentes que devem ser considerados spam sempre.
- · Na área Permitir mensagens de, especifique os endereços de e-mail das pessoas em que você confia para que suas mensagens não caiam na pasta Spam. As mensagens desses endereços nunca são bloqueadas. Você não precisa adicionar todos os endereços confiáveis a essa lista. Adicione a ela apenas os endereços que por algum motivo acabaram na pasta Spam por engano, como informativos que você assina, por exemplo.

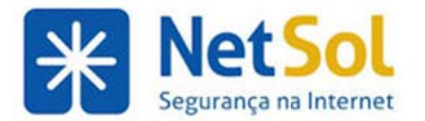

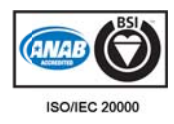

#### **Como confi igurar as Op ções de spam m**

#### **1.** Vá para **P Preferências s** e selecione e **E-mail**.

**2.** Na págin a que é exib bida, procure a seção **Opç ções de spam m**.

3. Insira os endereços de e-mail completos nas opções correspondentes, seja **Bloquear mensagens de** ou Permitir **mensagens de**. Você pode inserir até 100 endereços em cada uma.

4. Clique em Salvar na barra de ferramentas.

### **Criando mensage ens de au usência**

Esse recurso também é conhecido como mensagem de resposta automática em caso de ausência do escritório. Você pode definir uma mensagem de férias que é usada como resposta automática para as pessoas que enviarem a você mensagens quando você estiver ausente por um período prolongado. Essa mensagem é enviada a cada destinatário apenas uma vez, independentemente de quantas mensagens aquela pessoa envie a você durante o período de férias designado.

#### Para definir uma mensagem de férias:

**1.** Vá para **P Preferências s** e selecione e **E-mail**.

2. Na seção Recebendo mensagens, marque **Enviar mensagem de resposta automática**.

**3.** Na caixa de texto, digite a mensagem a ser enviada, como "No momento estou ausente do escritório. Estou verificando meu correio de voz, mas não os e-mails. Estarei de volta em 1º de junho de 2007".

- 4. Defina as datas de início e de término para o uso dessa mensagem.
- 5. Clique em Salvar. O recurso de mensagem de ausência é ativado imediatamente.

### **Criando personagens**

Personagem é a identidade de e-mail usada no campo De de suas mensagens de e-mail enviadas. Criar identidades de e-mail diferentes possibilita que você use diferentes endereços de e-mail em sua caixa de entrada. Talvez você deseje ter essa opção para gerenciar diferentes perfis em sua vida profissional e pessoal de uma única conta de e-mail. O nome da conta padrão é definido na identidade principal.

O botão **Adicionar conta externa** possibilita que você identifique suas contas POP/IMAP externas de forma que este cliente web possa recuperar e-mails de suas outras contas. Também é possível configurar para que as resp postas a essa s mensagen s usem o end dereço POP/ /IMAP corres spondente.

#### Para criar um personagem, configure o seguinte:

#### **1.** Na págin a **Preferênci ias de conta s**, clique em **Adicionar p ersonagem**.

2. Na seção Configurações do personagem, digite um nome para esse personagem. Esse nome é usado para identificar o personagem na lista De ao escrever um e-mail.

3. Na caixa de texto abaixo de De: digite o nome que deverá aparecer no campo De de suas mensagens de e-mail enviadas (por exemplo, João). Esse é o nome amigável que é mostrado antes do seu endereço de email. Na segunda caixa, selecione o endereço de e-mail de onde enviar mensagens. Dependendo da configuração da sua conta, você poderá criar outro endereço. Faça isto em seguida:

4. Se as respostas tiverem que ser enviadas para um nome e um endereço diferentes do que foi configurado no campo De, marque Responder para. Digite o nome e o endereço que deve receber respostas dessa identidade. Por exemplo, as respostas para as mensagens sobre treinamento que João envia devem ser enviadas para *Treinamento de equipe* em treinamento@exemplo.com.

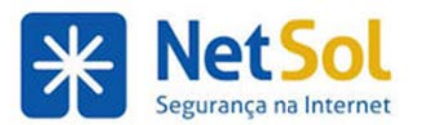

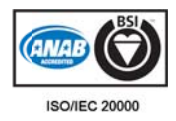

5. Você pode selecionar uma assinatura para usar para esse personagem. Caso não tenha criado uma assinatura, você pode voltar e editar esse personagem posteriormente. Caso não queira que a assinatura seja aplicada automaticamente, selecione **Não anexar a assinatura.** 

**6.** Caso deseje que as mensagens em pastas específicas usem automaticamente esse personagem, marque Respondendo ou encaminhando mensagens na(s) pasta(s). Clique no ícone de pasta para selecionar uma ou mais pastas da lista de pastas existentes ou para criar uma nova pasta. Digite uma virgula ou ponto-evírgula para separar pastas informadas na caixa.

7. Clique em Salvar para salvar esse personagem.

### **Alterando seu fuso horário padrão**

A configuração do fuso horário padrão exibida na pasta **Preferências>Geral** é usada para localizar a hora de mensagens recebidas e atividades da agenda no cliente web standard.

Quando o cliente web padrão é usado, o fuso horário no computador não é usado para definir a hora em que uma mensagem é recebida ou para atividades da agenda. A configuração do fuso horário fica na aba Preferências>Geral. No entanto, quando estiver usando o cliente web avançado, a configuração do fuso horário no computador é usada como o carimbo de data e hora para as mensagens recebidas e para atividades da agenda, não como a configuração de fuso horário na aba Geral.

Observação: Como o cliente web avançado e o cliente web padrão não usam a mesma origem de fuso horário para exibir mensagens, você poderá perceber que a mesma mensagem terá uma hora diferente quando exibida nos diferentes clientes. Você pode evitar isso definindo o fuso horário do computador e o fuso horário do cliente da web para a mesma hora.

### Mantendo uma lista de endereços confiáveis

A página Endereços confiáveis em Preferências permite criar uma lista de endereços ou domínios confiáveis que podem exibir imagens incorporadas em mensagens de e-mail enviadas para você. Os endereços podem ser adicionados ou excluídos nesta página. Você também pode adicionar um endereço de e-mail à página Endereços confiáveis na mensagem de e-mail.

É possível adicionar até 500 endereços à lista.

# **G Gerenci iando s seu disp positiv o móve el**

### Gerenciando seus dispositivos móveis

Se estiver com o recurso de dispositivos móveis do Zimbra ativado, a pasta Dispositivo móvel estará disponível na aba Preferências. Essa pasta mostrará os dispositivos móveis configurados para sincronização com a sua conta do Zimbra.

Nessa pasta a, você pode

- Excluir dispositivos móveis que não são mais usados
- Suspender uma sincronização
- Continuar uma sincronização
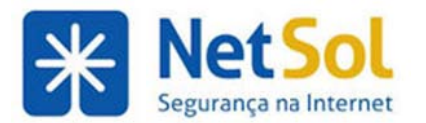

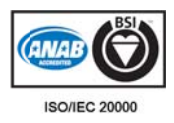

## **Salvan ndo as pastas da sua a conta**

## Salvando o conteúdo de sua conta offline

É possível exportar todos os dados de sua conta, inclusive mensagens de e-mail, anexos, contatos, agenda, tarefas e pastas Porta-arquivos, ou também itens específicos da conta. Depois, você pode salvar os dados em seu computador ou em outro local para backup. Os dados da conta são salvos em um arquivo targzipped ( tgz), possibilitando que ele seja importado para restaurar sua conta.

Observação: Ao exportar pastas individuais de contatos, elas são salvas como arquivos .csv files; já pastas individuais de agenda são salvas como arquivos .ics.

Os dados são copiados, e não removidos, de sua conta.

Exporte o a rquivo em **P referências> >Importar/E Exportar**.

#### Para exportar dados

1. Na aba Preferências, clique na pasta Importar/Exportar.

**2.** É possível exportar todos os dados da conta ou selecionar o tipo de pasta para exportar.

- **Para exportar todos os dados da conta, selecione <b>Conta. Observação**: As pastas Lixeira e Spam não são exportadas.
- Para exportar uma lista de contatos ou uma agenda específica, selecione essa opção. Depois de selecionar uma agenda ou um contato para exportar, selecione o tipo de formado da exportação. Consulte Exportando listas de endereços e Exportando sua agenda iCal.
- Se você quiser selecionar vários tipos específicos de itens para exportar de uma só vez, marque Configurações avançadas para expandir a visualização. Selecione as opções dos itens de dados a exportar. Todos os itens do tipo escolhido dentro de todas as pastas dentro da pasta selecionada são incluídos. Se você quiser dados específicos, poderá usar o campo de filtro de busca para especificar o tipo de dados a exportar. Consulte Descrição da linguagem de critérios e Exemplos de b busca.

**3.** Clique em Exportar e selecione o local para salvar o arquivo.

**4.** Clique em m **OK**.

Observação: O arquivo com os dados exportados da conta pode ser visualizado com um programa de compactação como o WinRAR.

#### Para importar dados salvos da conta

Uma conta é restaurada com base no arquivo que você exportou.

1. Na aba Preferência, clique na pasta **Importar/Exportar**.

2. Na seção Importar, busque o arquivo a ser importado. Se você importar agendas ou contatos, especifique o formato da importação. Consulte Importando contatos e Importando sua agenda iCal. Quando Conta é selecionado, apenas o arquivo tgz que você já exportou pode ser importado para a conta.

Selecione os tipos específicos de itens do arquivo tgz salvo para importar na seção Tipos de dados. Ao clicar em Importar, apenas os tipos de itens selecionados são importados.

**3.** Clique em **Importar**.

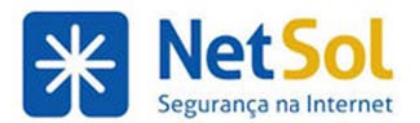

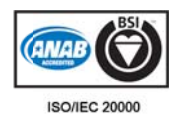

# Usando Zimlets

## **Sobre Zi imlets**

Zimlets são pequenos programas criados para serem um mecanismo de integração de informações e conteúdo de terceiros aos recursos do Cliente Zimbra para Web. Os Zimlets possibilitam que você interaja com diferentes tipos de conteúdo em suas mensagens de e-mail.

- Clique na URL em uma mensagem para iniciar uma janela de navegador para ir para aquela URL. Passe o mouse sobre a URL para obter uma visualização do site.
- Clique com o botão direito do mouse em um número de telefone para fazer uma chamada do softphone do computador, como Skype ou um telefone VOIP Cisco.
- Clique com o botão direito do mouse na data de uma mensagem para ver sua agenda e programar uma reunião sem precisar sair da mensagem.
- Clique com o botão direito em um nome, endereço ou número de telefone para atualizar sua lista de e endereços.

Outros Zimlets podem estar disponíveis no seu painel Visão geral. Você pode gerenciar quais Zimlets são exibidos na sua conta em Preferências>Zimlets.

Observação: Se uma seção Zimlets não for exibida no seu painel Visão geral, o administrador do sistema desativou o recurso na sua conta.

## **Gerenciando seus Zimlets**

Os Zimlets são aplicativos complementares que aumentam a funcionalidade do seu cliente. Você pode desativar qualquer Zimlet que o administrador do sistema possa ter ativado em sua conta.

- 1. Clique em Preferências e selecione Zimlets. Os Zimlets disponíveis em sua conta são listados.
- **2.** Para desativar um Zimlet, **desmarque a opção** ao lado dele.
- **3.** Clique em Salvar. Será necessário atualizar o navegador para aplicar a alteração.